# PIC USERS MANUAL

## LAYER 3 MANAGEMENT SWITCH

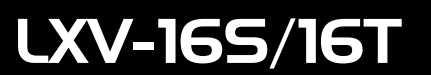

# プラネックスコミュニケーションズ株式会社

# **DCi-**USERS MANUAL

## LAYER 3 MANAGEMENT SWITCH

LXV-16S/16T

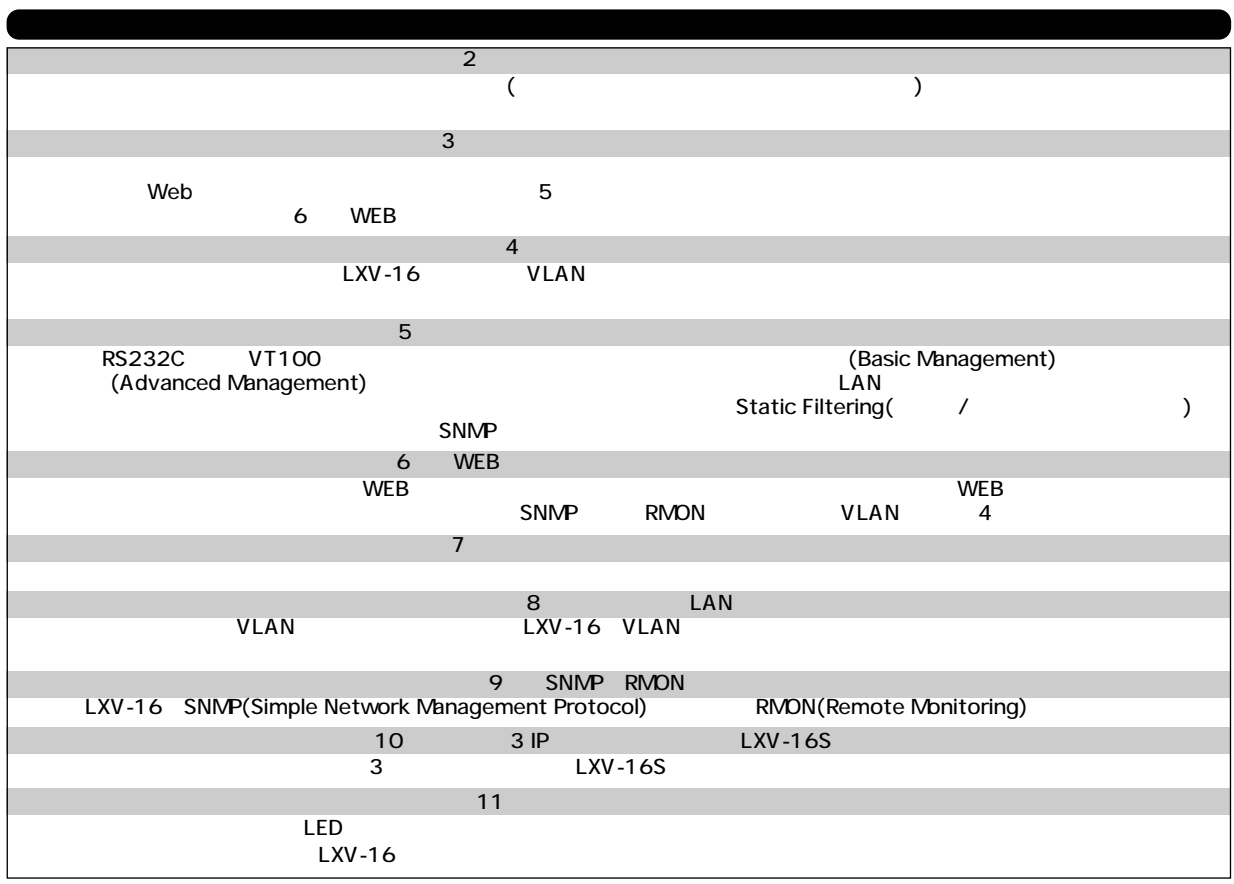

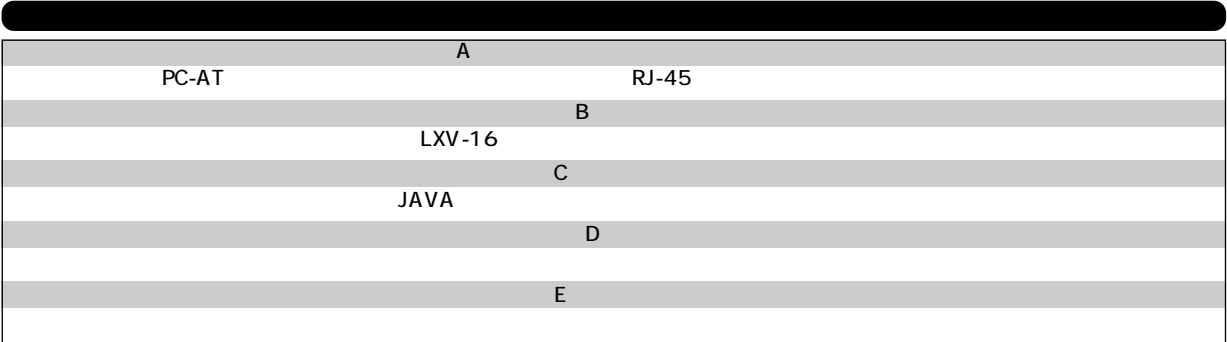

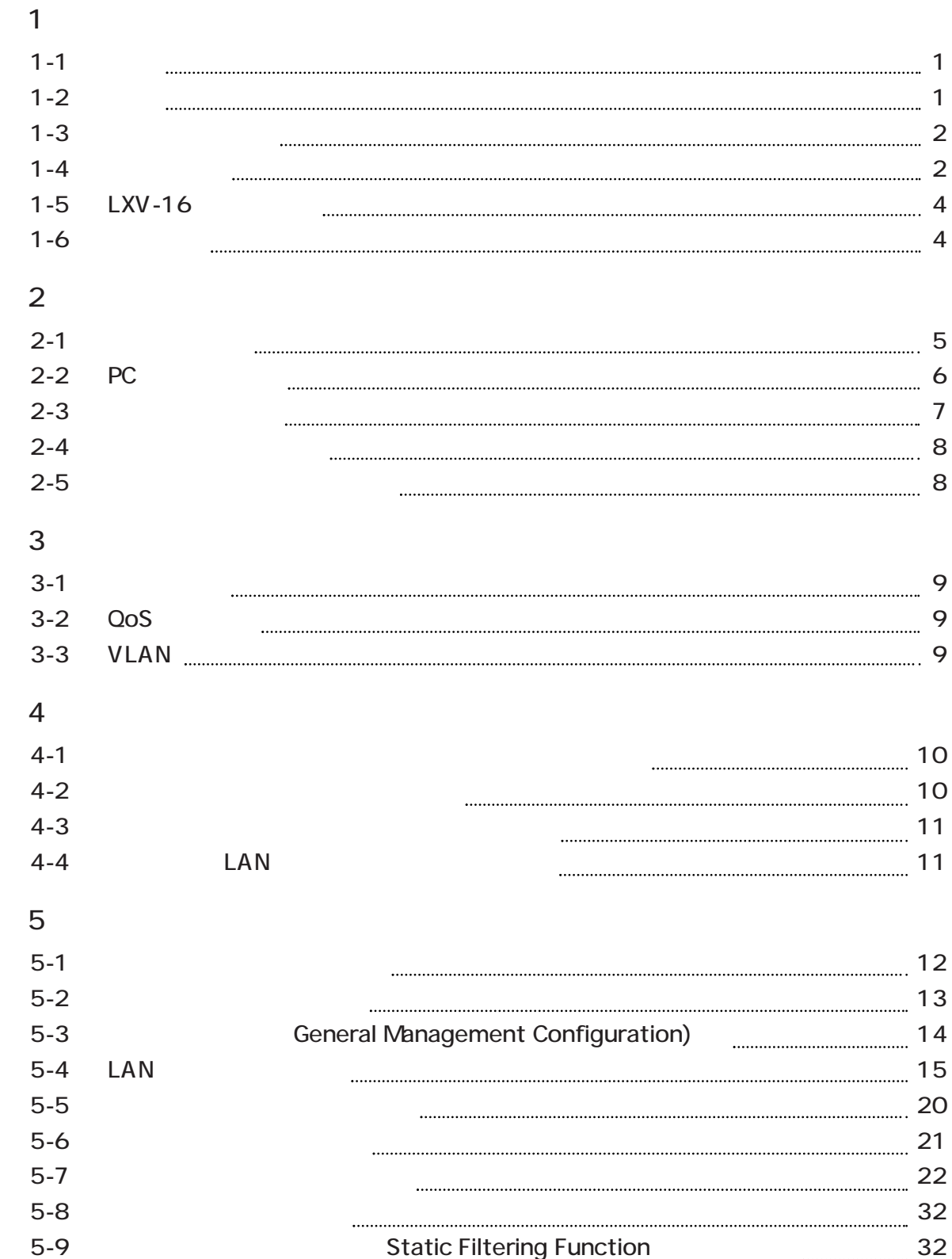

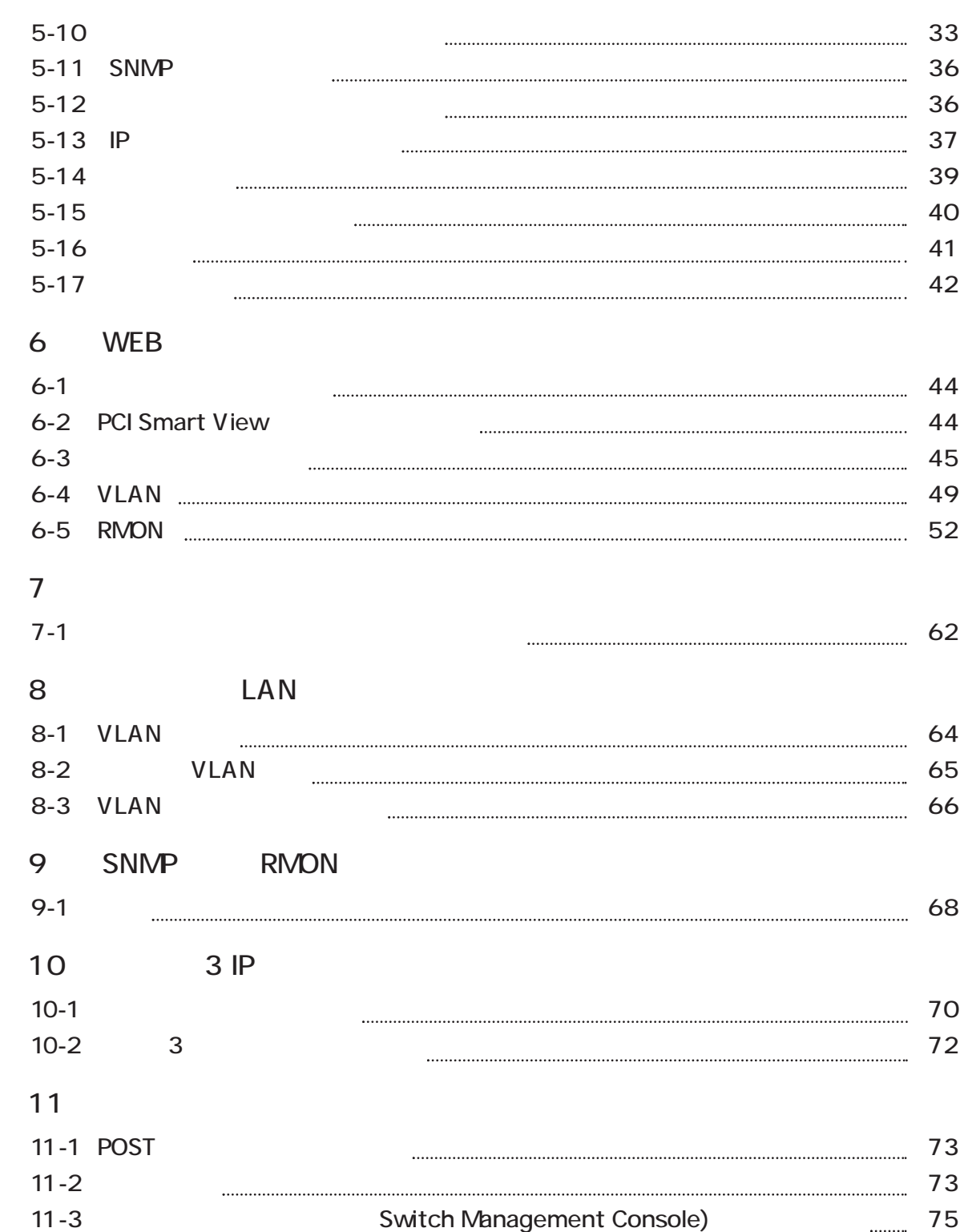

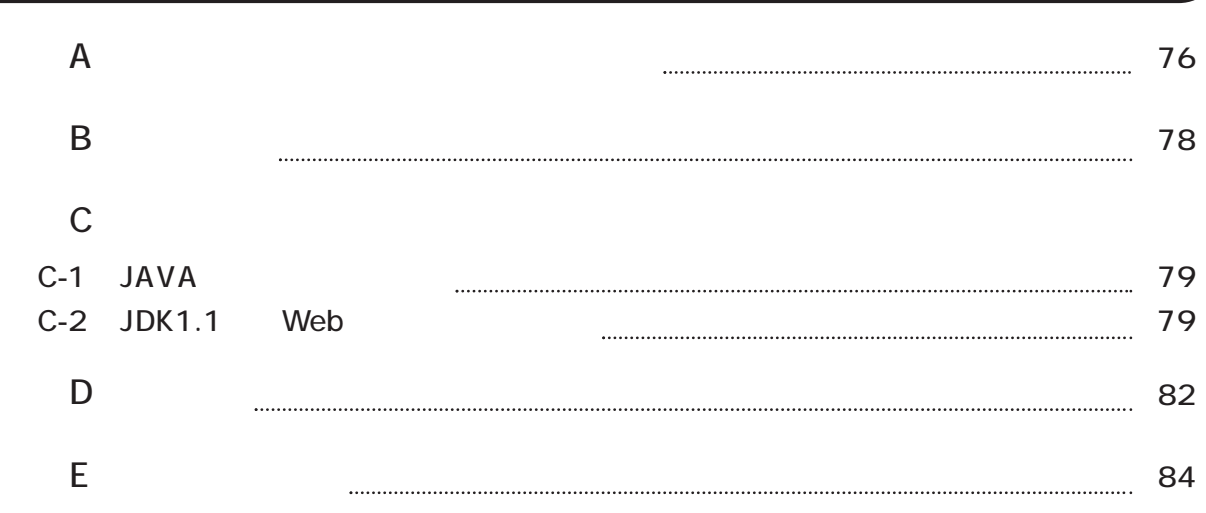

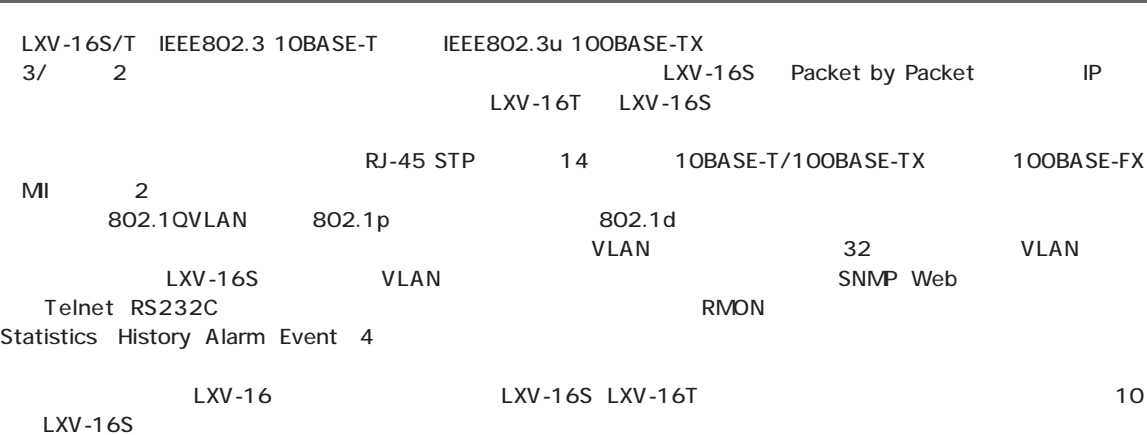

#### $1-2$

#### LXV-16S/T

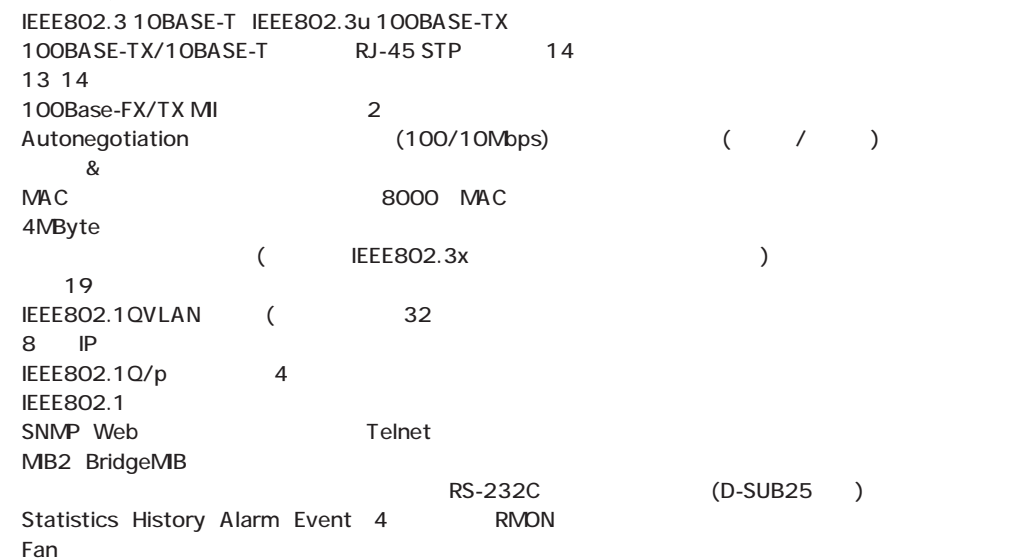

#### LXV-16S

IP Packet by Packet RIP/RIP2 ●最大8個のIPサブネットグループまでのルーティングが可能

第1章

 $1 - 1$ 

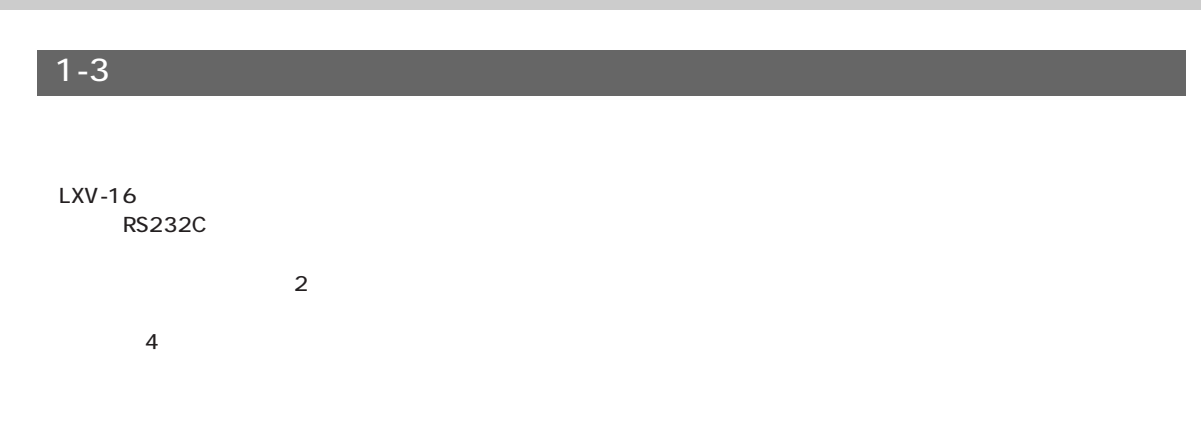

 $1 - 4$ 

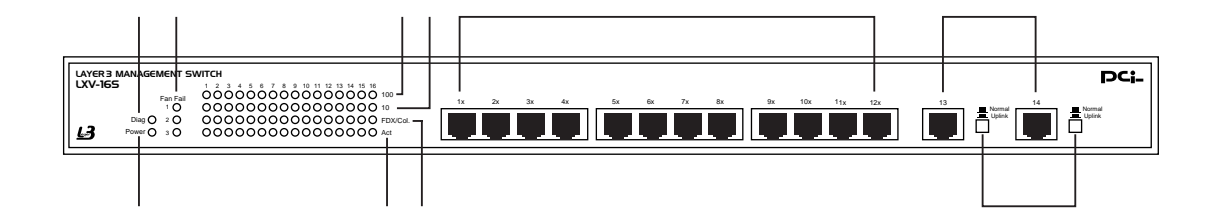

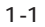

Power LED Diag LED Fan Fail 1 3: A Fan Fail 1 3: A Fan Early Separate Separate Separate Separate Separate Separate Separate Separa 100 LED 100BASE-TX 10 LED 10BASE-T FDX/Col LED Act LED 1 12 100BASE-TX/10BASE-T RJ-45  $13\;14$ ⑩ Nomal/Uplinkスイッチ:"凹"状態でアップリンクポートとして使用する事が出来ます。"凸"状態では、ポート1~14 100BASE-TX/10BASE-T 15 16LED

 $\prime$ 

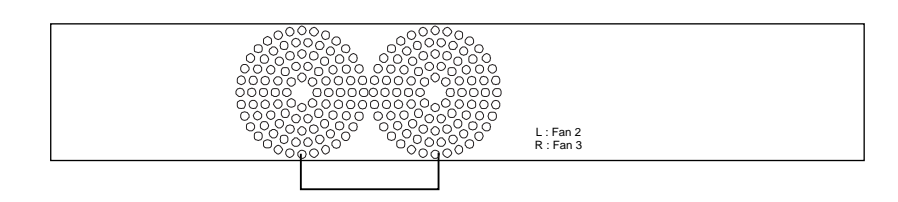

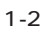

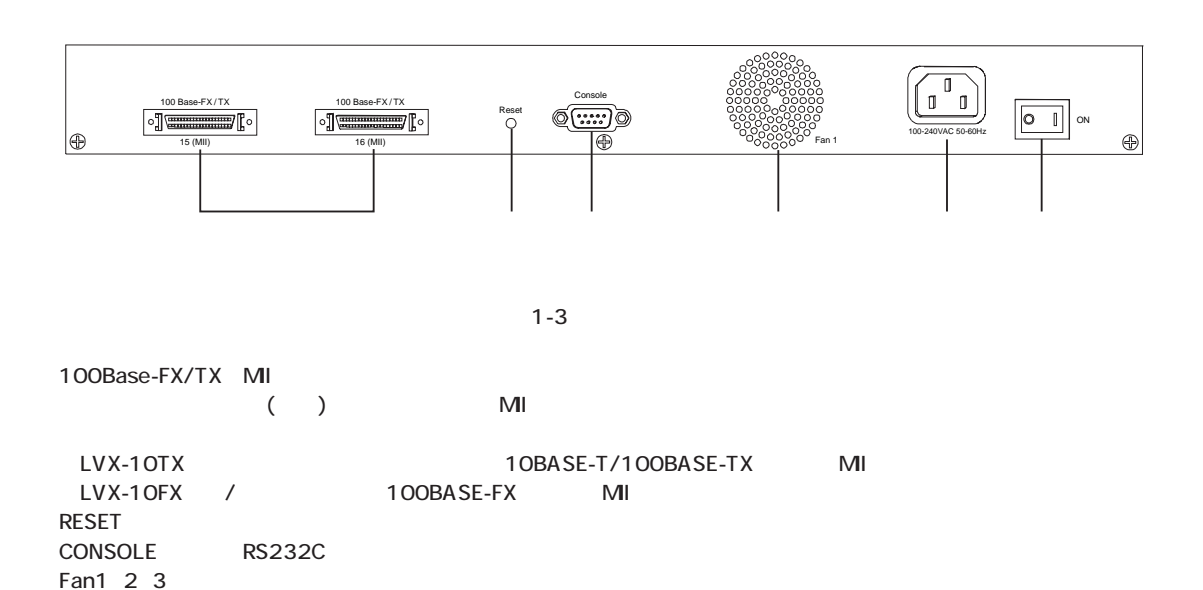

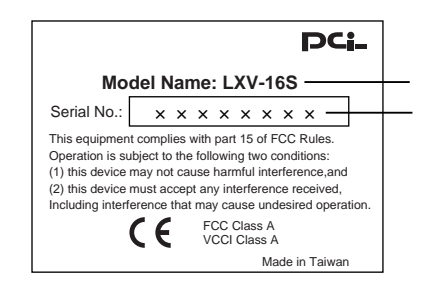

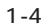

## $1-5$  LXV-16  $LXY-16$  $LXY-16$ ●Telnet接続を利用し、TCP/IPネットワーク経由でコンソール管理インターフェースを使用する。 ーンターのWebインターファットワークスを使用しています。<br>サンプリングのサイクスを使用しています。<br>サンプリングのサイクスを使用しています。 P SNMP  $\mathbf{A}$  $6$  $x 1 + T$ elnet  $x 5$  $\blacktriangle$ Public rmon vlan admin and the community name) Web SNMP

#### $1 - 6$

#### SNMP RMON

MB-2(Management Information Base) SNMP Statistics History Alarm Event 4 RMON Bridge MB Private MB

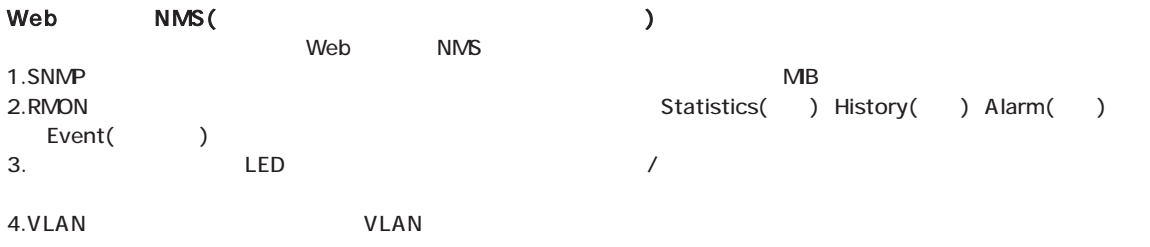

#### TELNET:

TELNET しょうかんしょうがく こうしょうかん こうしょうかん こうしょうかん いちじょう はんしょうしょう はんしょうしょう はんしょうしょう はんしょうしょう 5 TELNET

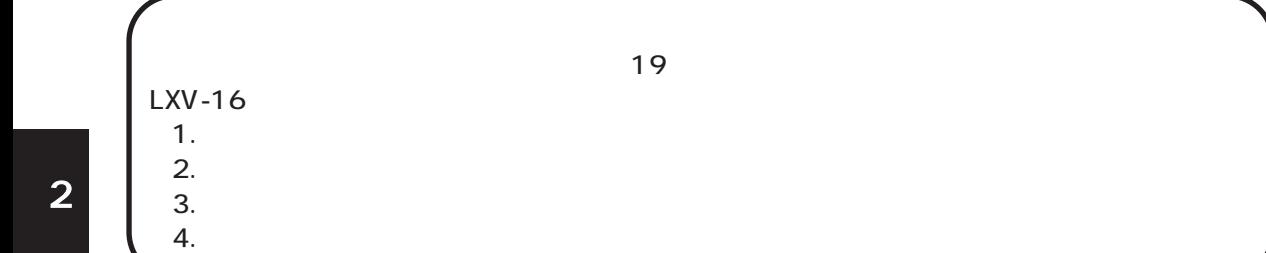

## $2-1$

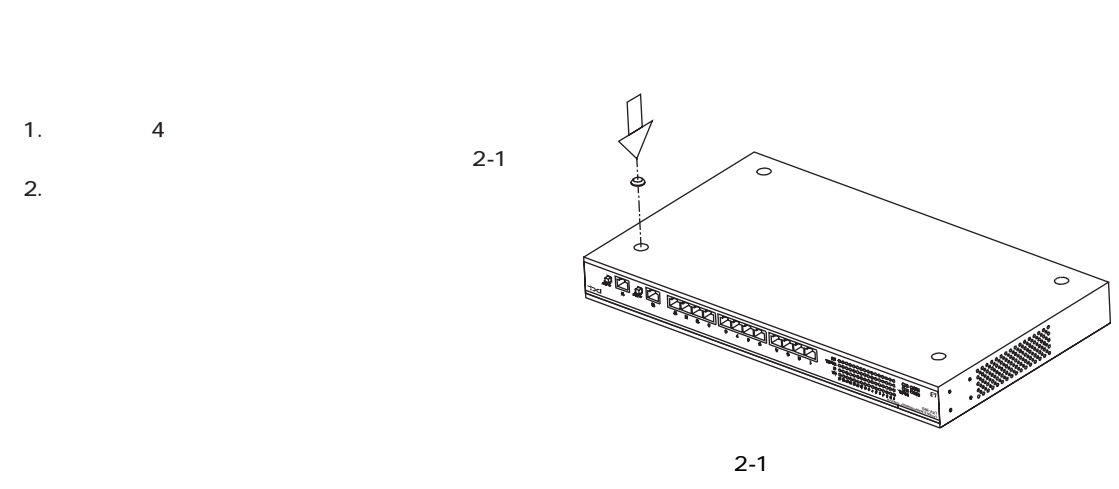

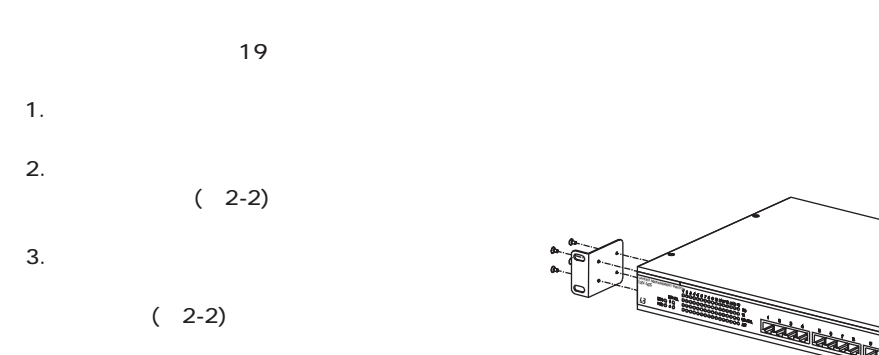

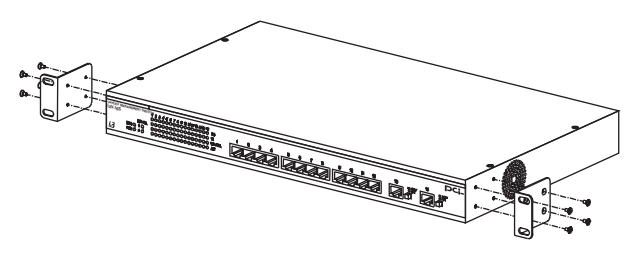

 $2-2$ 

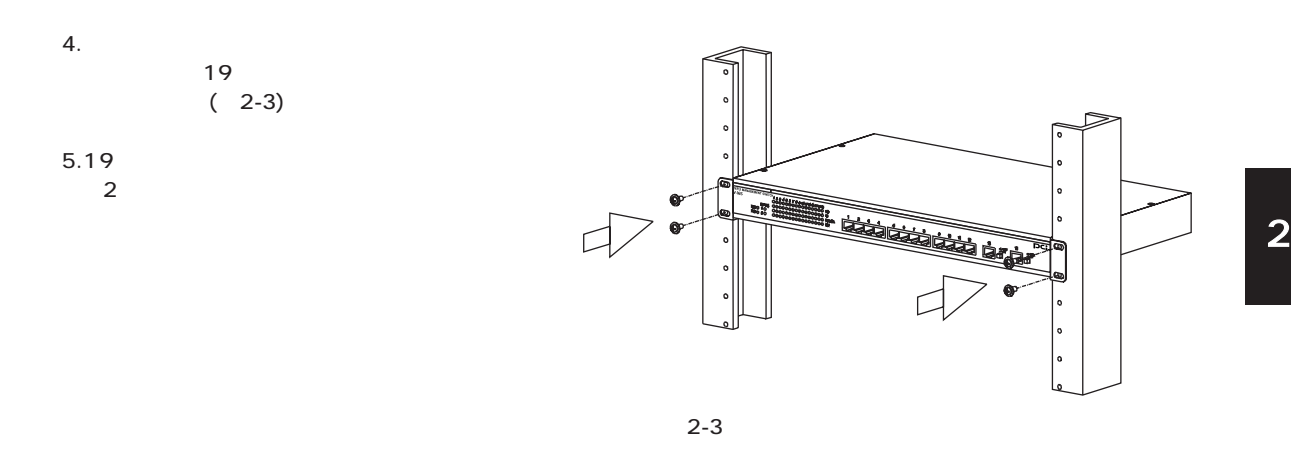

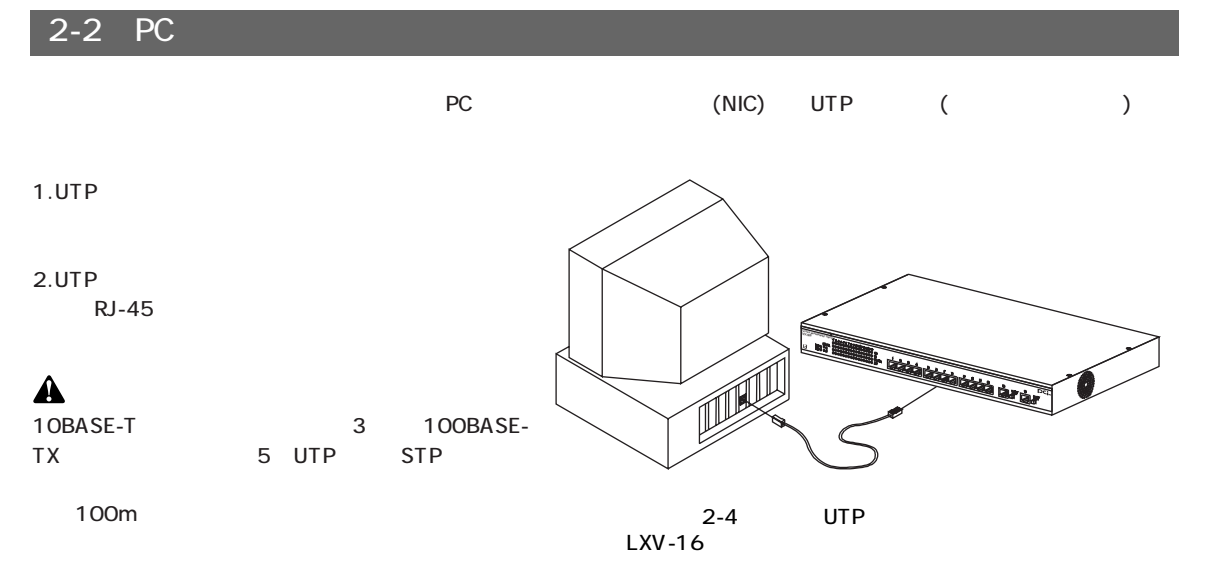

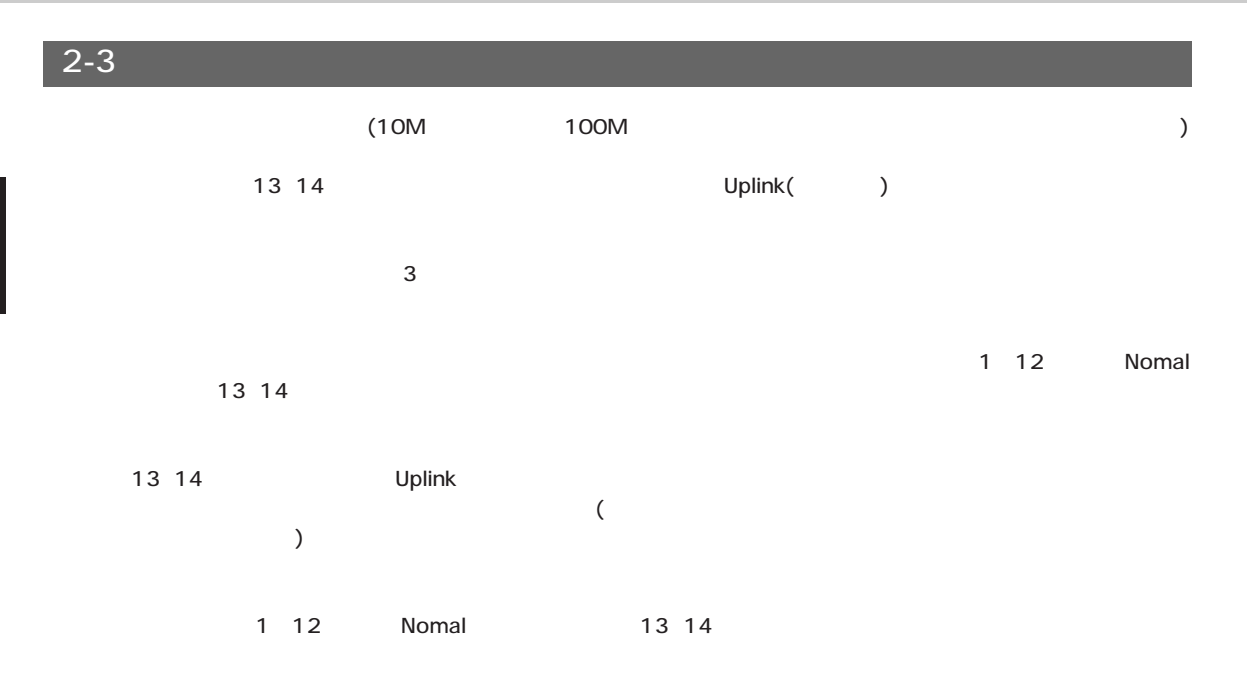

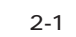

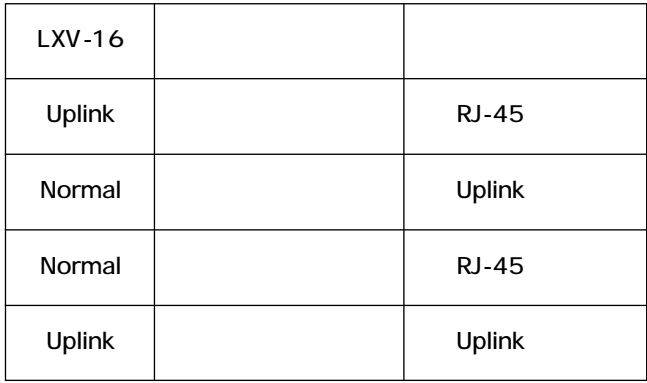

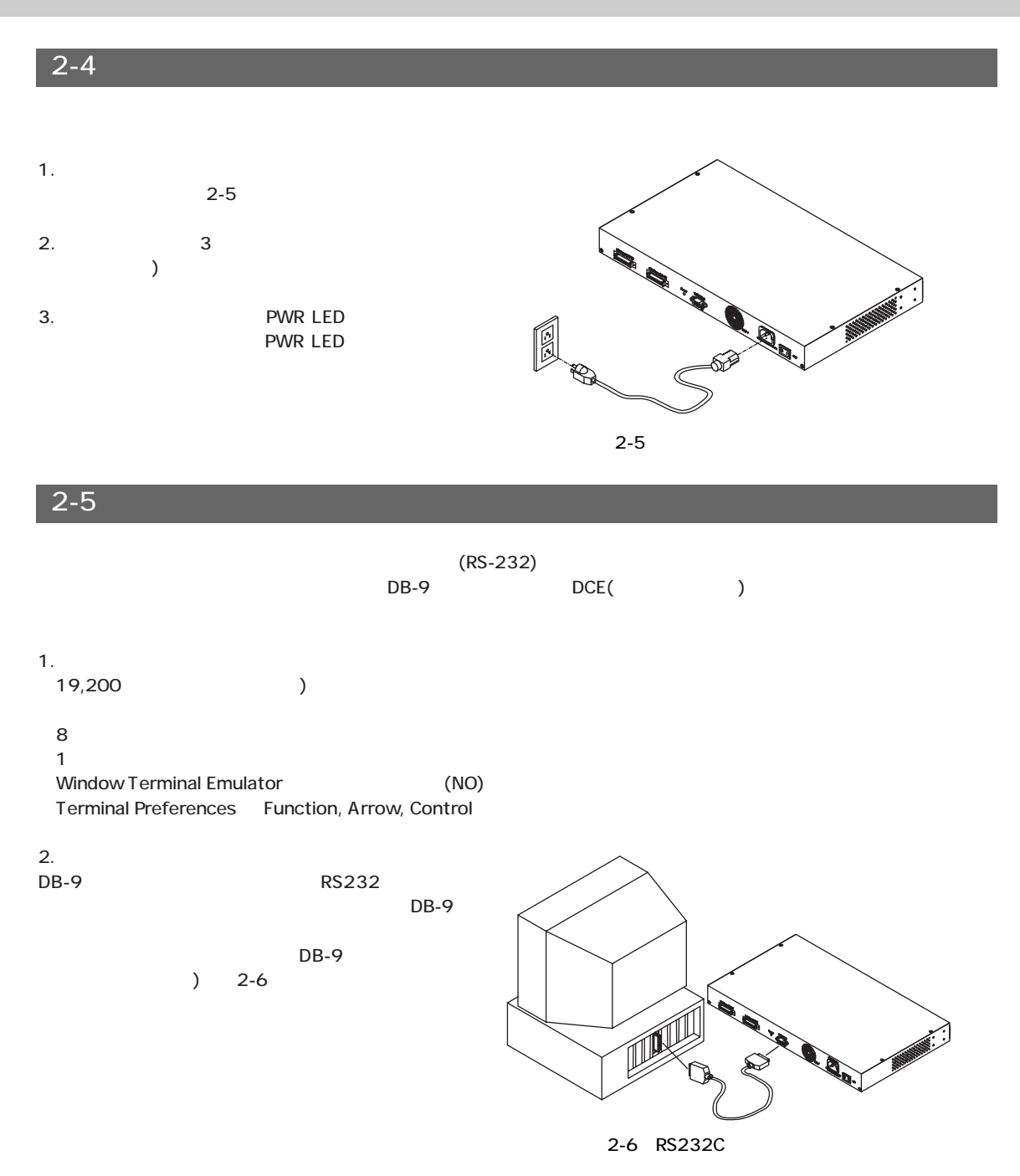

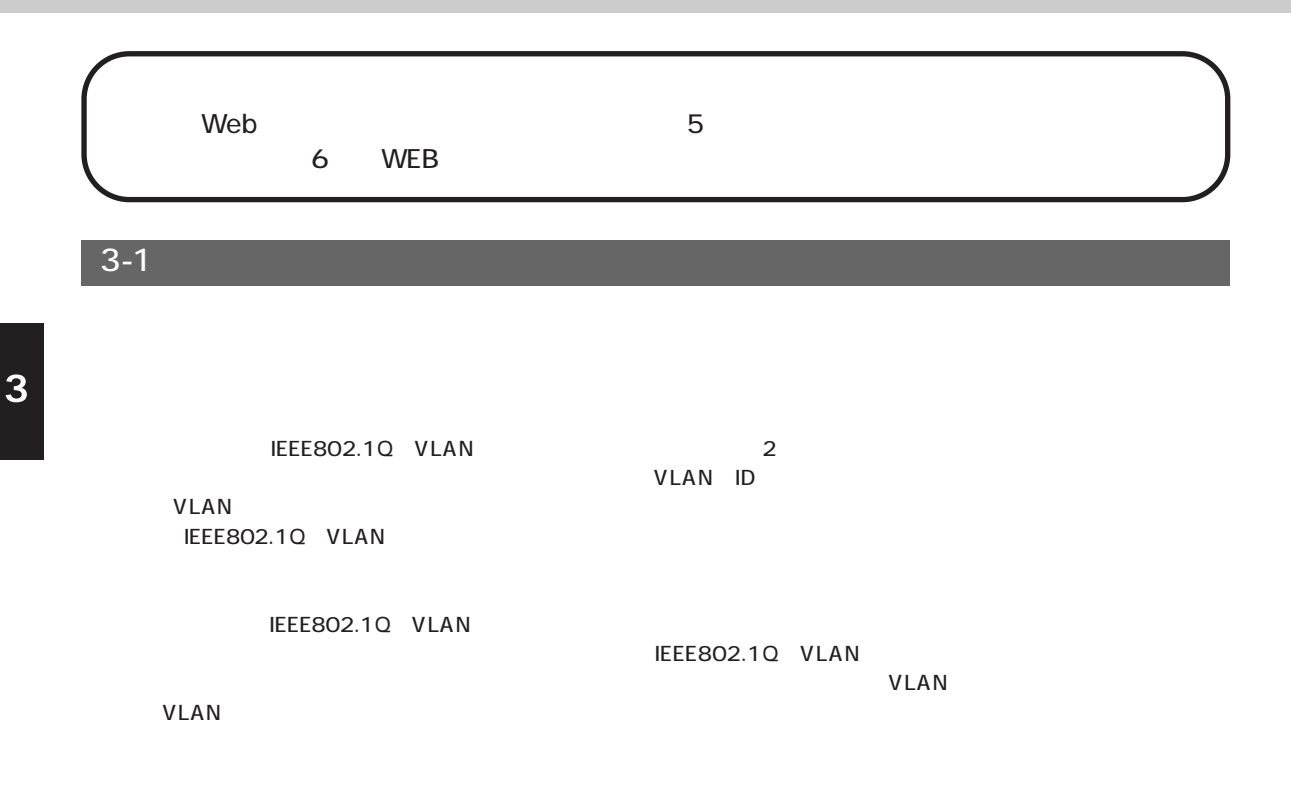

### 3-2 QoS

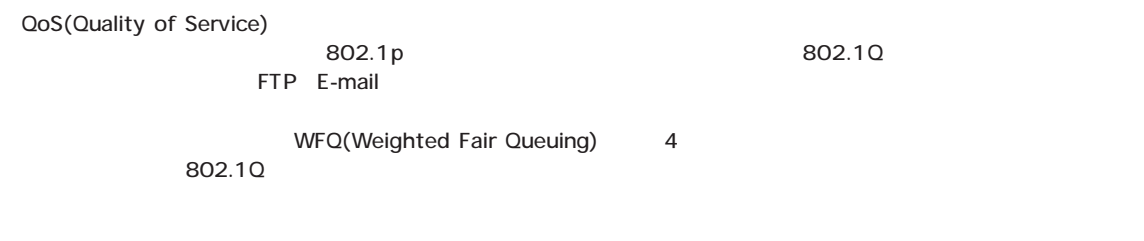

## 3-3 VLAN

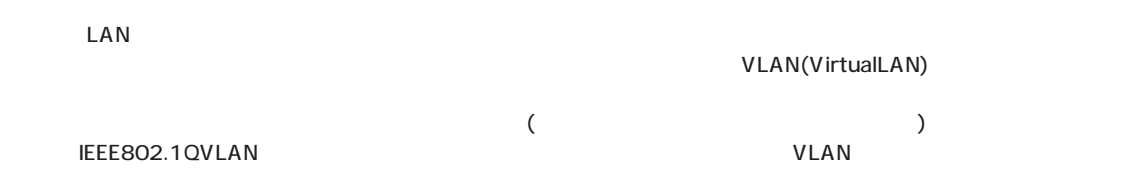

#### $4-1$

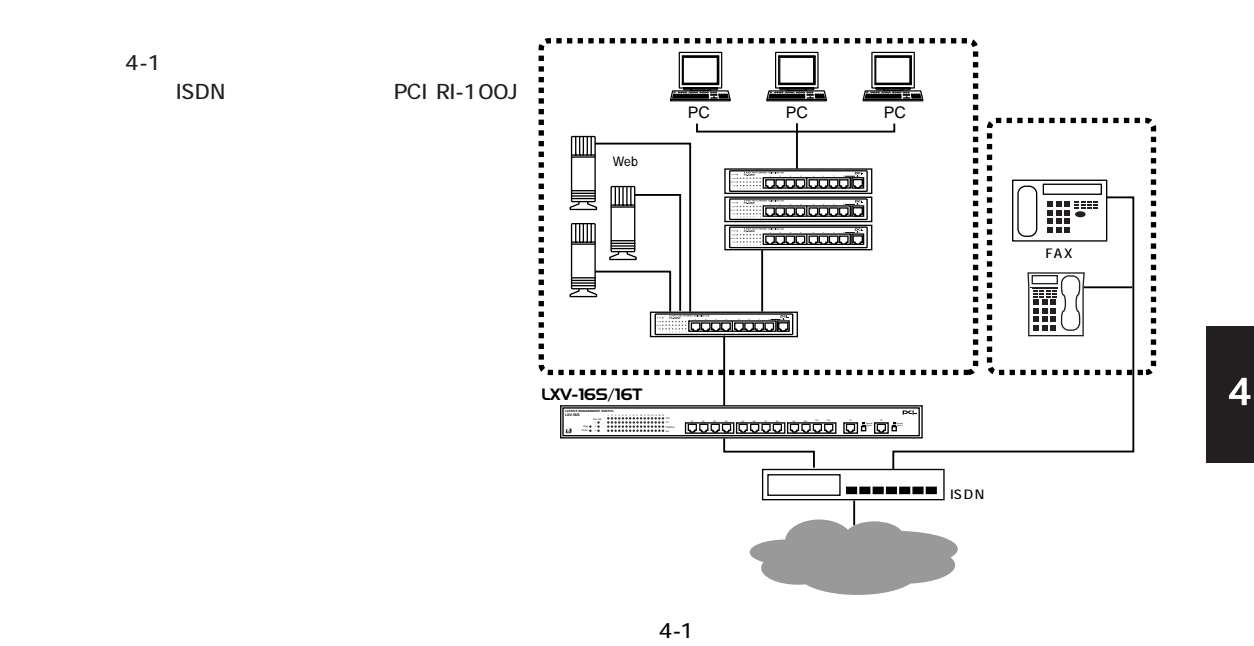

 $4-2$   $4-3$   $7-3$   $7-3$   $7-3$   $7-3$   $7-3$   $7-3$   $7-3$   $7-3$   $7-3$   $7-3$   $7-3$   $7-3$   $7-3$   $7-3$   $7-3$   $7-3$   $7-3$   $7-3$   $7-3$   $7-3$   $7-3$   $7-3$   $7-3$   $7-3$   $7-3$   $7-3$   $7-3$   $7-3$   $7-3$   $7-3$   $7-3$   $7-3$   $7-3$   $7-3$   $7-3$ 

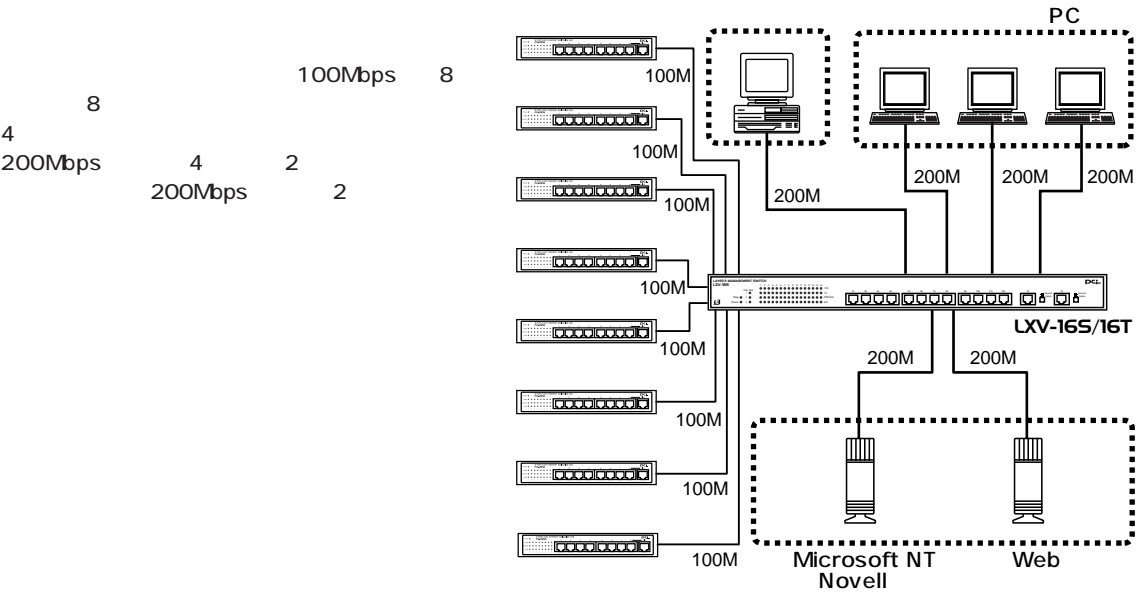

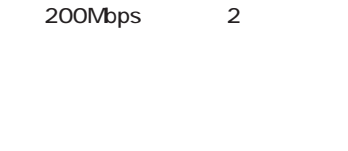

200Mbps 4 2

 $4-2$ 

 $4-3$   $4-3$ 

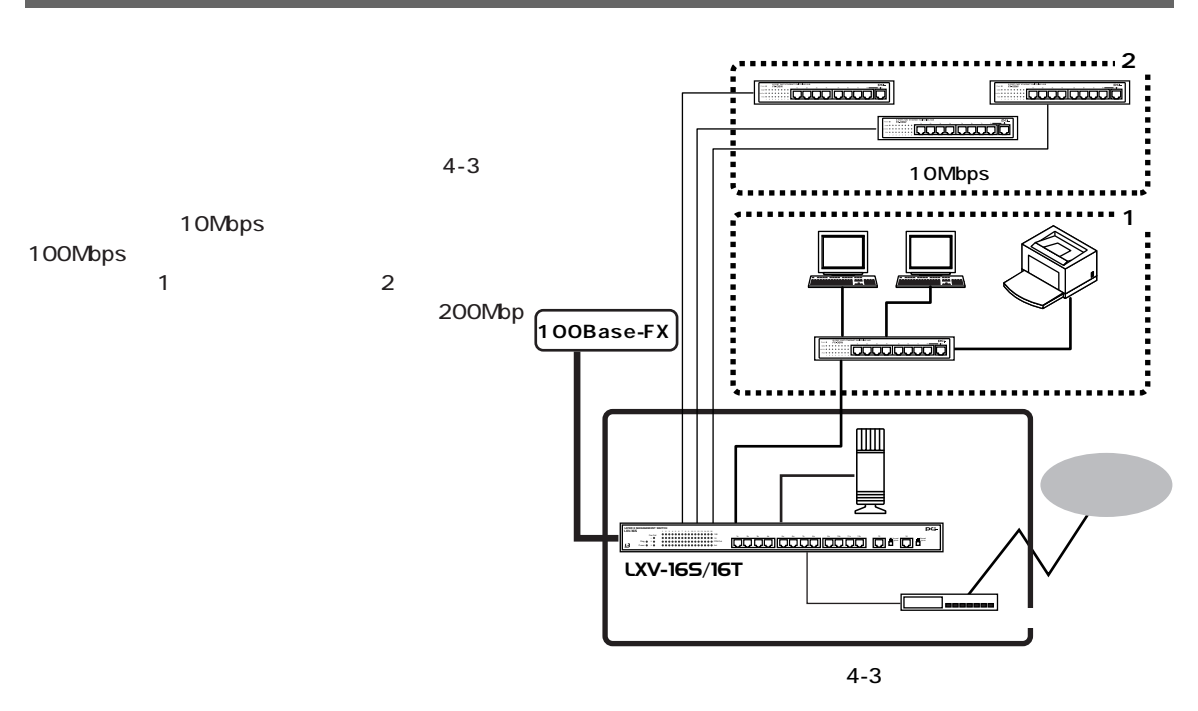

4-4 LAN

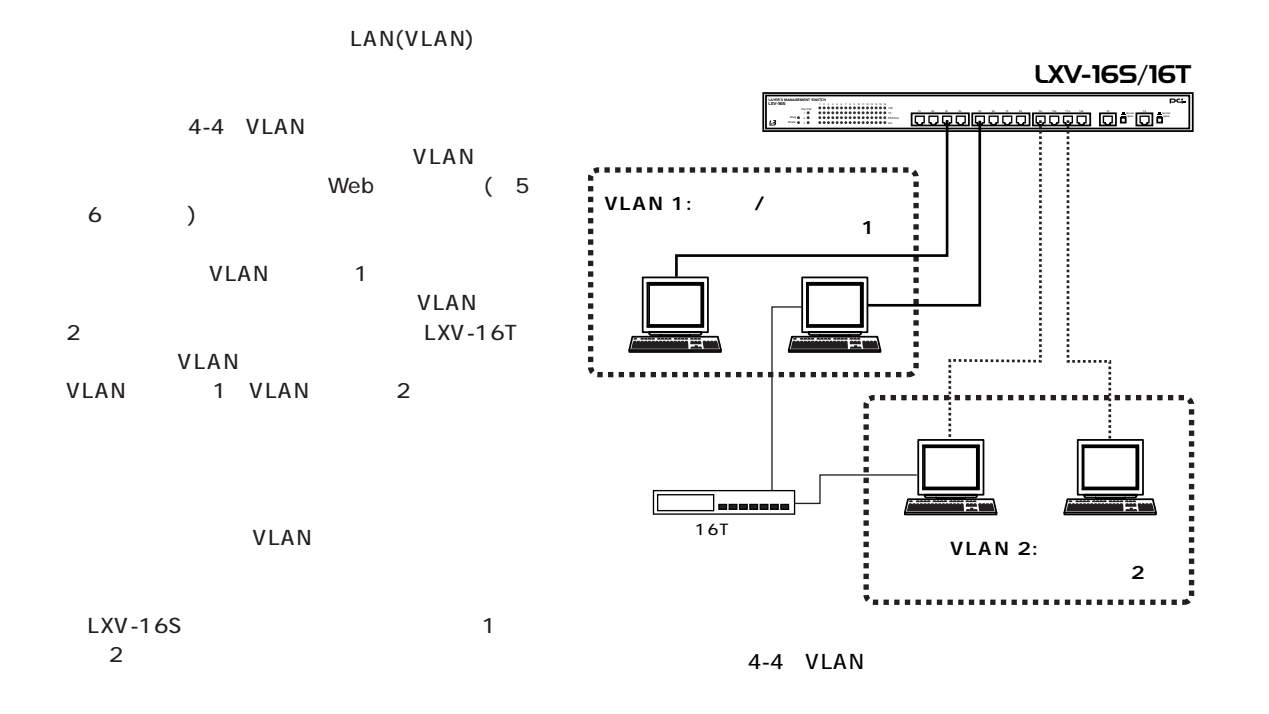

RS-232 Telnet example to the December of Telnet

#### PCI Switch LXV-16 System name XXXXXX console login Console login

| public |      |
|--------|------|
| admin  |      |
| rmon   | Rmon |
| Vlan   | Vlan |

LXV-16 Switch Login Password

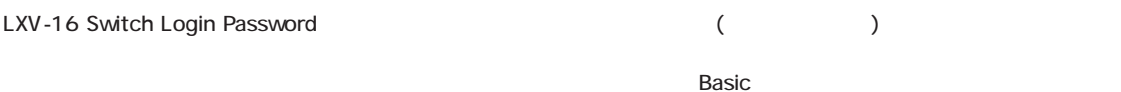

 $\mathbf{A}$ 

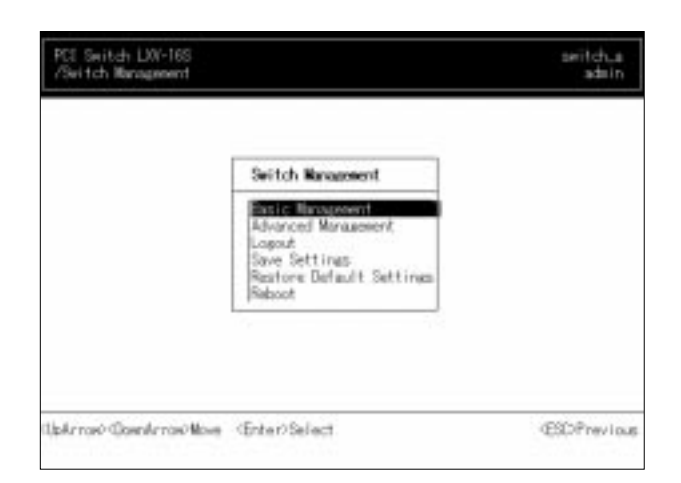

1. Basic Management()

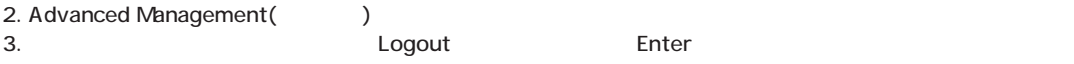

Enter キーを押します。

 $5-1:$ 

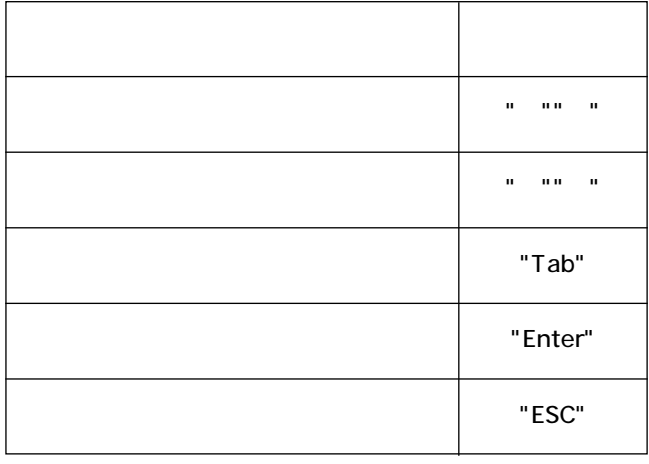

 $5-2$ 

extending (Basic Management) インフィン・レストリール (フィンソール) しんしょう しんしょう (コンソール) しんしょう (コンソール)

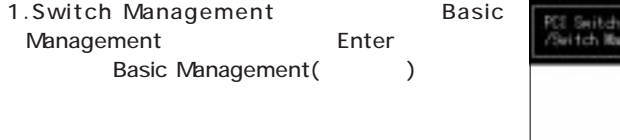

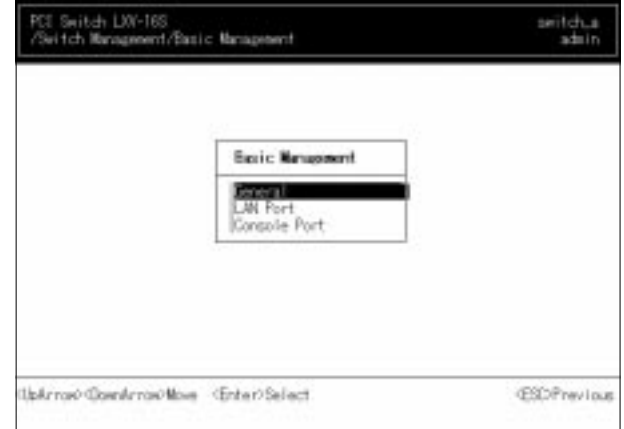

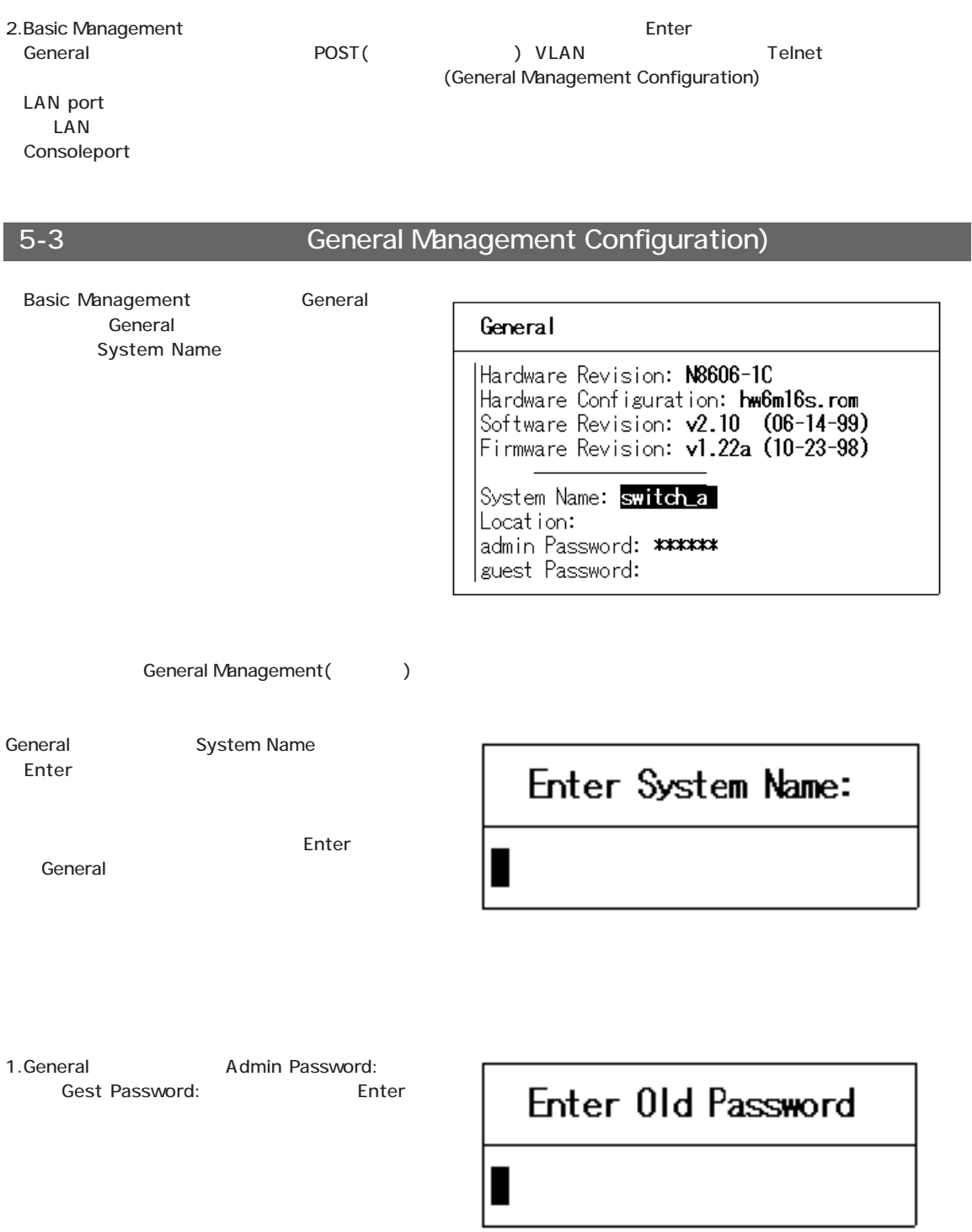

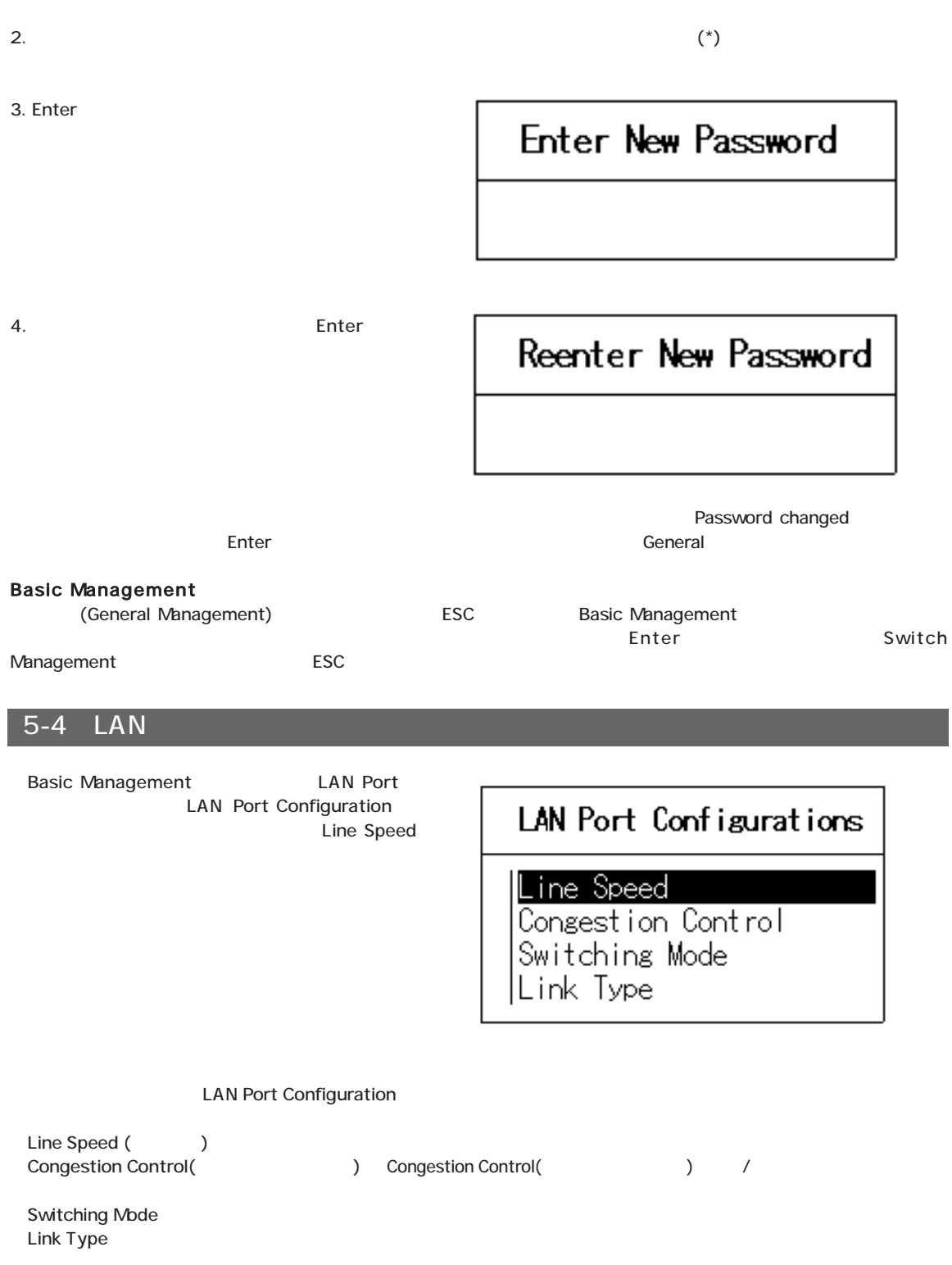

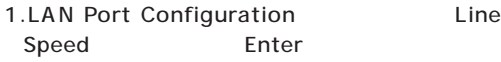

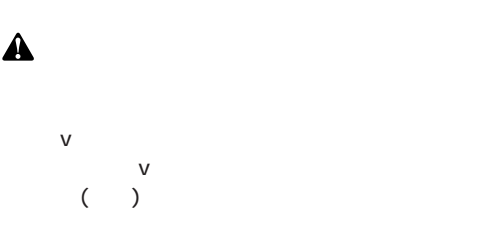

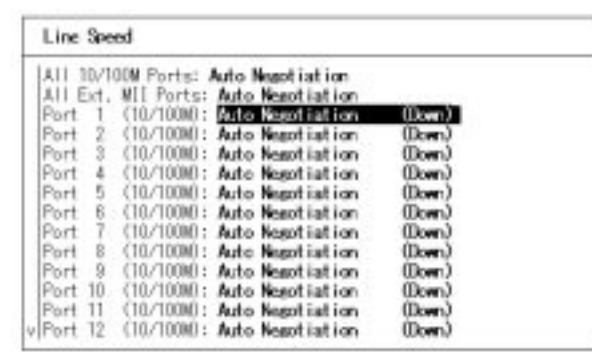

ons

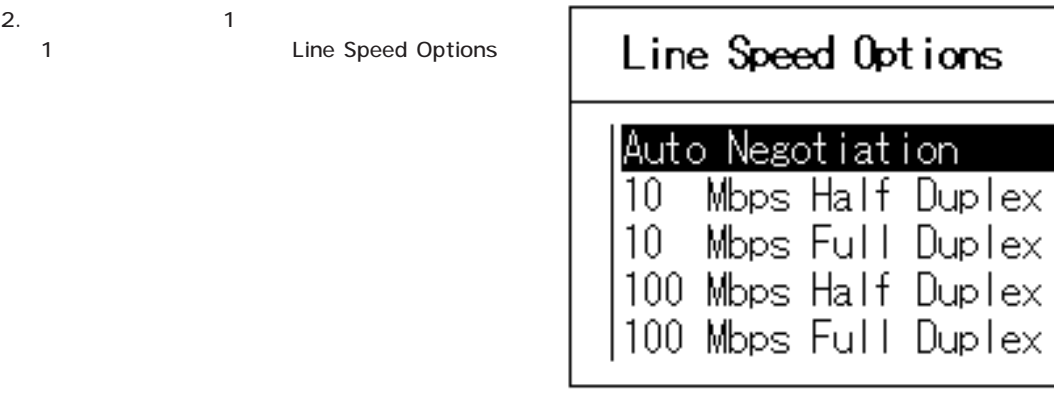

Line

 $3.$ 

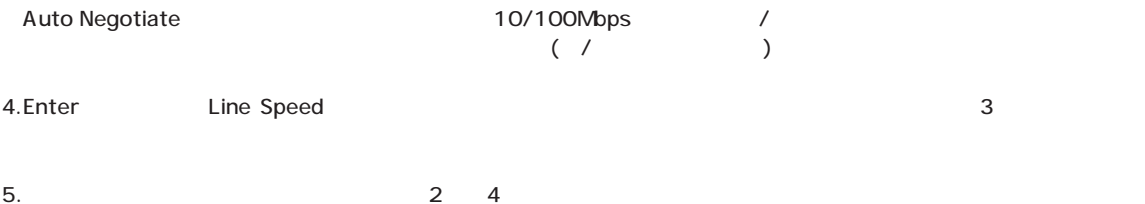

ESC LAN Port Configuration

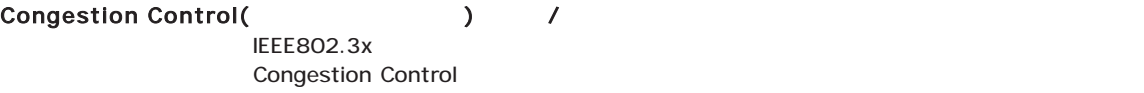

IEEE802.3x pause

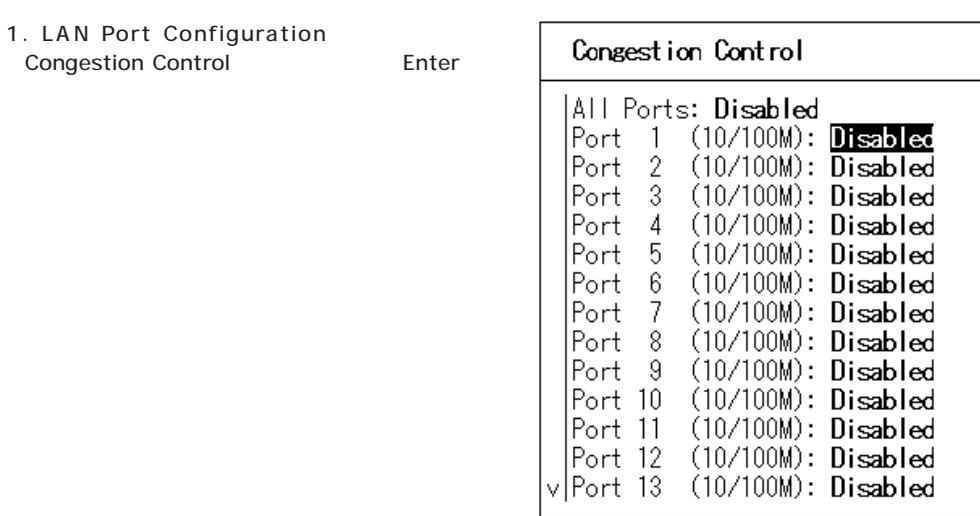

2.  $1$ 1 Enter Congestion Control Options

## Consestion Control Options

Disabled<br>Enabled

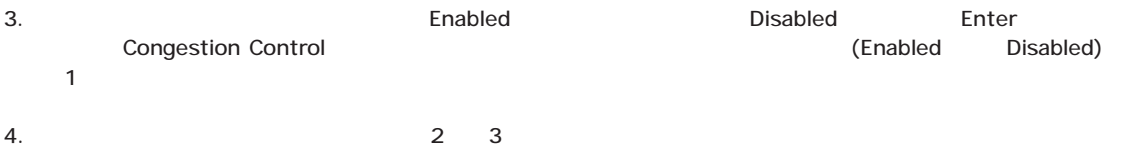

ESC LAN Port Configuration

 $\alpha$ 

 $\delta$ 

 $CRC$ 

#### 1.LAN Port Configuration Switching Mode Enter

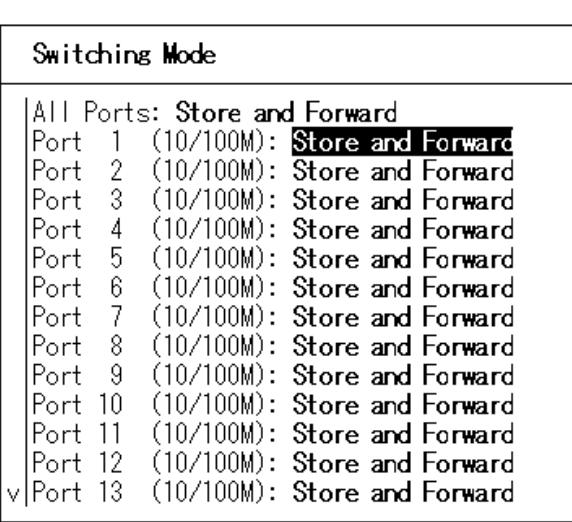

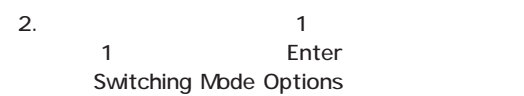

## Switching Mode Options

Store and Forward Cut Through

3. Store and Forward」または「Cut Through」のいずれかを選択してEnterキーを押してください。Switching Modeウ

インドウがある。この時にはスイッチモードで、業界ではスイッチモードで、業界ではないで、実際にはスイッチモードで、業界ではない。この時点で、業界ではない。この時点ではない。この時点ではない。この時点では

4.  $2 \t3$ ESC LAN Port Configuration

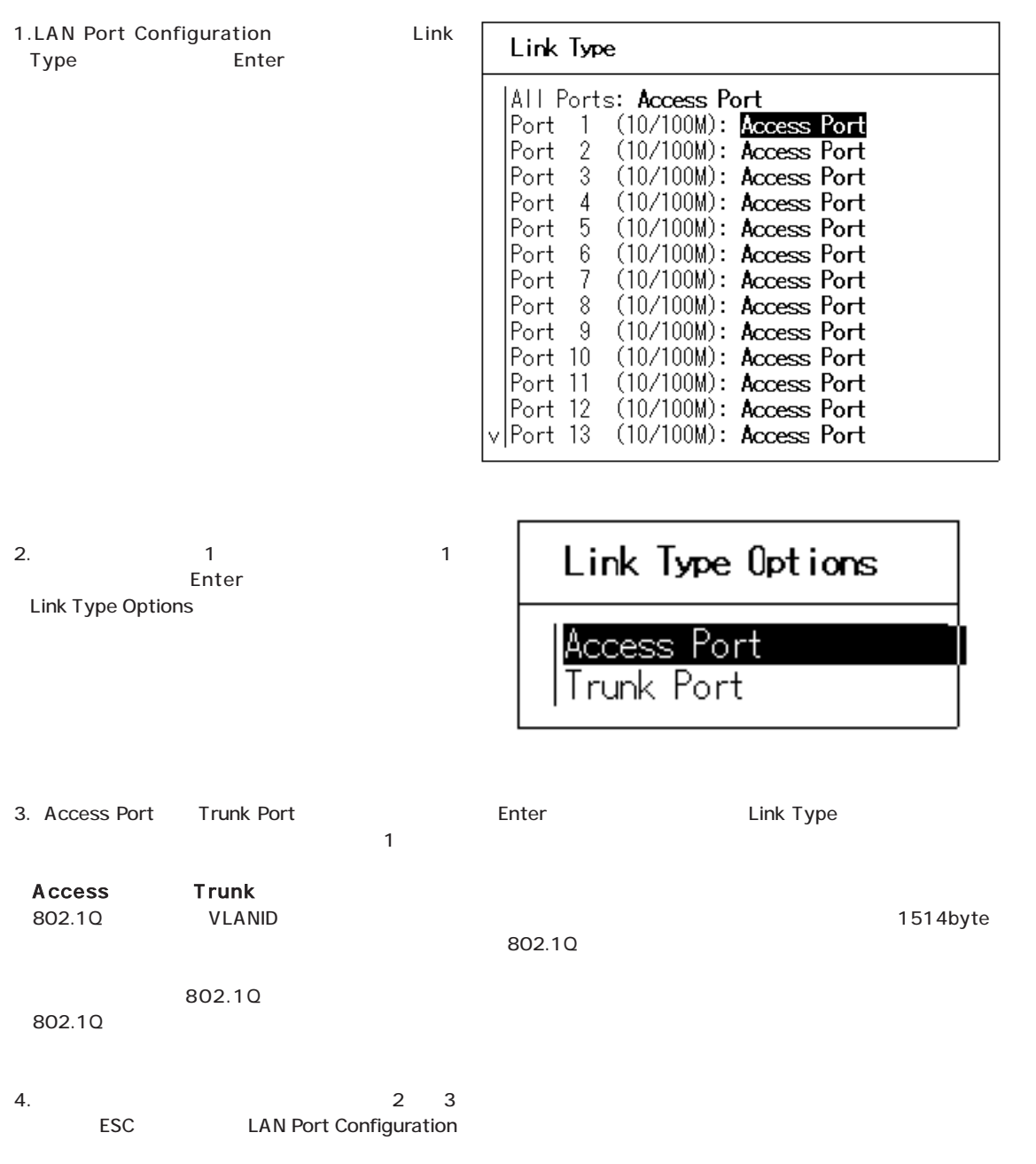

#### $5 - 5$

Basic Management Console Port Console Port Configurations **Baud Rate** 

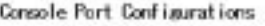

Baud Rate: **MAR**<br>Flow Control: **Disabled** 

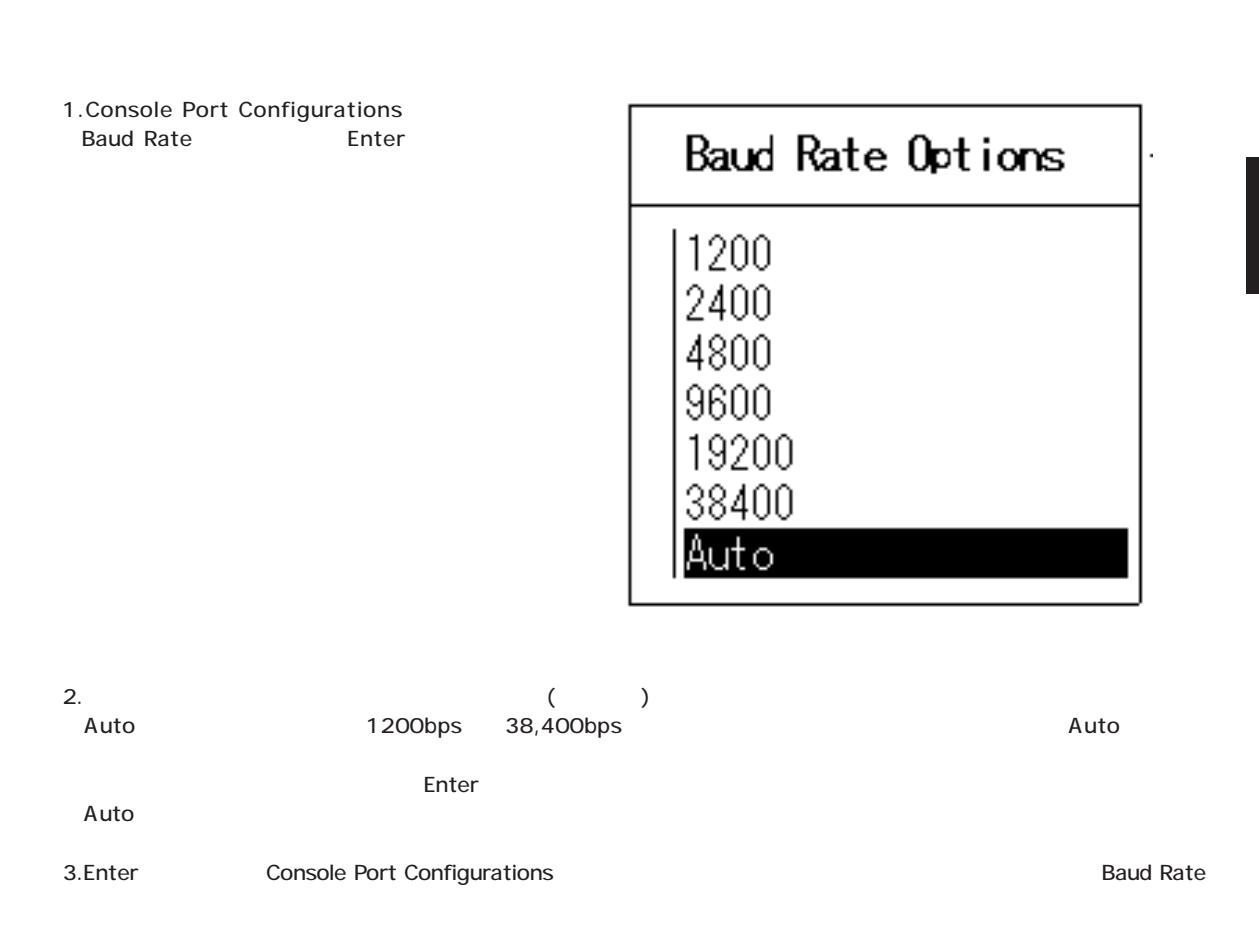

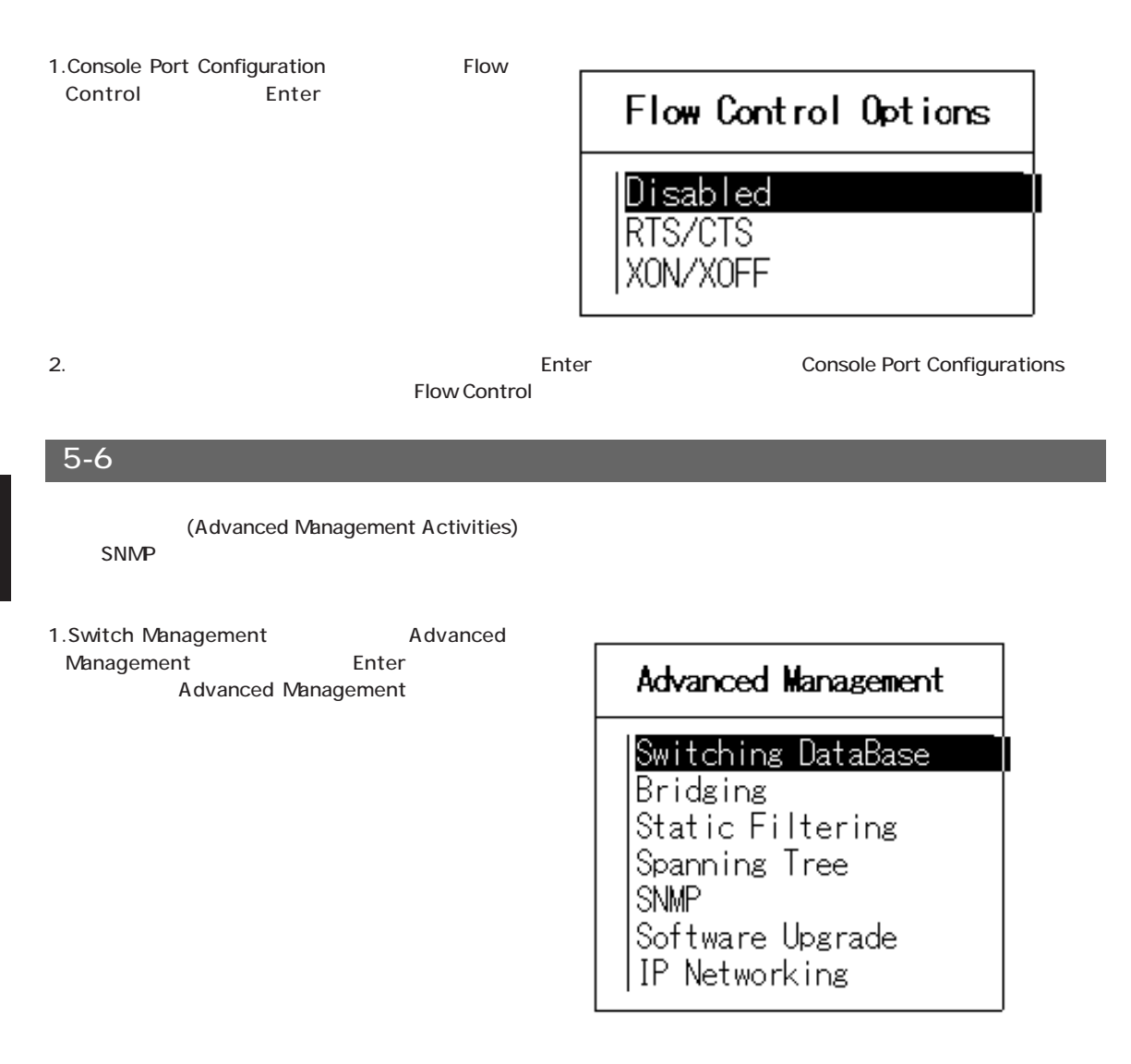

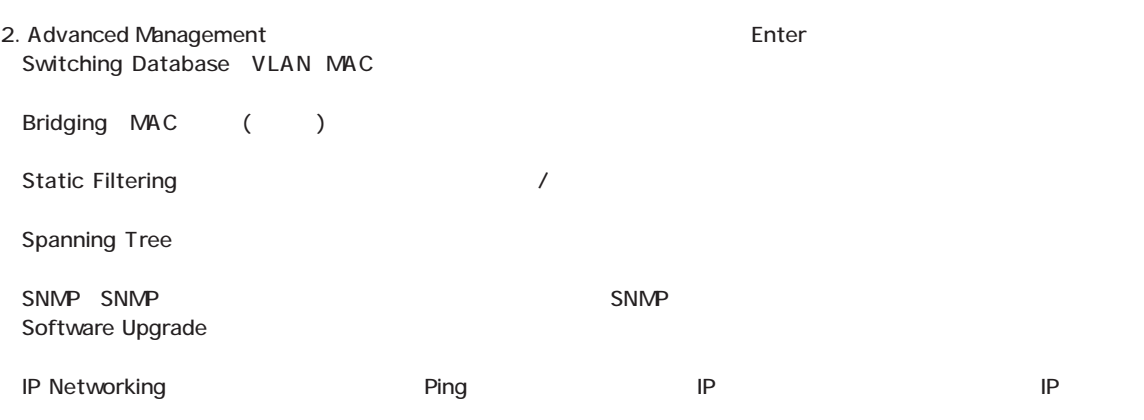

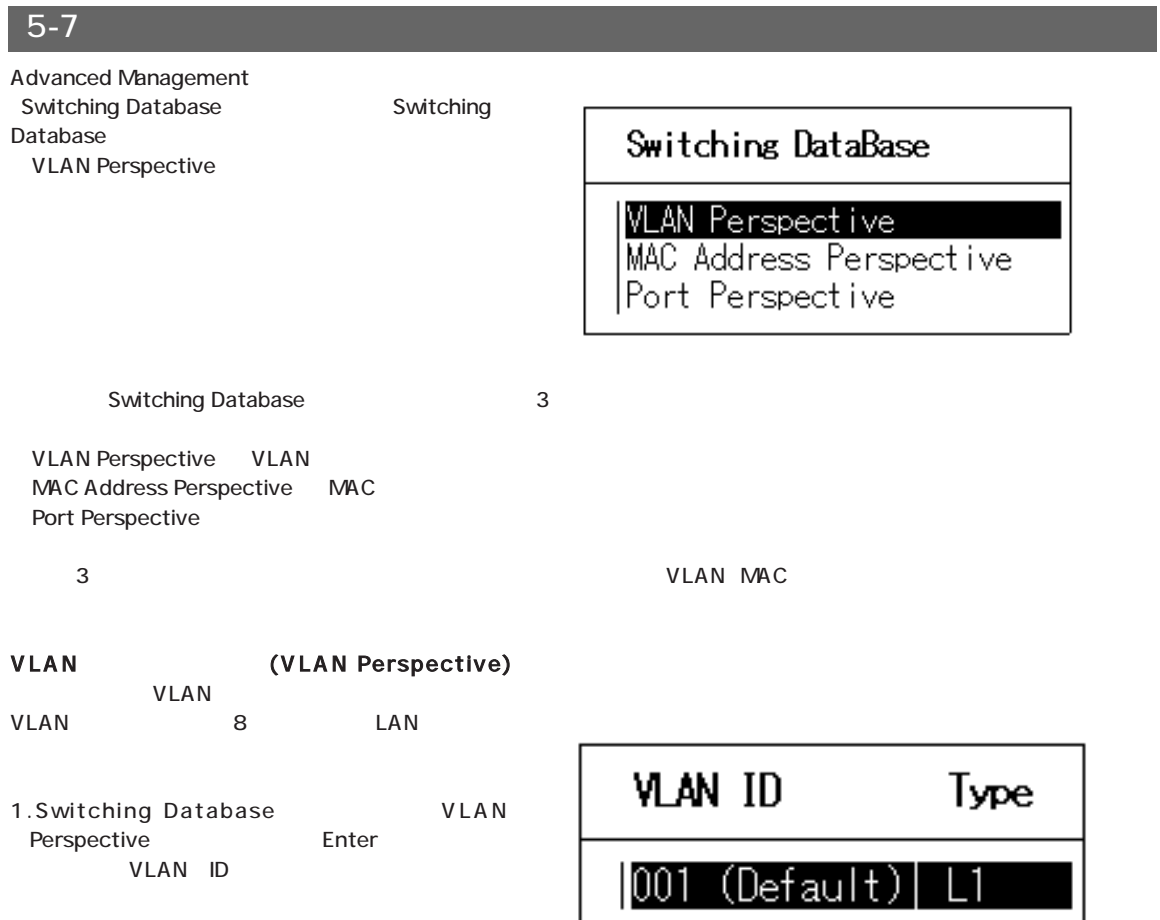

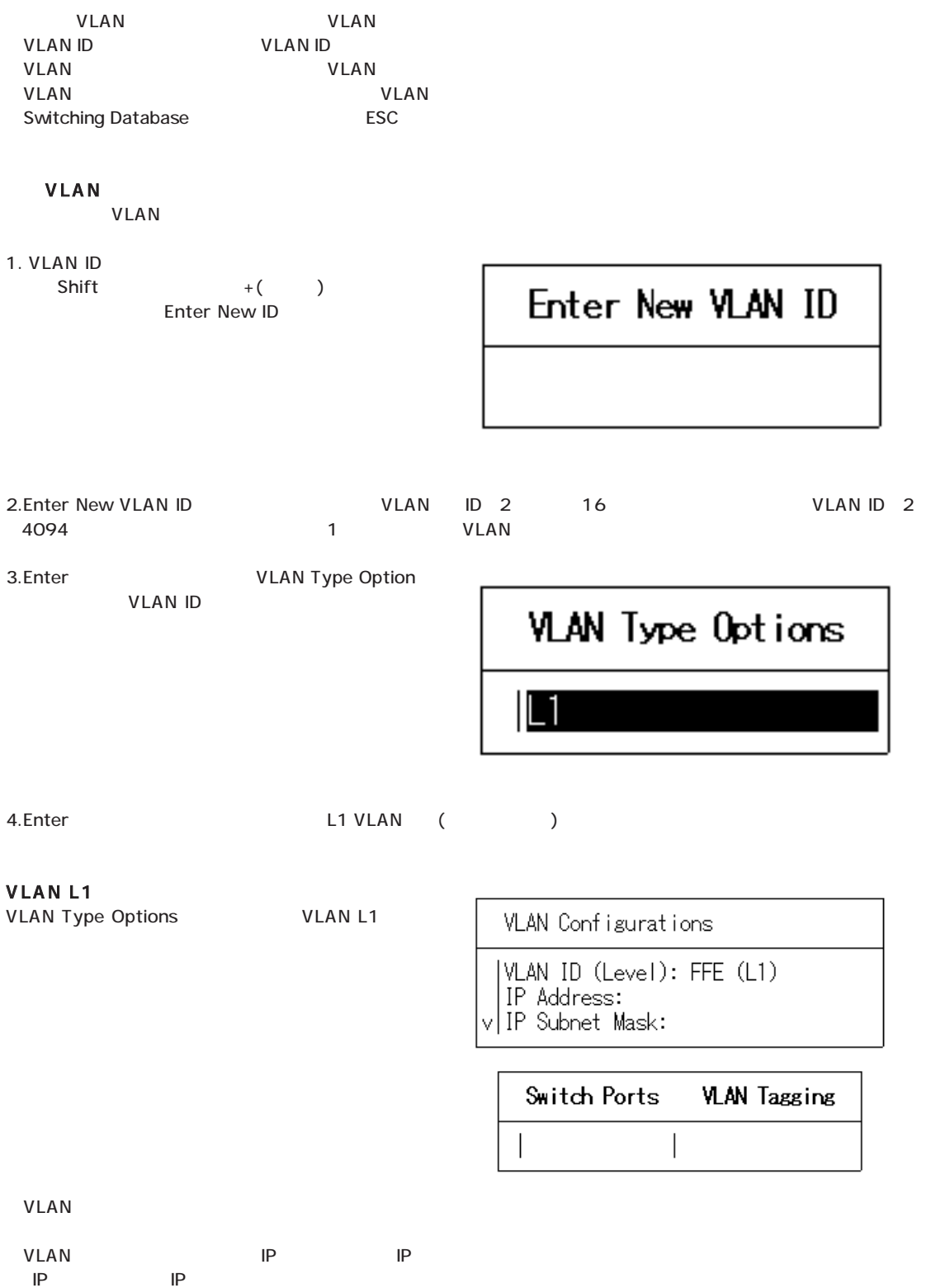

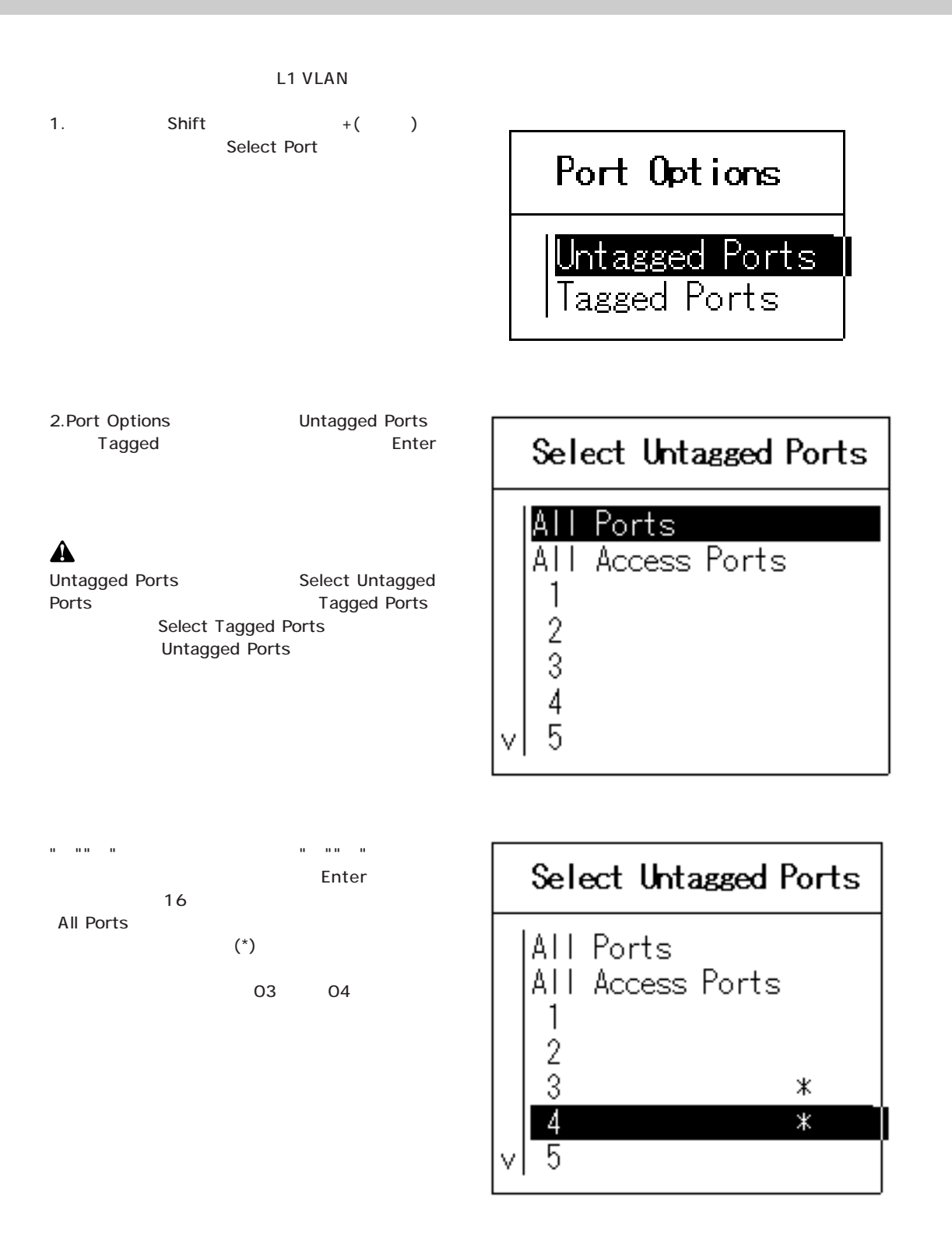

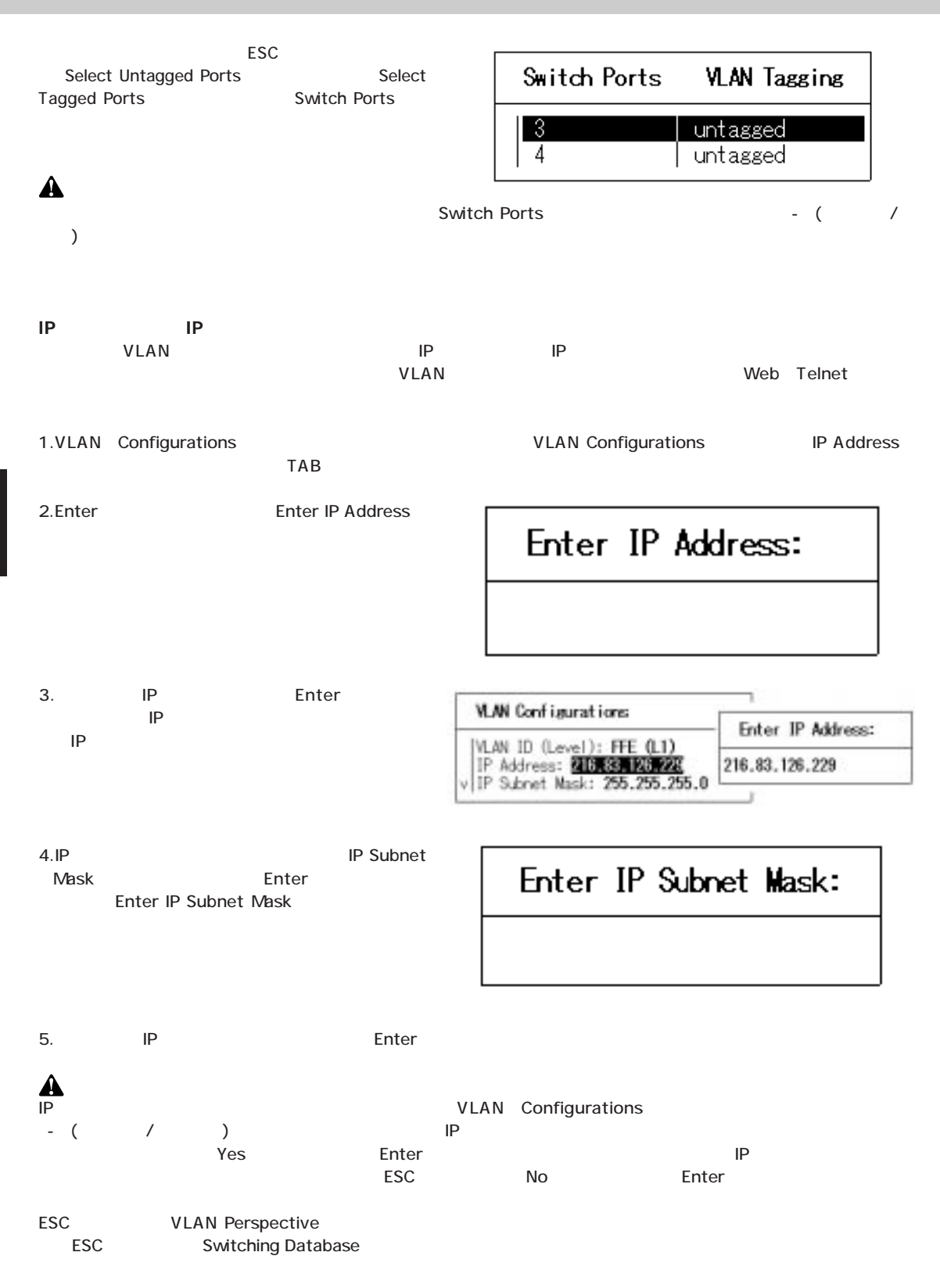

VLAN

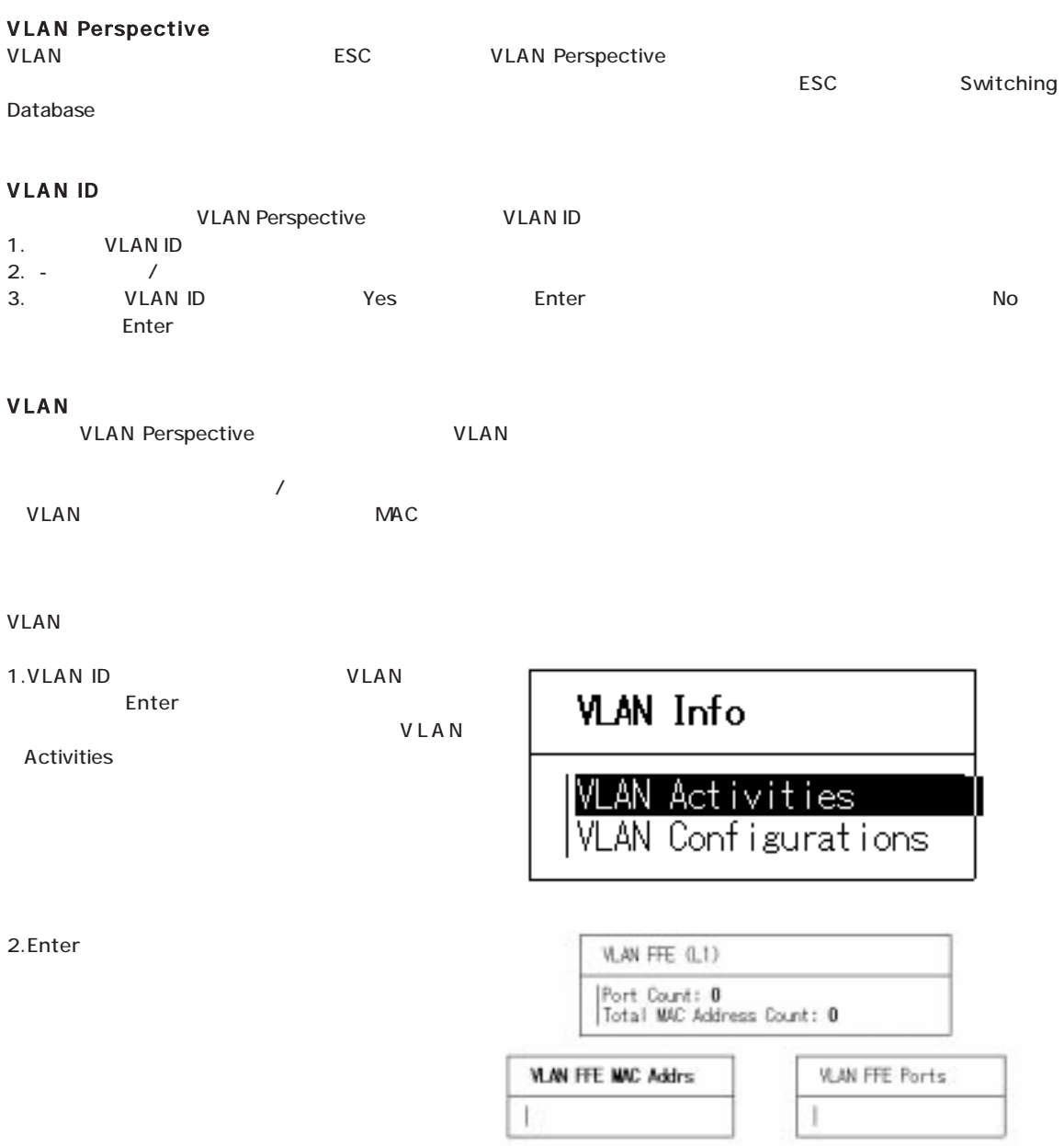

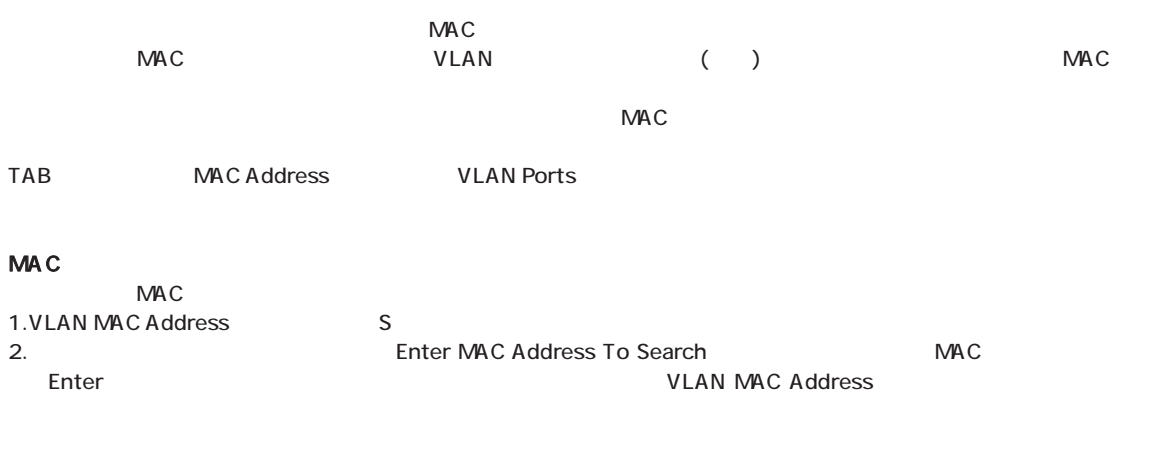

**TACREACTES** 

#### 1.VLAN MAC Address

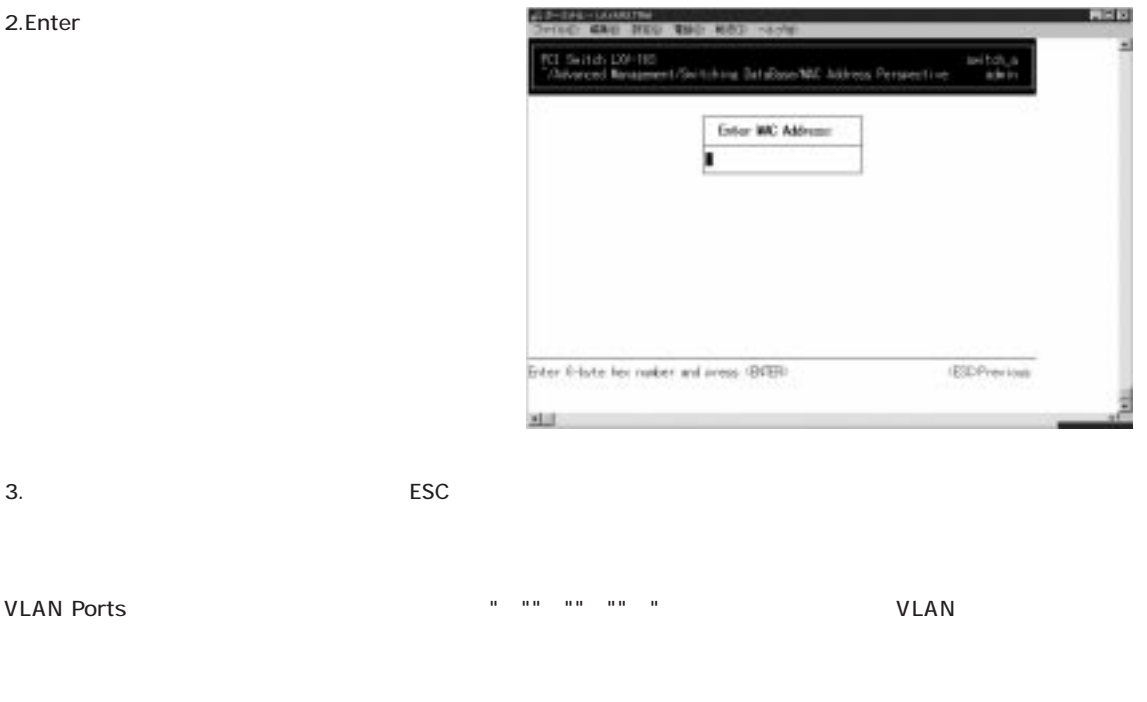

## VLAN

 $V$ LAN $V$ LAN

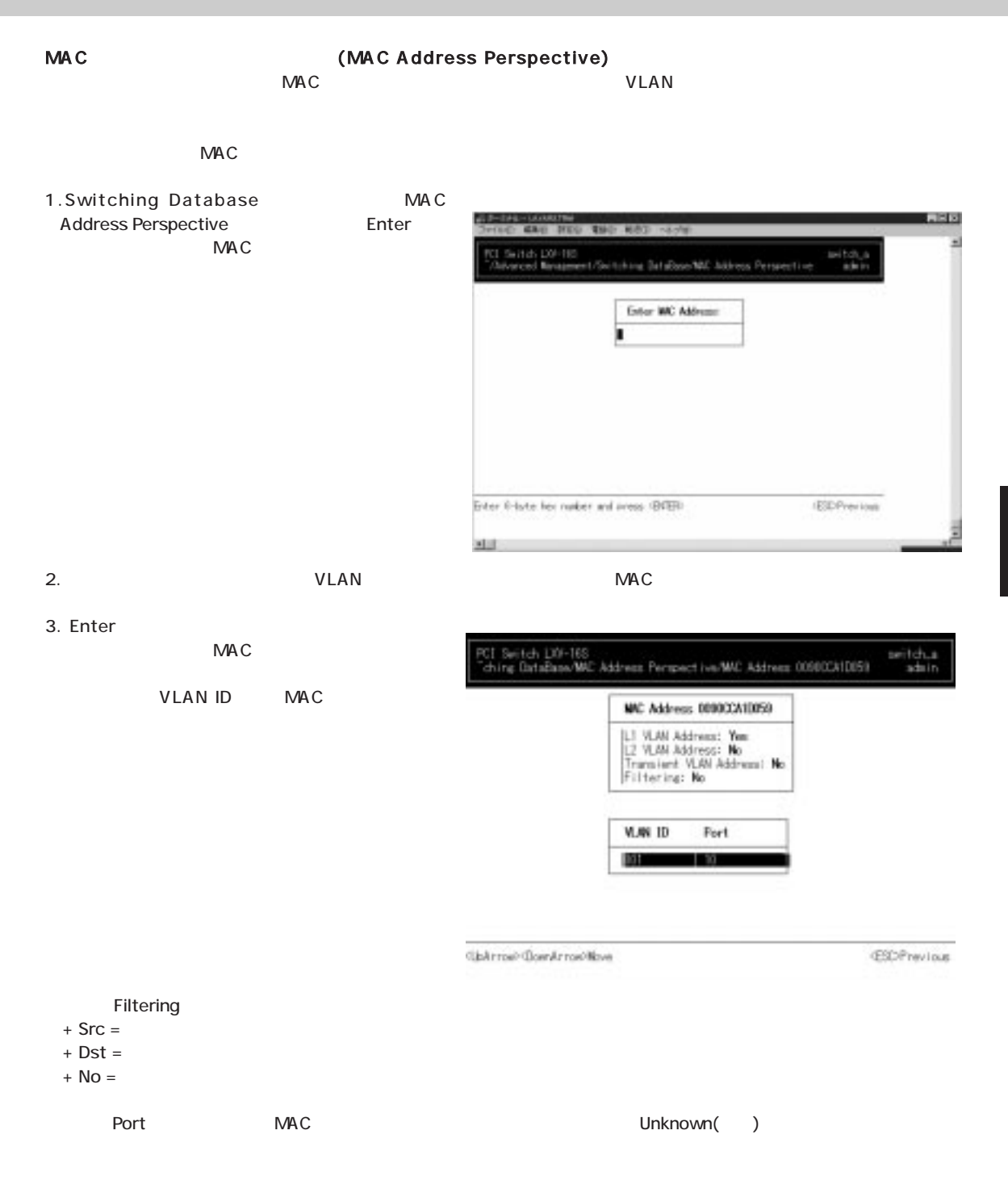

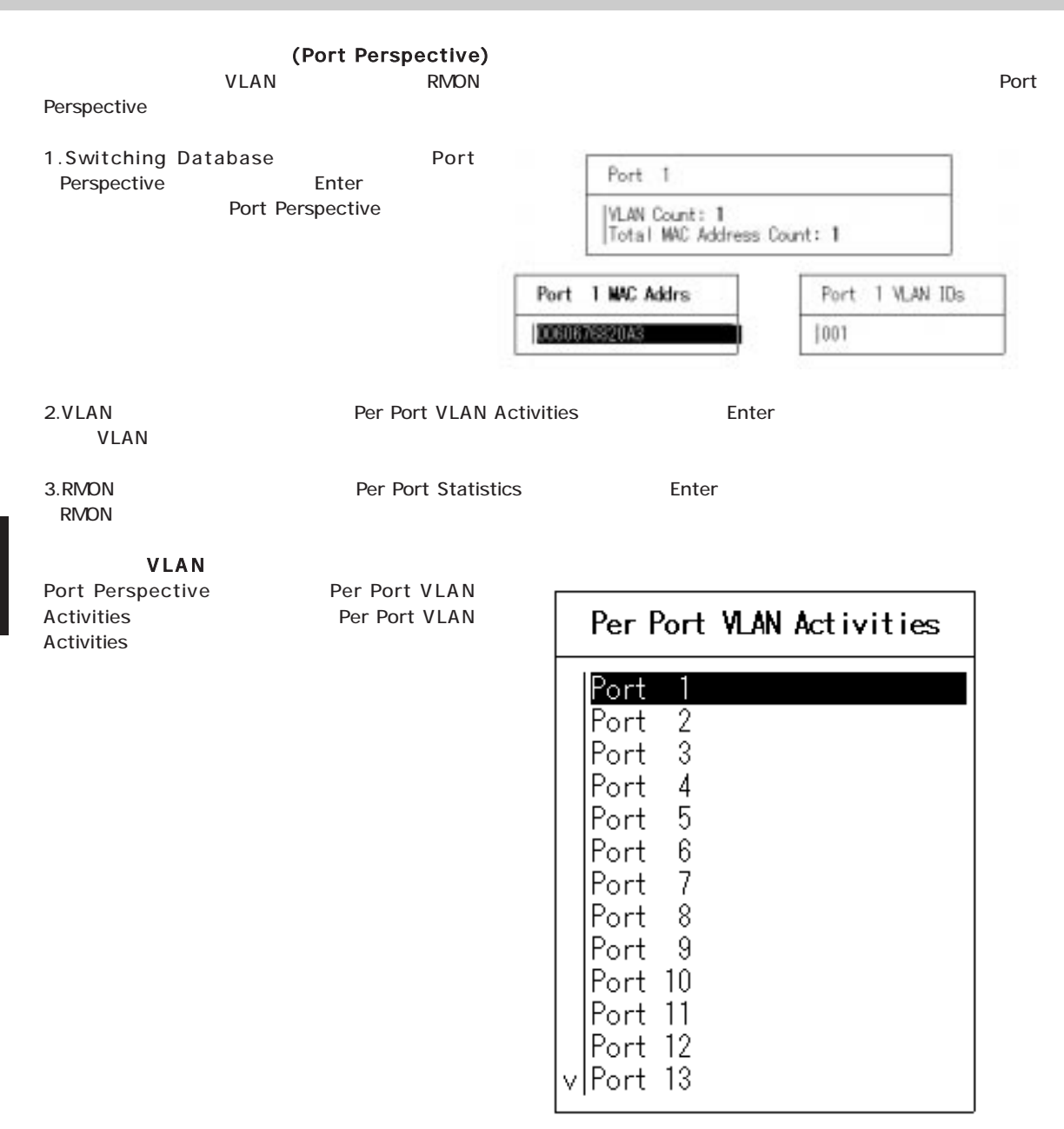
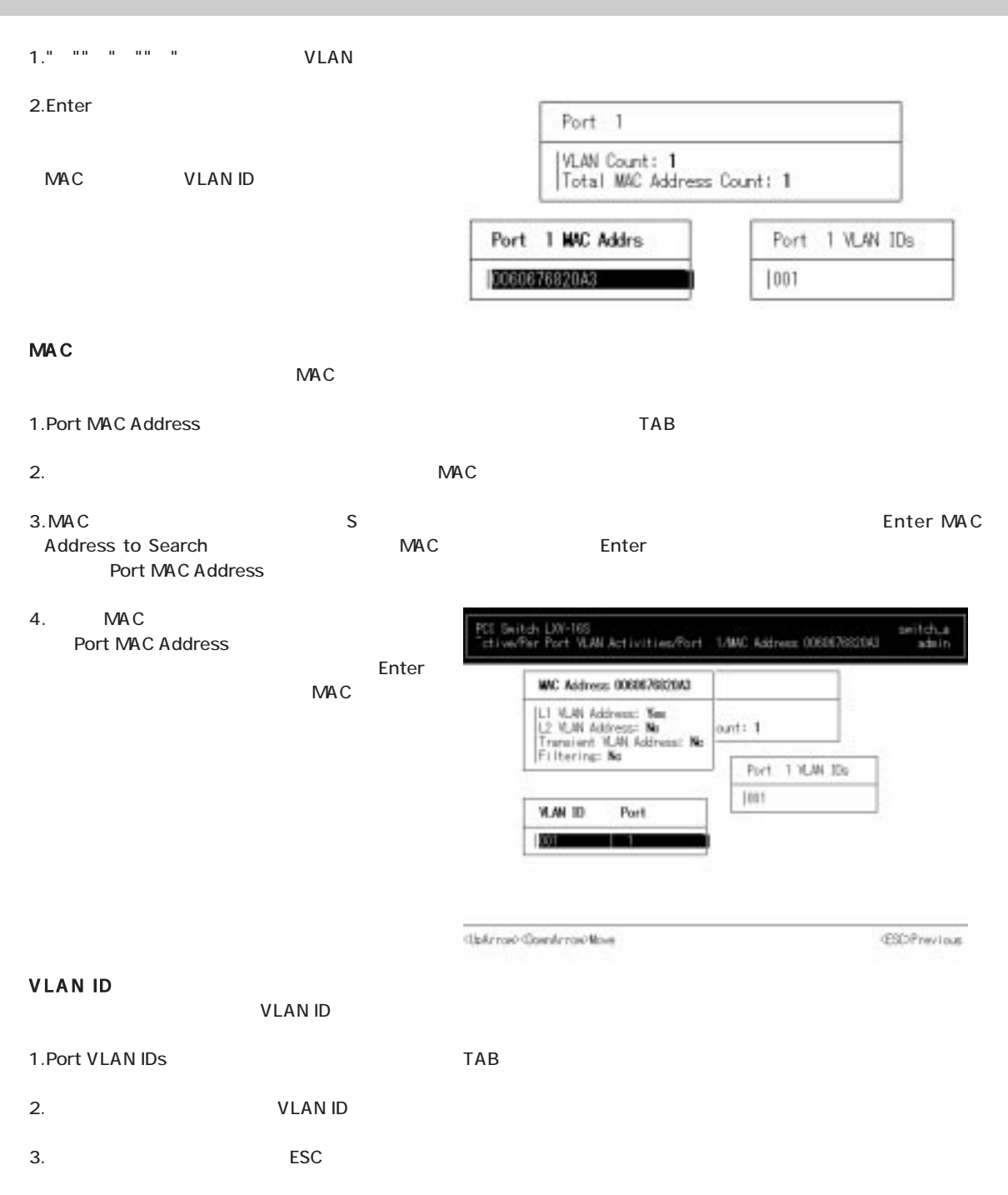

#### RMON

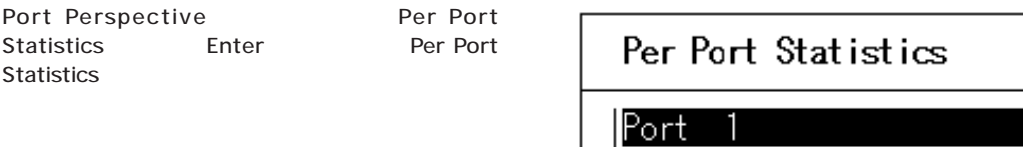

1

Port 2<br>Port 3<br>Port 5<br>Port 5<br>Port 8<br>Port 10<br>Port 11<br>Port 12<br>Port 12<br>Port 12<br>Port 12<br>Port 12

1." "" " "" " " RMON

2.Enter RMON

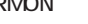

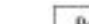

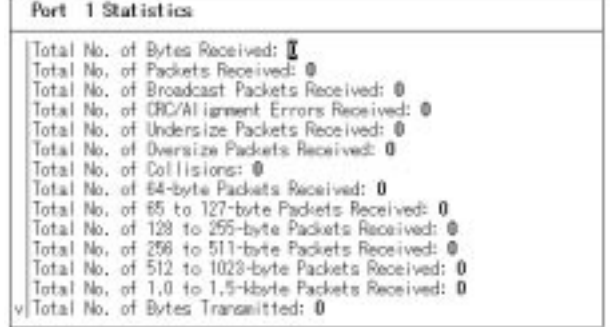

3. ESC

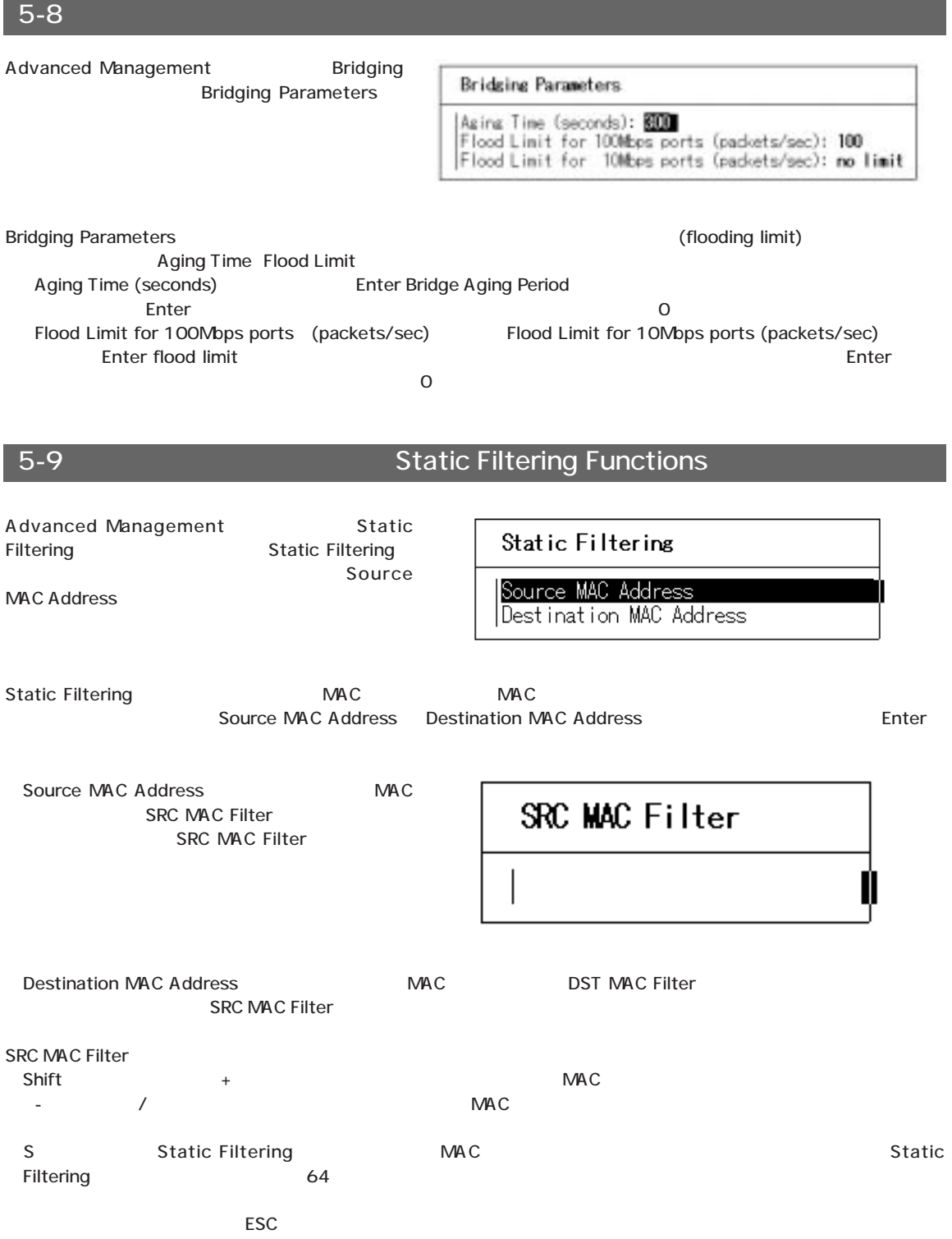

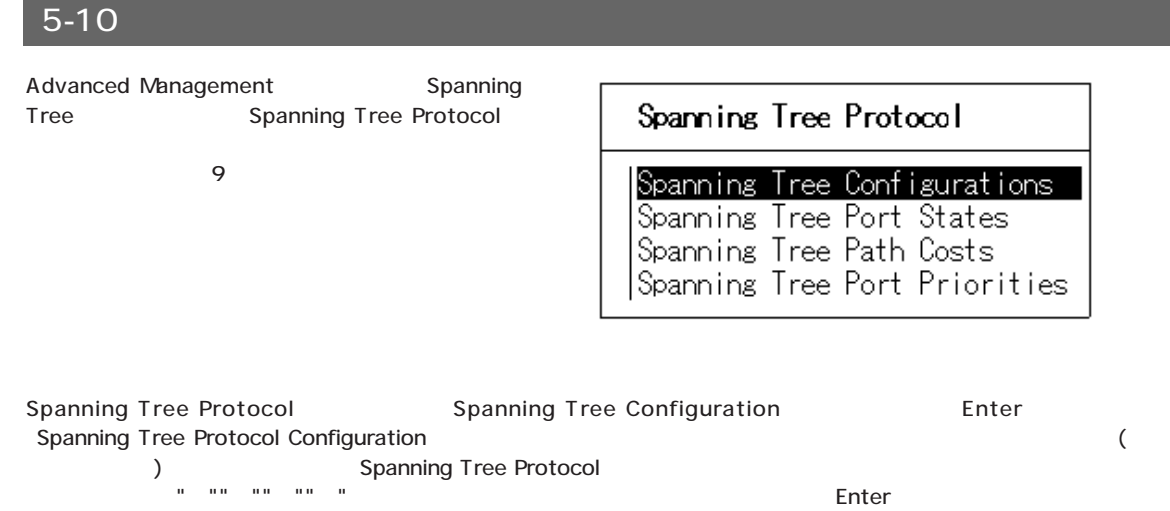

 $\mathsf{ESC}$ 

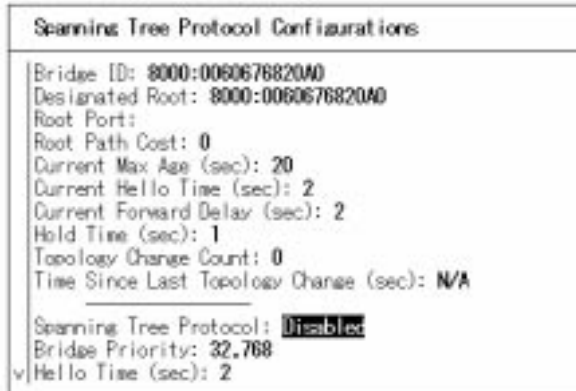

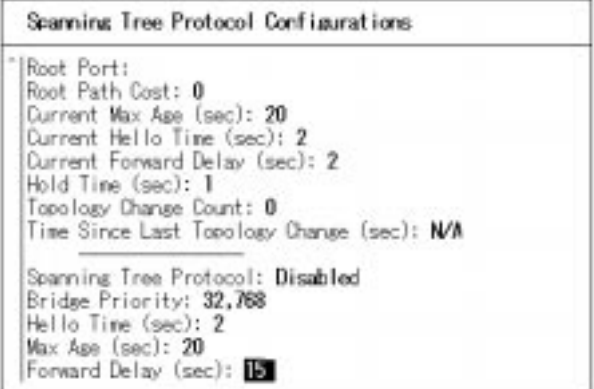

Spanning Tree Protocol Spanning Tree Port States Enter Spanning Tree Port States

ESC

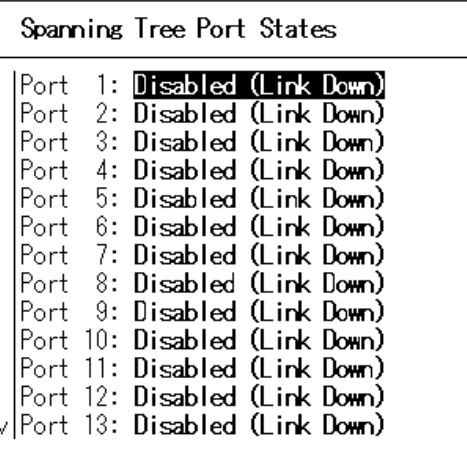

Spanning Tree Protocol Spanning Tree Path Costs Enter Spanning Tree Path Costs

Spanning Tree Path Costs All Ports: 100 Port 1: 100  $2: \overline{100}$ Port Port 3: 100 Port 4: 100  $5:100$ Port Port 6: 100 Port 7: 100 Port  $8:100$  $9:100$ Port Port 10: 100 Port 11: 100 Port 12: 100

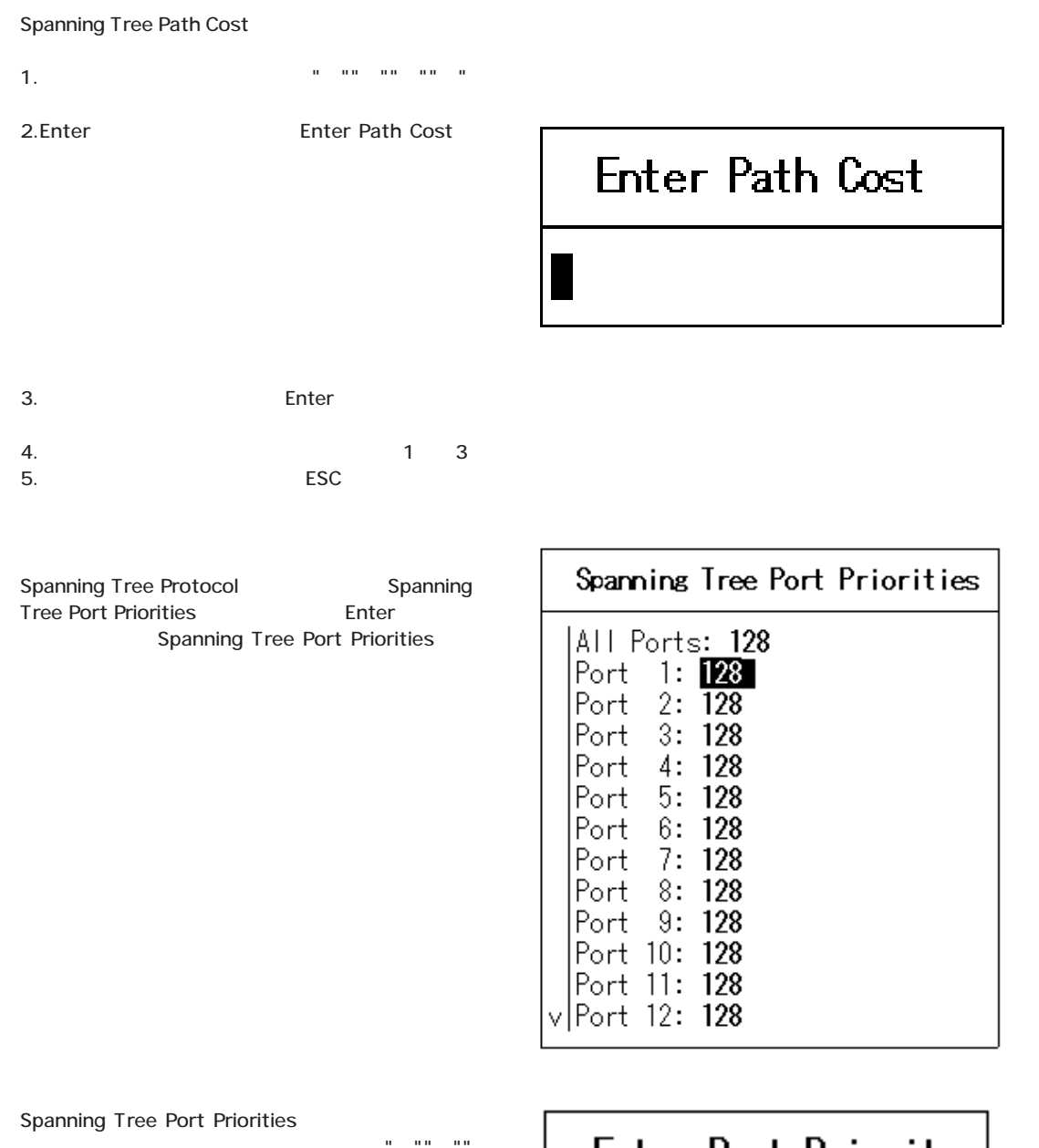

the contract of the contract of the contract of the contract of the contract of the contract of the contract of  $\mathbf{u} = \mathbf{u} - \mathbf{u}$ 

Enter

 $(Root)$ 

**Enter Port Priority** 

# 5-11 SNMP Advanced Management SNMP SNP Configurations SNMP Configuration SNMP Level 1 Community Name: public Level 2 Community Name: mon Level 3 Community Name: vlan Level 4 Community Name: admin Trap Community Name 1: public Trap Community Name 2: public<br>Trap Community Name 3: public Trap Community Name 4: public Trap Host 1 IP Address: Trap Host 2 IP Address:<br>Trap Host 2 IP Address:<br>Trap Host 3 IP Address: Trap Host 4 IP Address: SNMP Configuration **Community** SNMP **Community** Name **has public rmon** vlan admin https://www.frap.community Name public 1."j""k""↑""↓"キーを使って変更する値を選択します。 2.Enter 3. Enter 4. Georgia ESC **ESC**  $5-12$

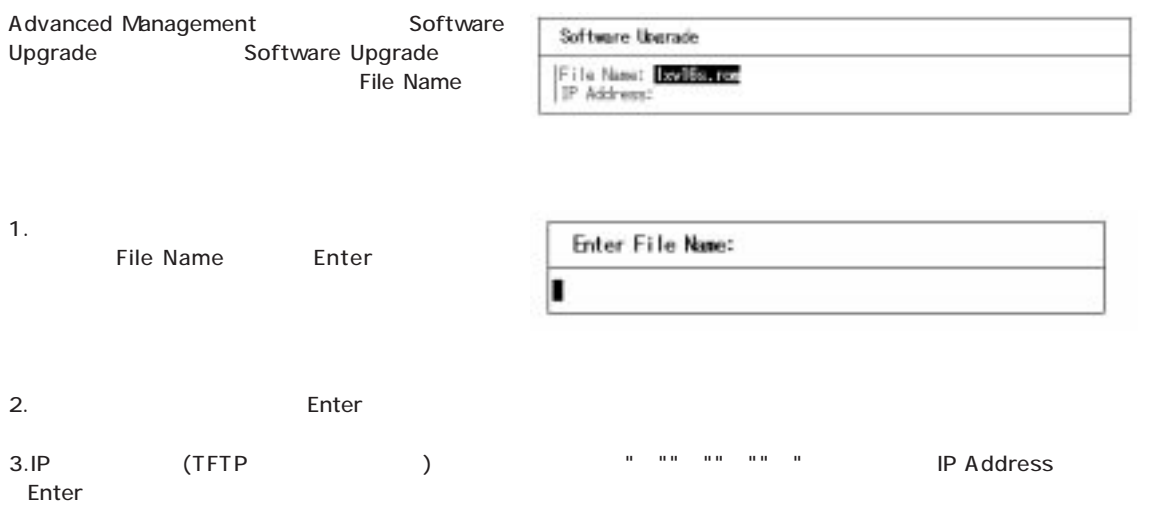

 $\mathsf{TFTP}$ 

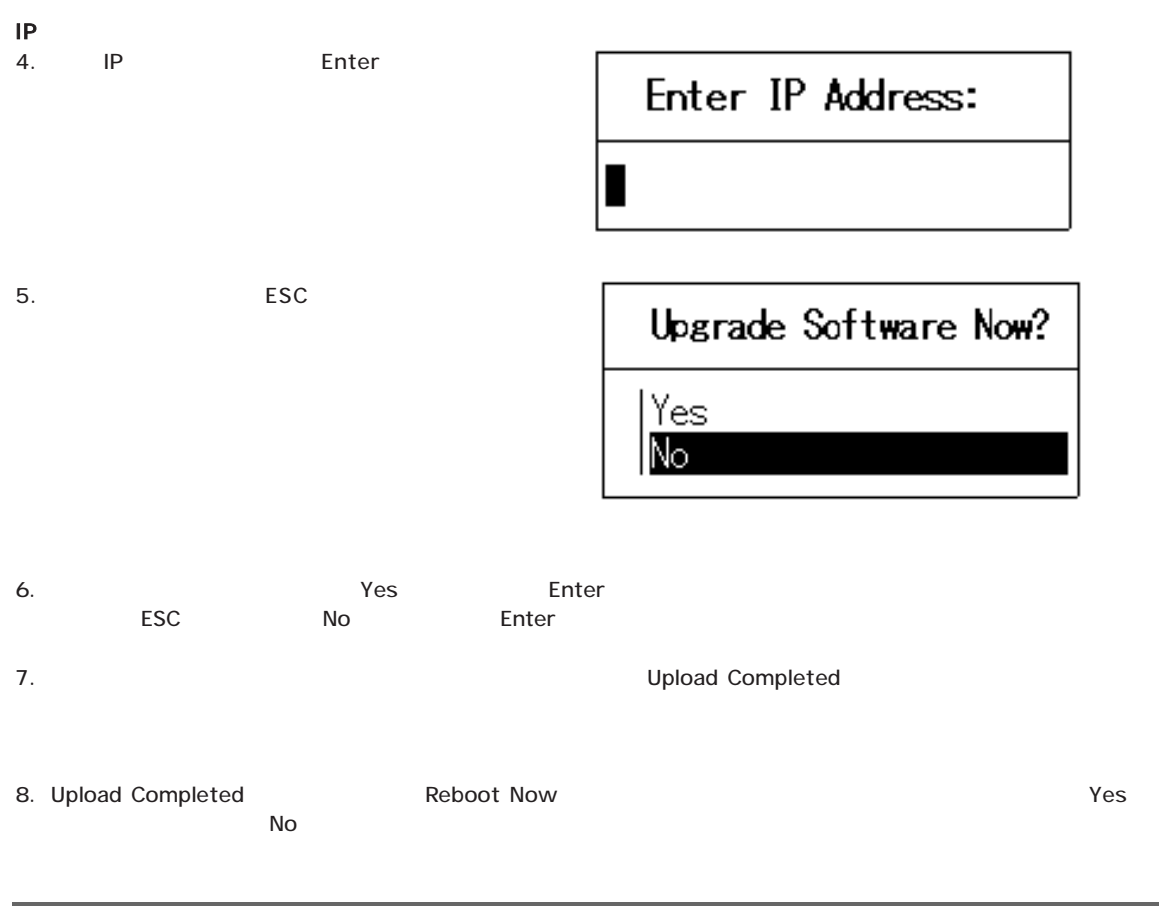

# 5-13 IP

Advanced Management IP Networking IP Networking

IP Networking Networks RIP

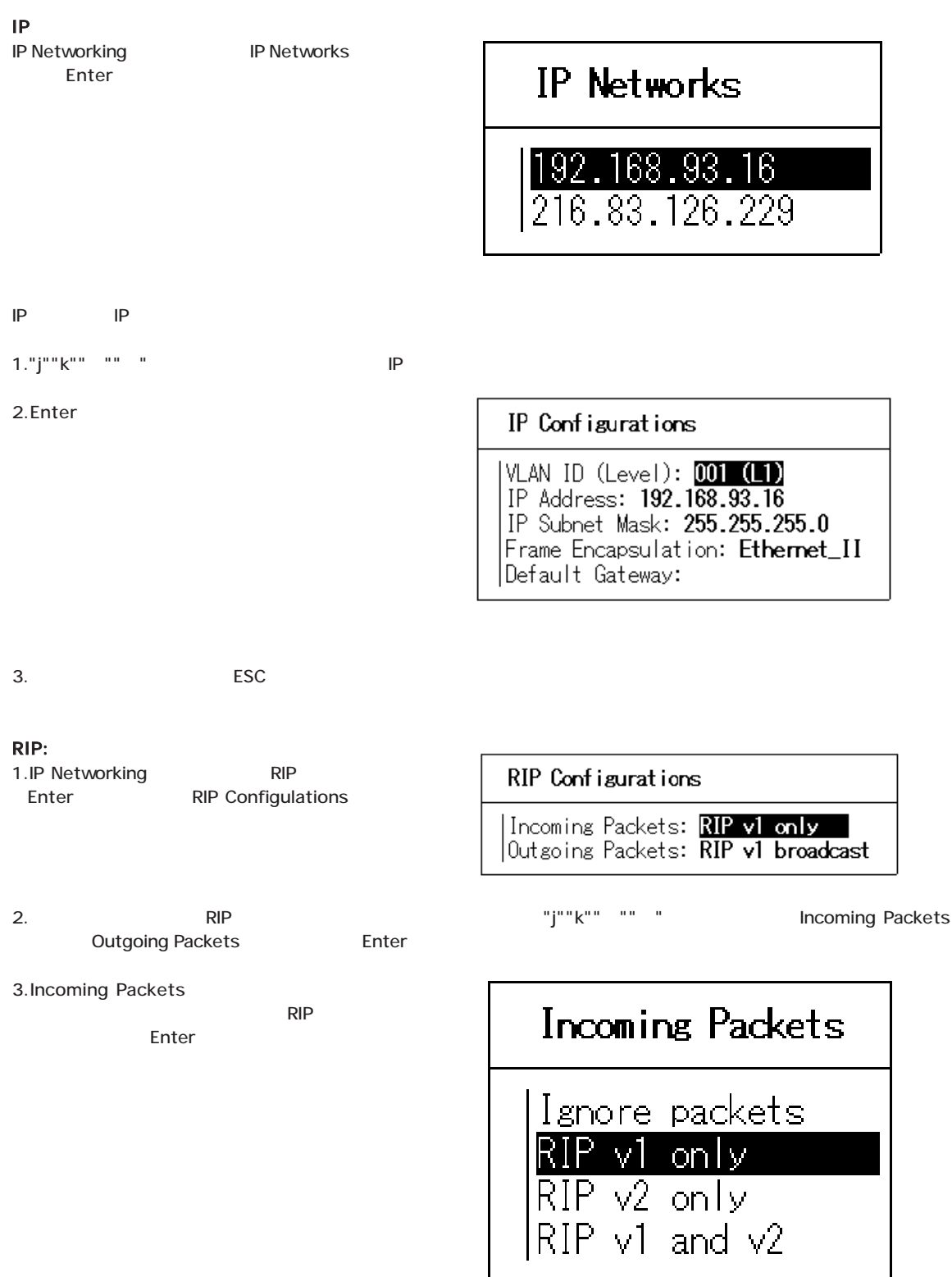

#### 4.Outgoing Packets

Enter

 $\mathsf{RIP}$ 

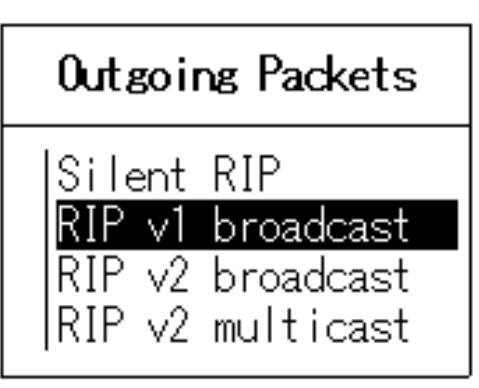

### $5-14$

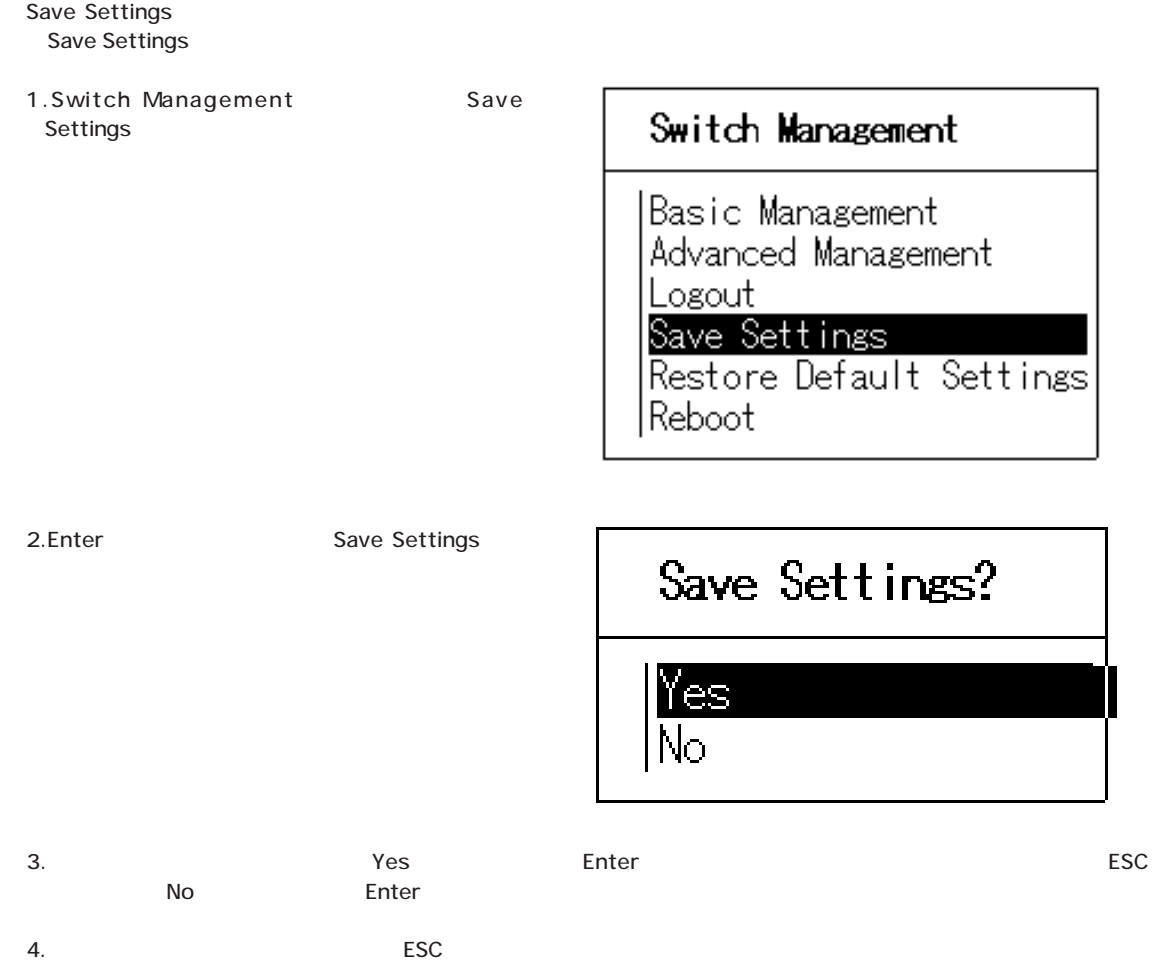

# $5-15$

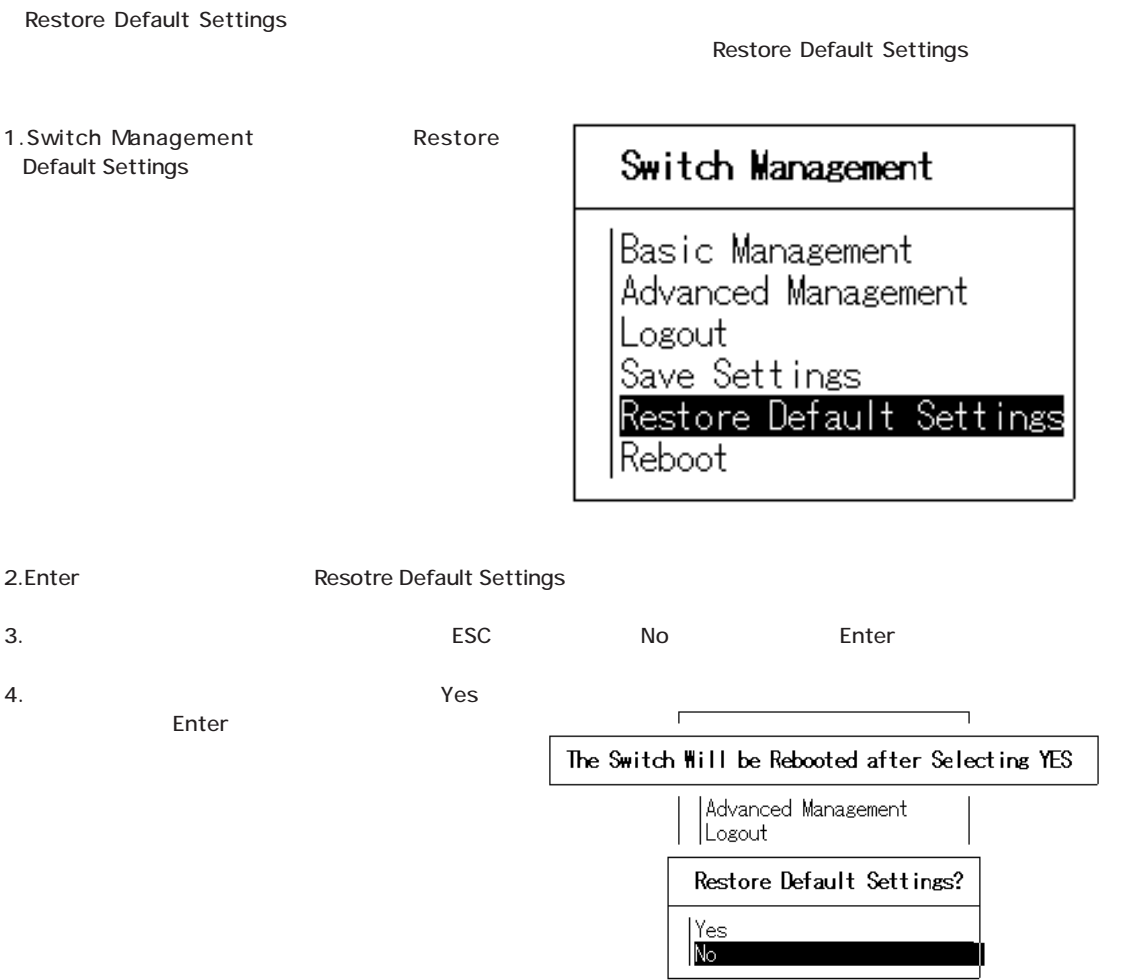

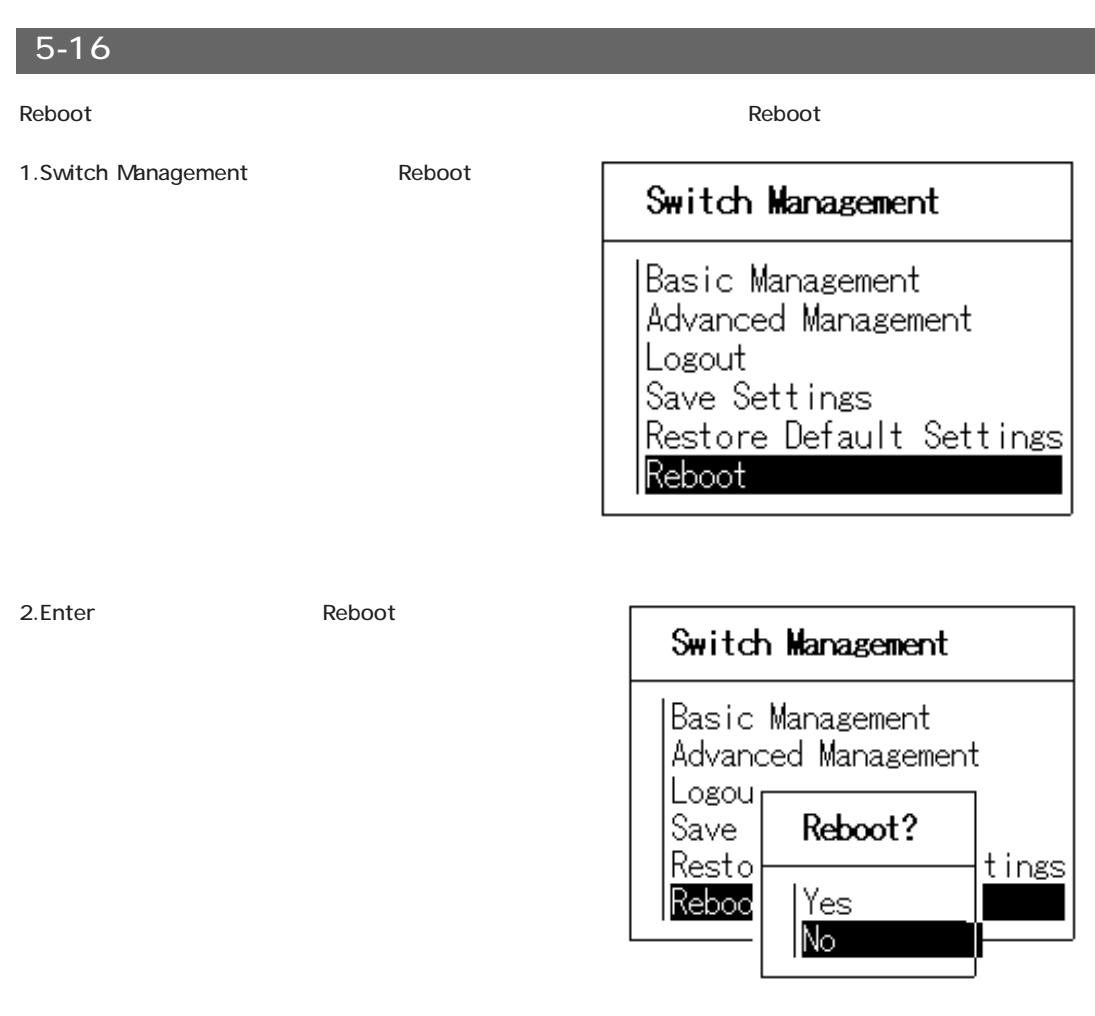

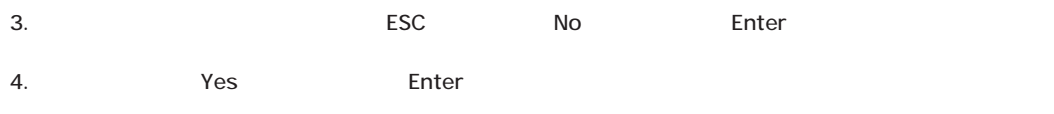

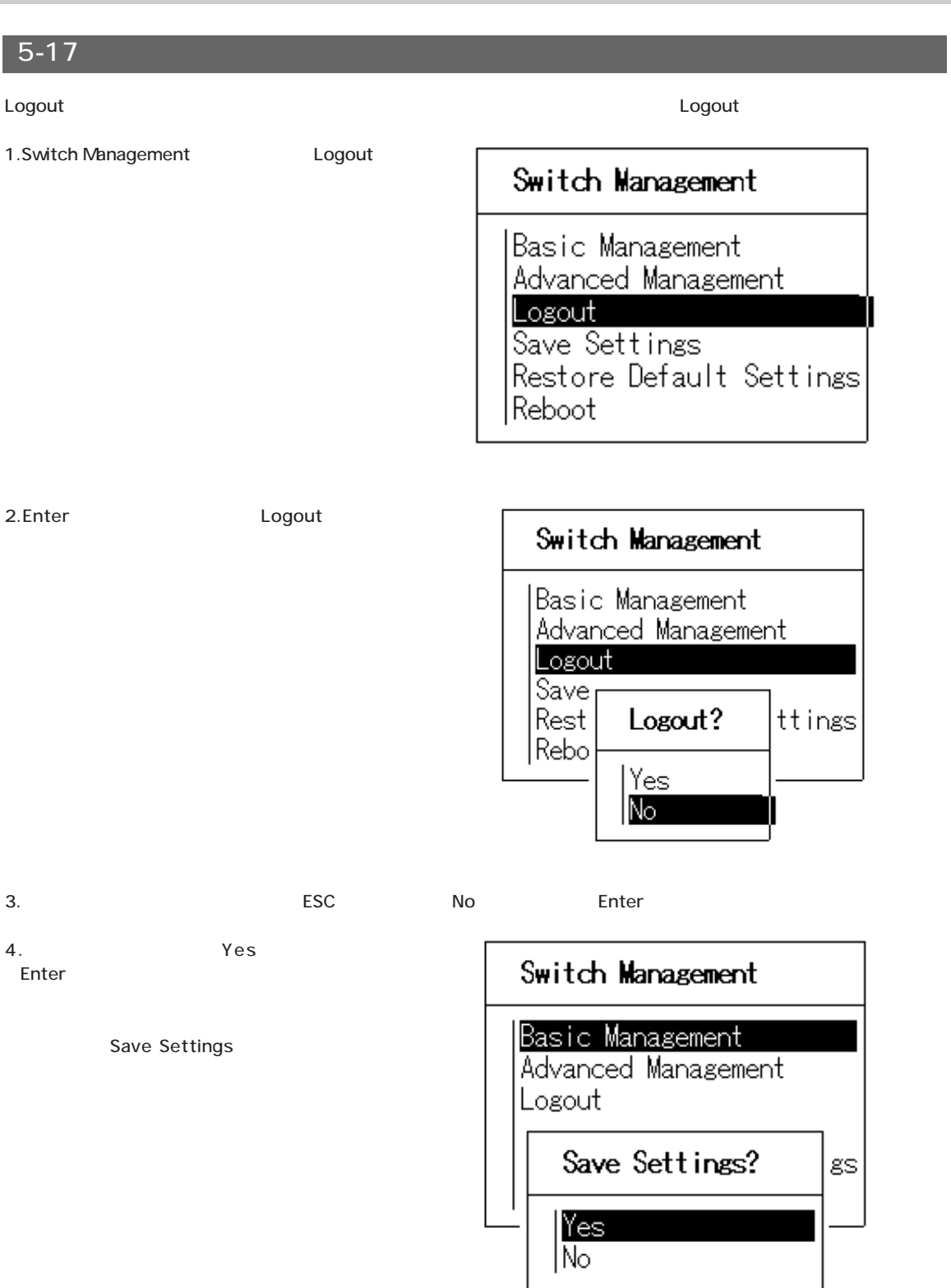

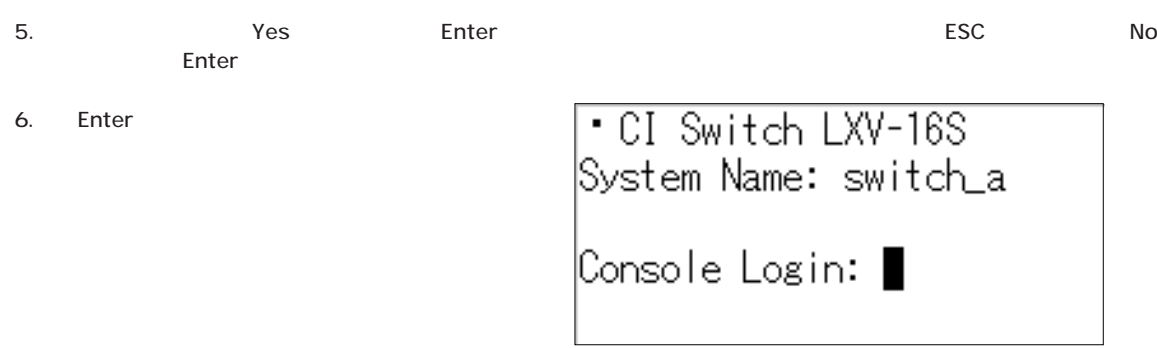

# $6 - 1$

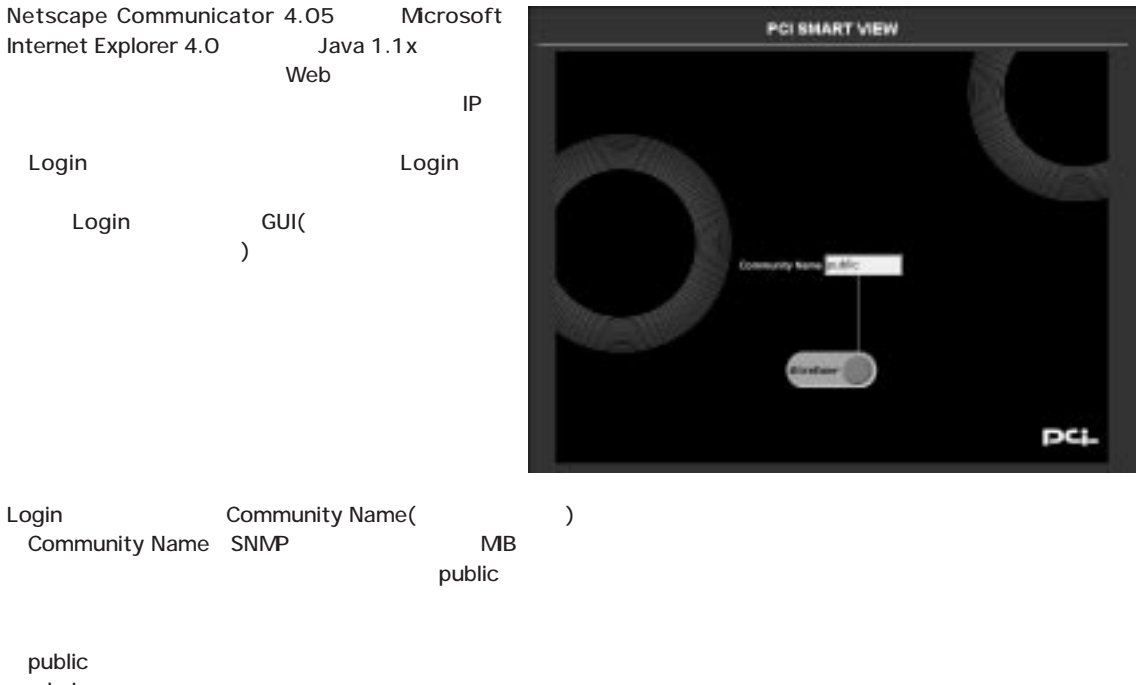

.<br>admin rmonn Rmon Vlan Vlan

# 6-2 PCI Smart View

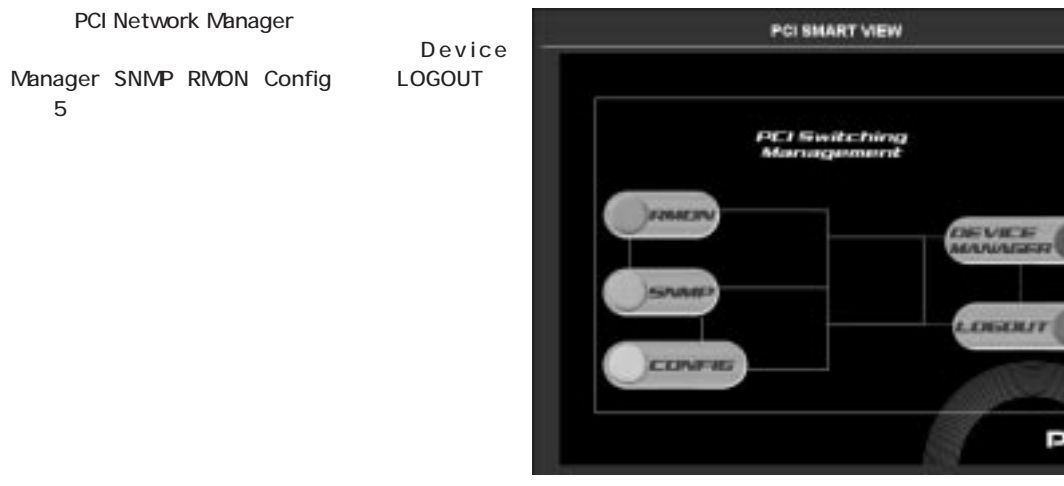

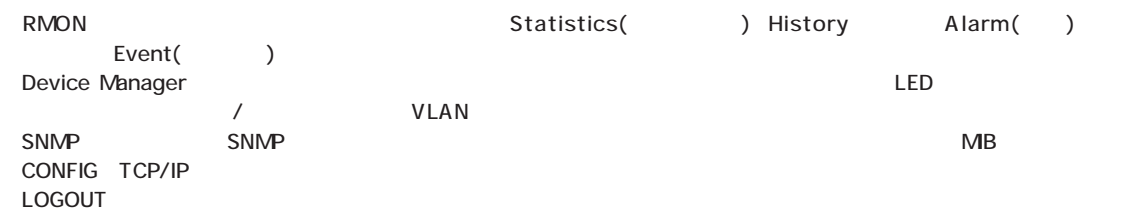

 $6 - 3$ 

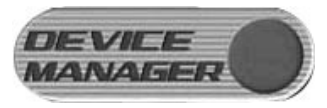

Device Manager Device Manager

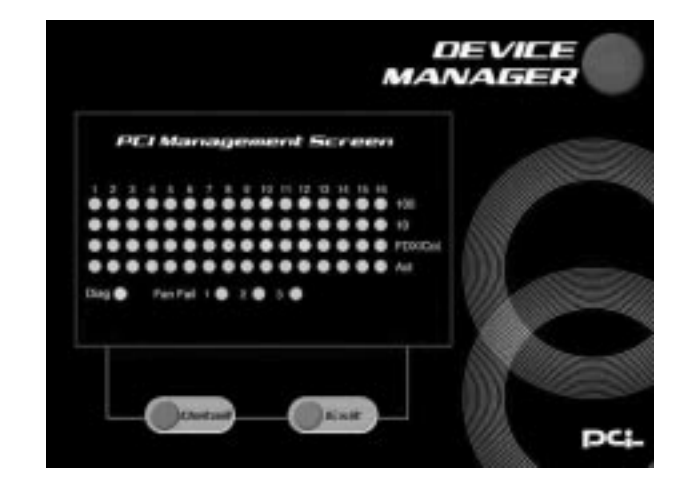

Device Manager  $\mathsf{LED}$  , the contract of the contract of the contract of the contract of the contract of the contract of the contract of the contract of the contract of the contract of the contract of the contract of the contract of th - Detail( ) LAN VLAN X-LAN アメリカングリーングリーズ Detail

#### LED

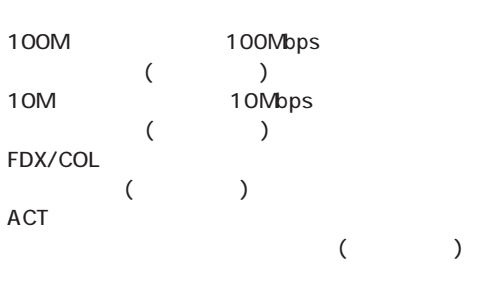

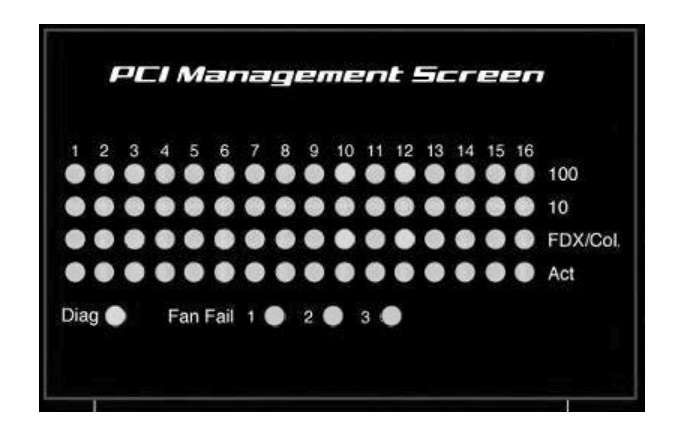

FDX/COL Full Duplex( )

 $LED$ 

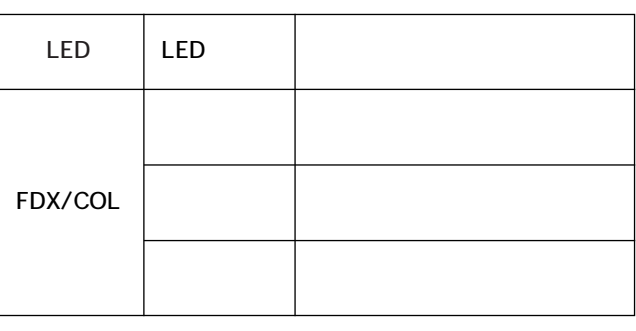

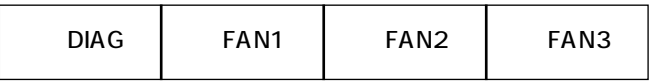

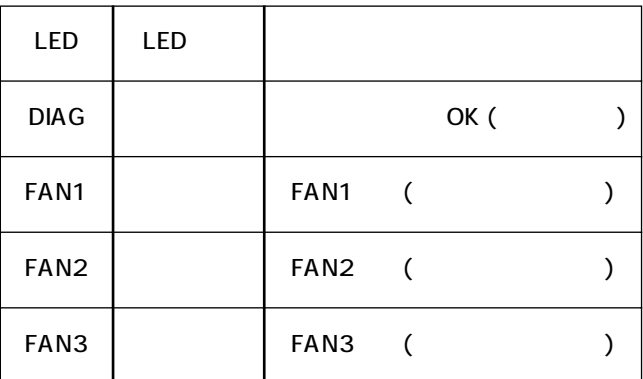

#### Detail

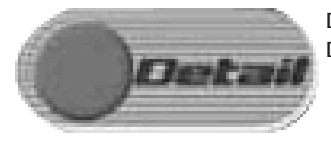

Detail Detail Device Detail Device Detail and LAN VLAN  $LM$  $($   $)$ 

LAN Port VLAN Spanning Tree 3  $($ 

LAN Port

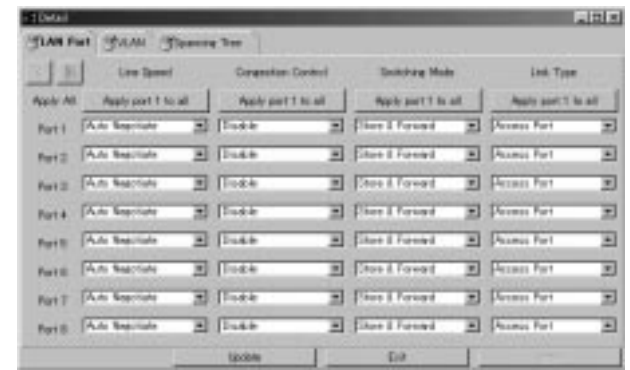

6

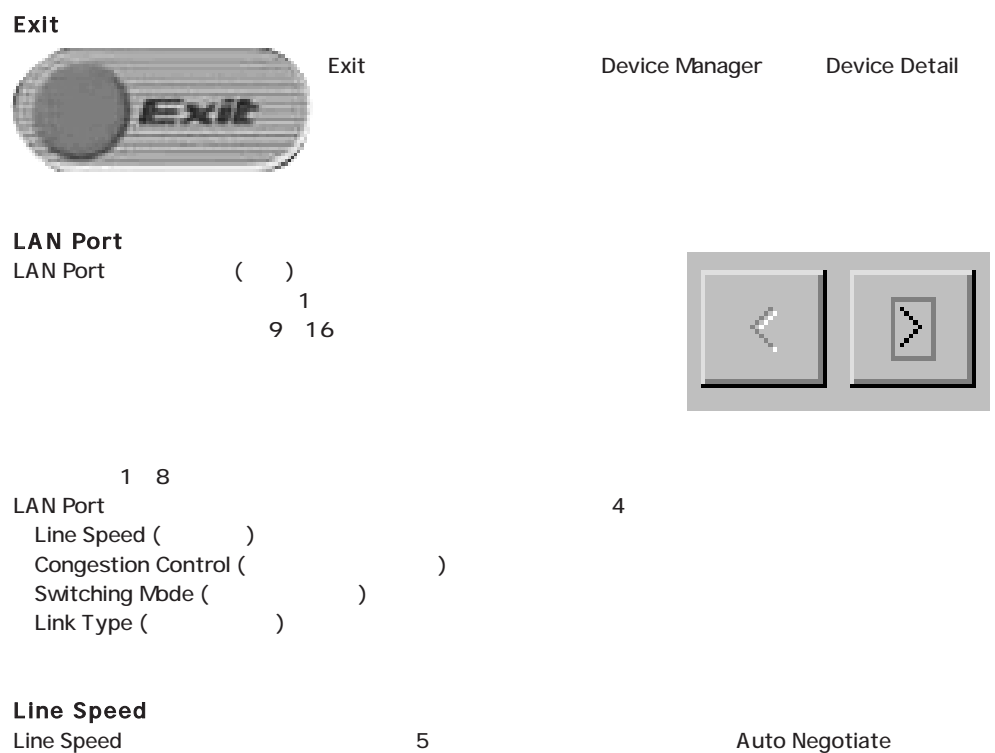

**Line Speed Speed Speed Speed Speed Auto Negotiate** 

6-1 Line Speed

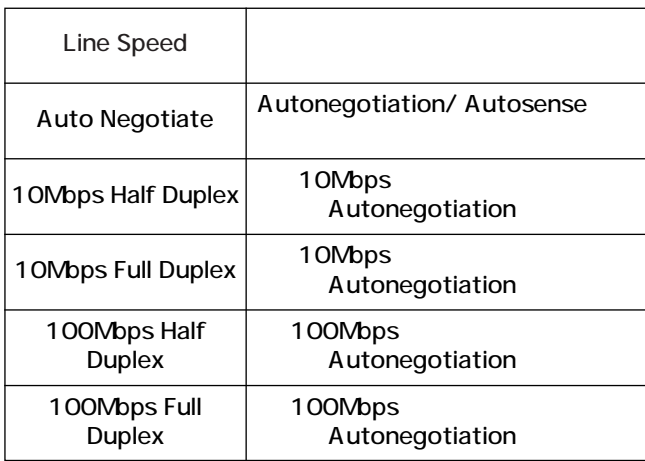

#### Congestion Control(Transform)

Congestion Control Enable Disable (Congestion Control ) Congestion Control **IEEE 802.3x** 

 $6 - 2$ 

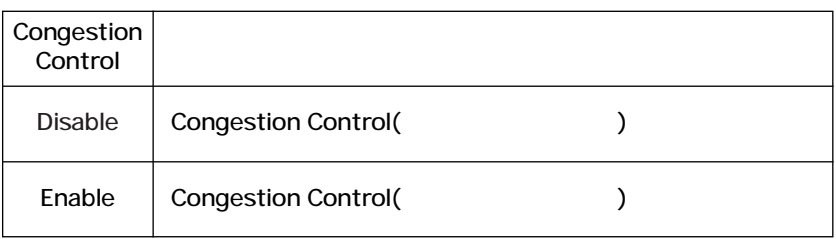

 $\blacktriangle$ 

**IEEE 802.3x** 

Congestion Control

Switching Mode

 $6 - 3$ 

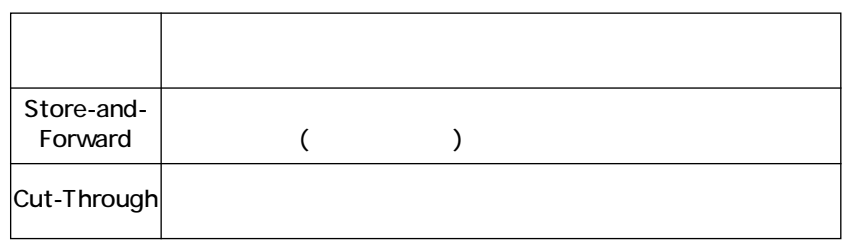

#### Link Type:

Link Type Access Port Trunk Port

 $6 - 4$ 

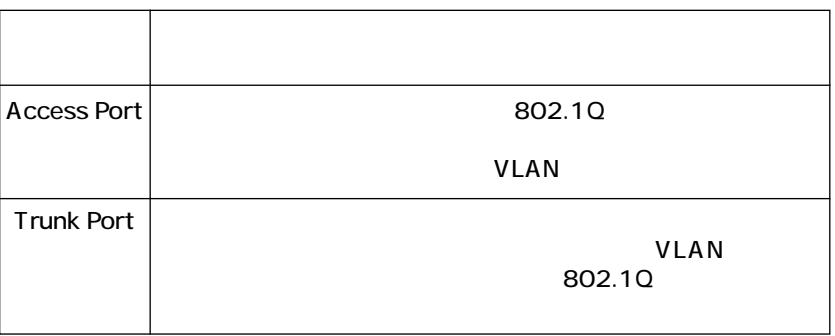

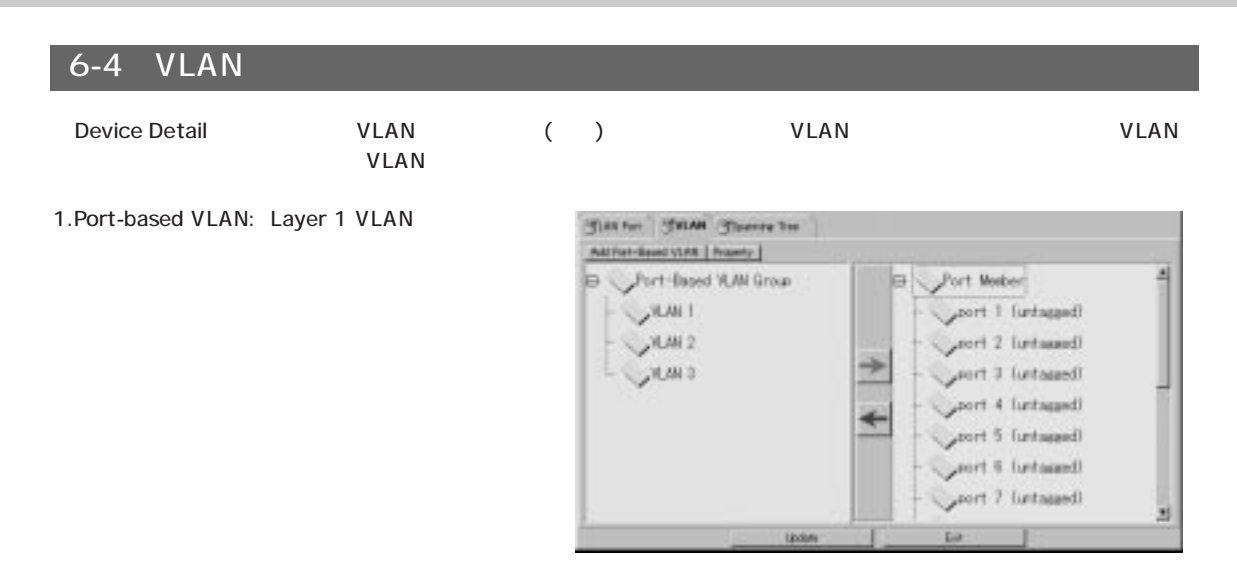

VLAN 2 Created VLAN Area : VLAN Members Area :

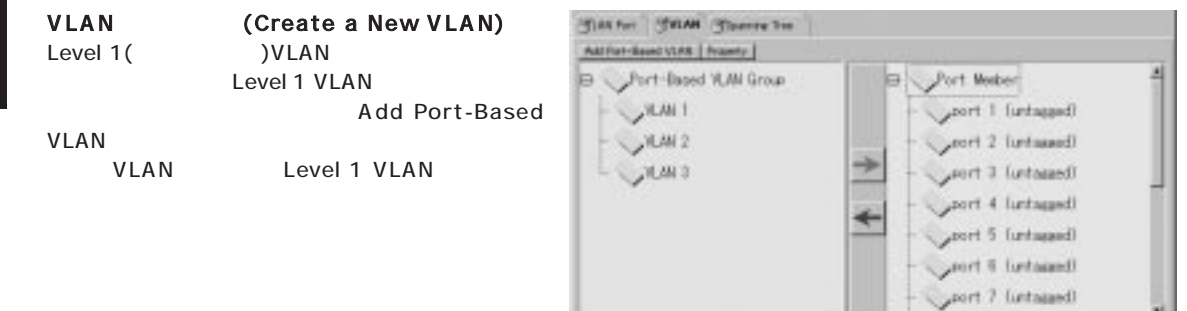

Date:

**Update** 

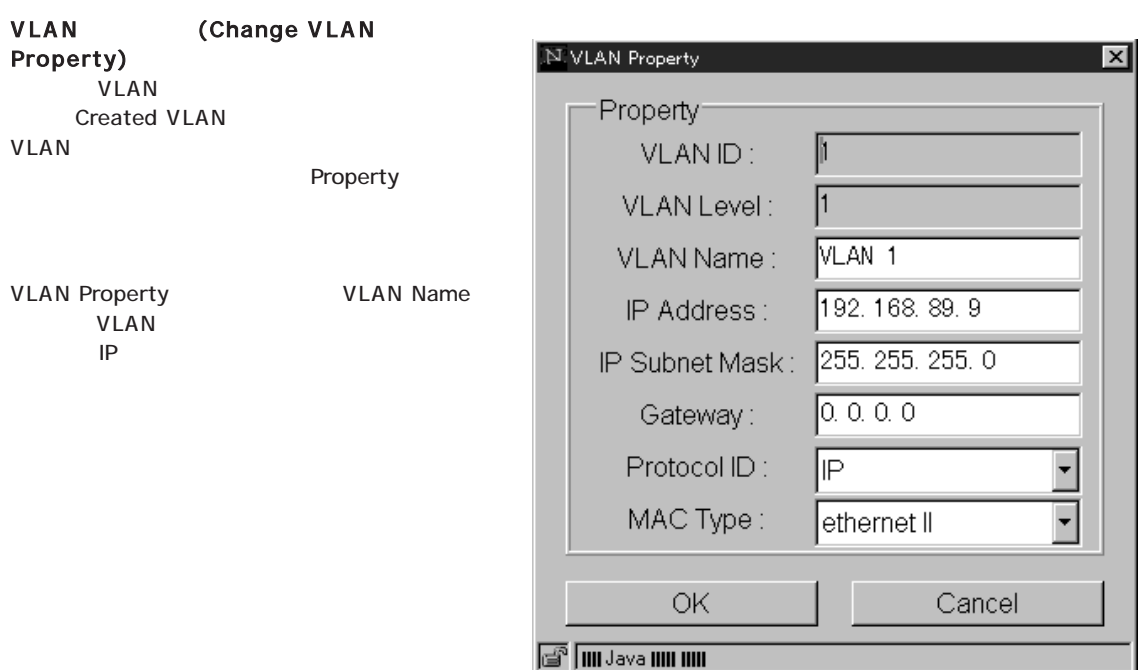

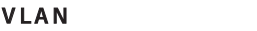

VLAN STREET STREET WERE VLAN

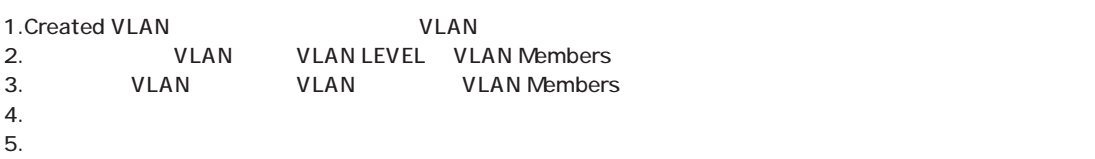

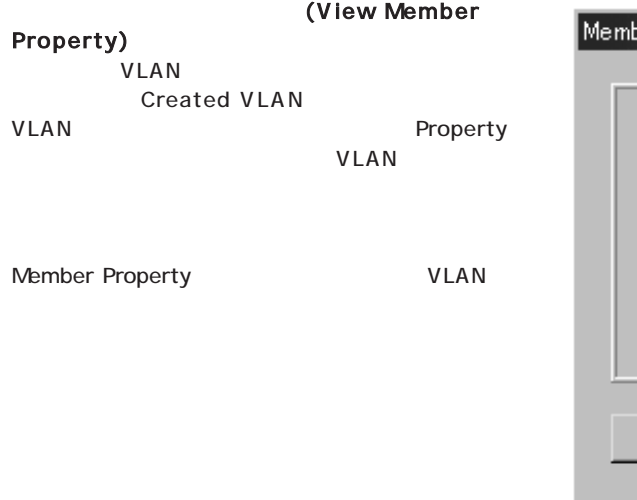

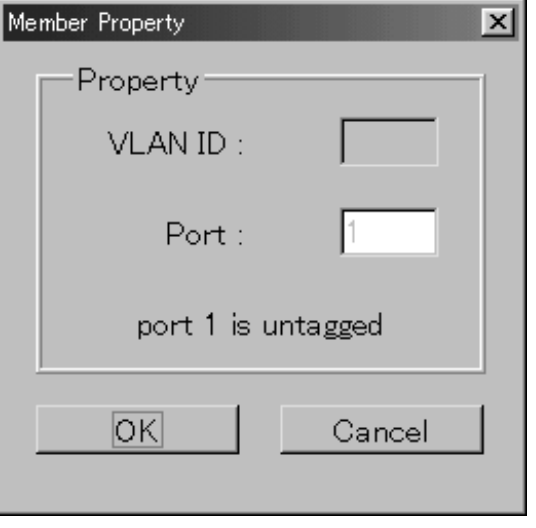

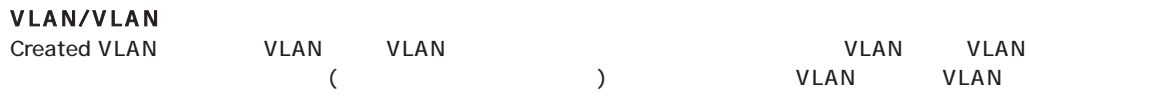

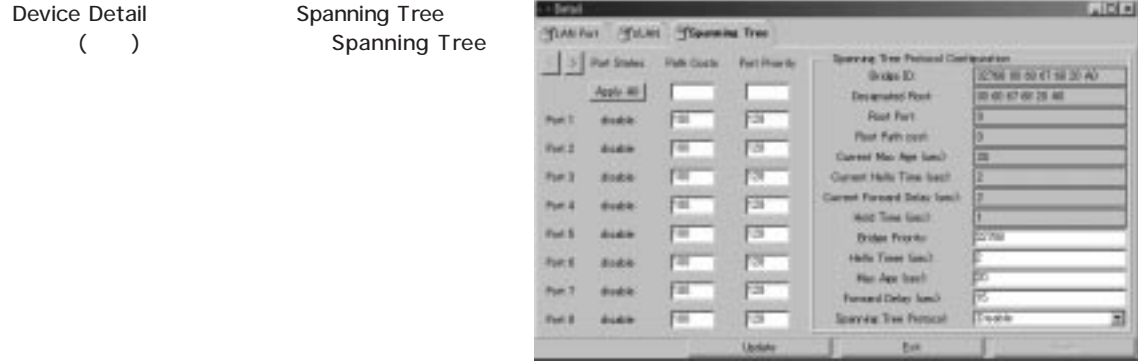

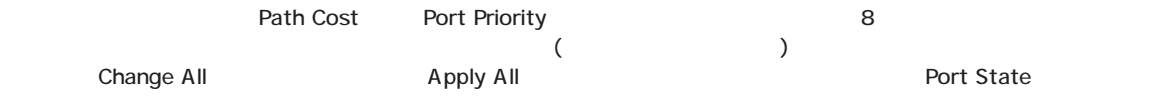

 $\Delta$ pply

# 6-5 RMON

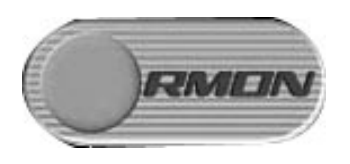

## RMON RMON(Remote Network Monitoring)

#### RMON

- 1. Event
- 2. Statistics
- 3. Alarm
- 4. History

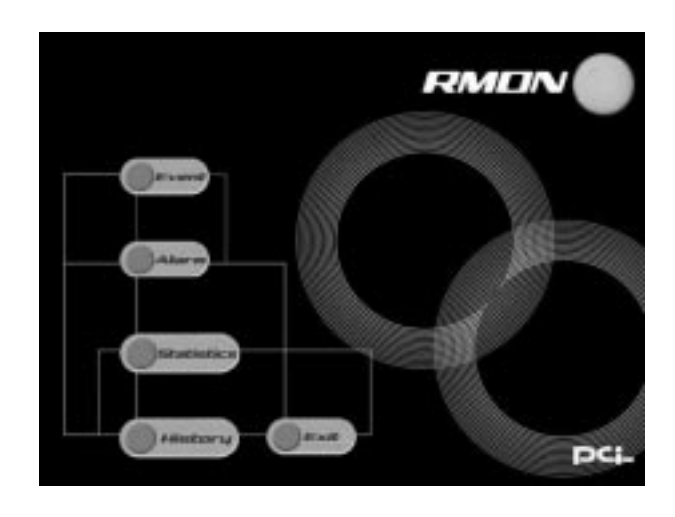

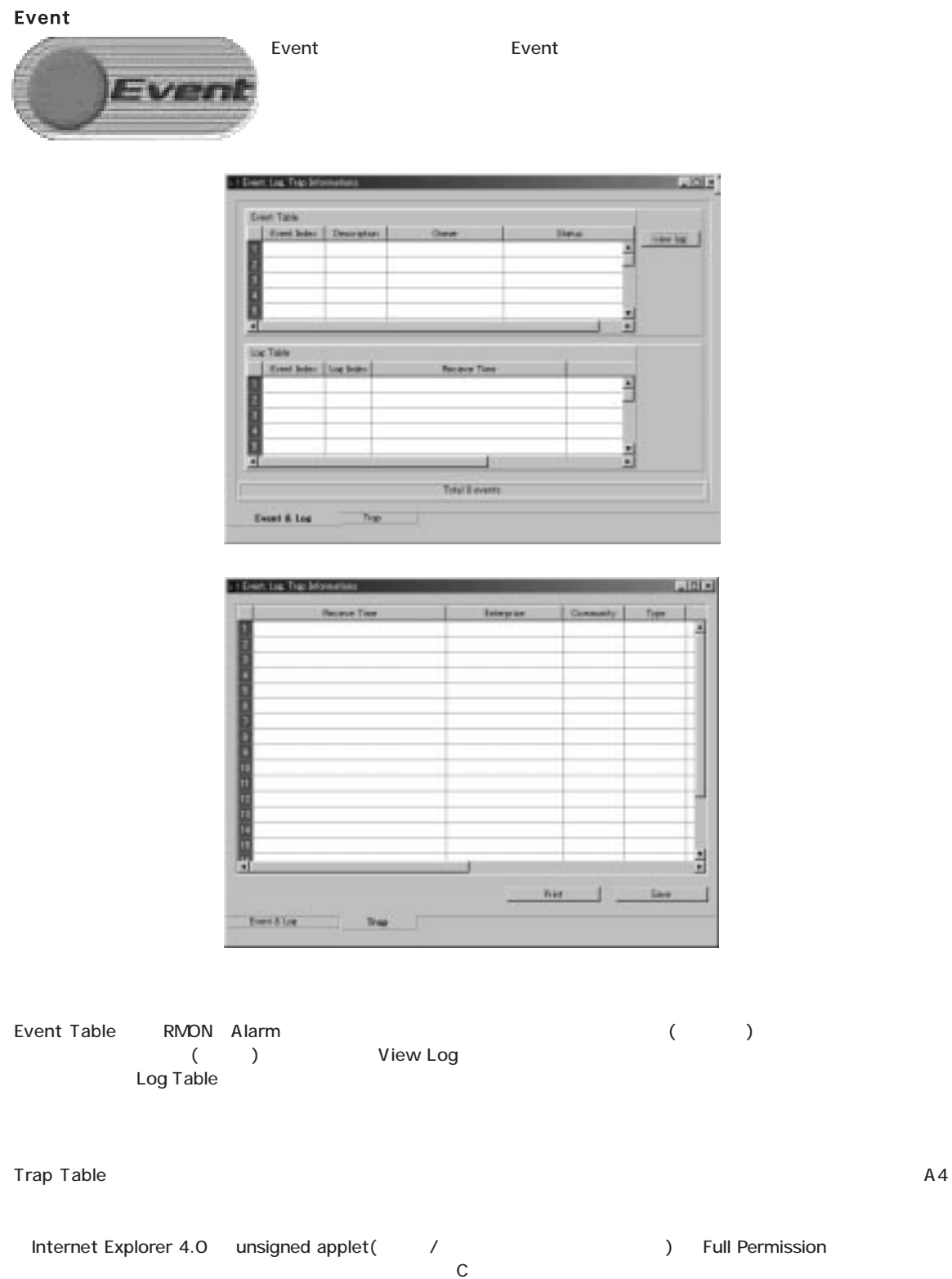

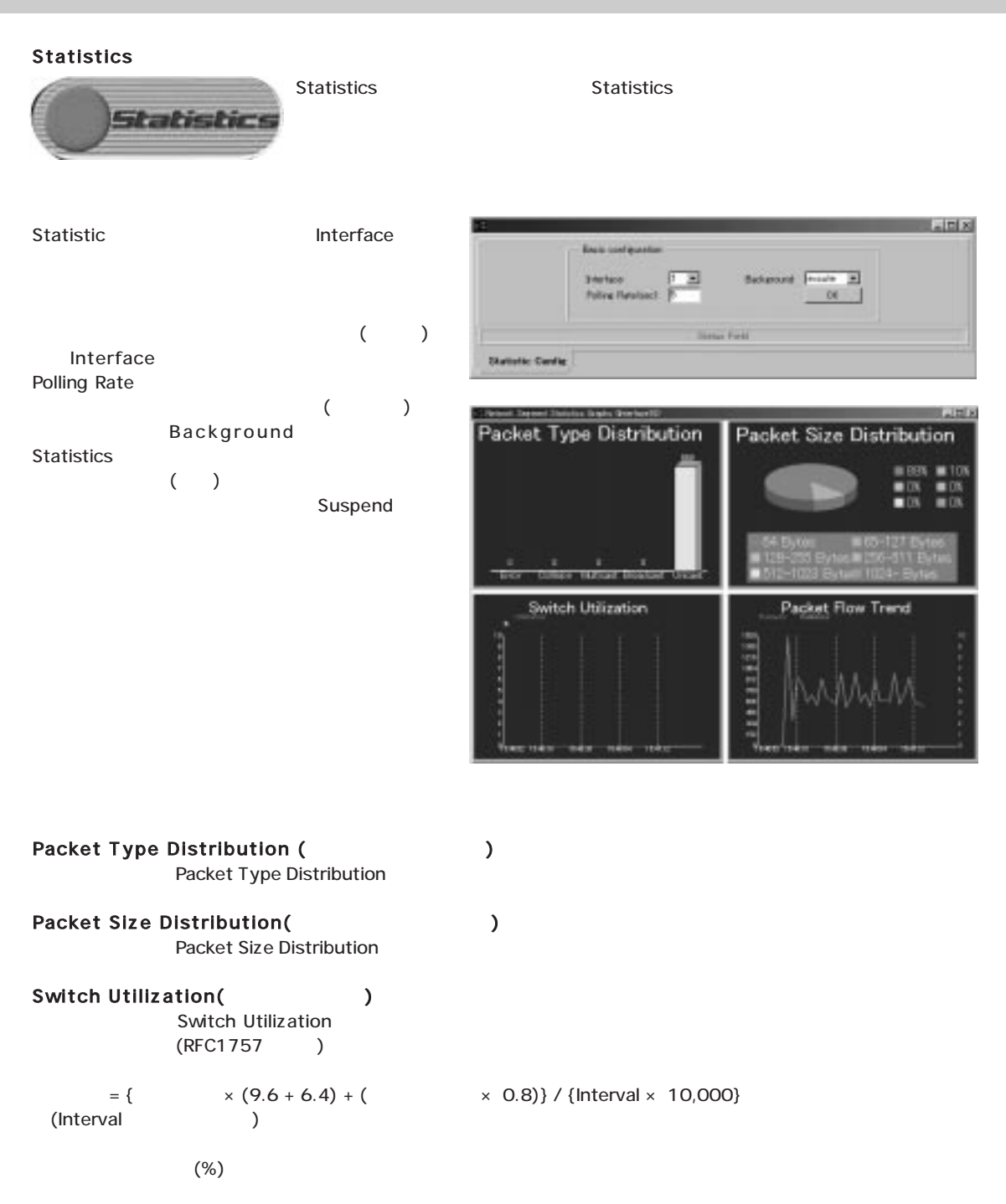

Packet Flow Trend (Xerry 2008) Packet Flow Trend

6

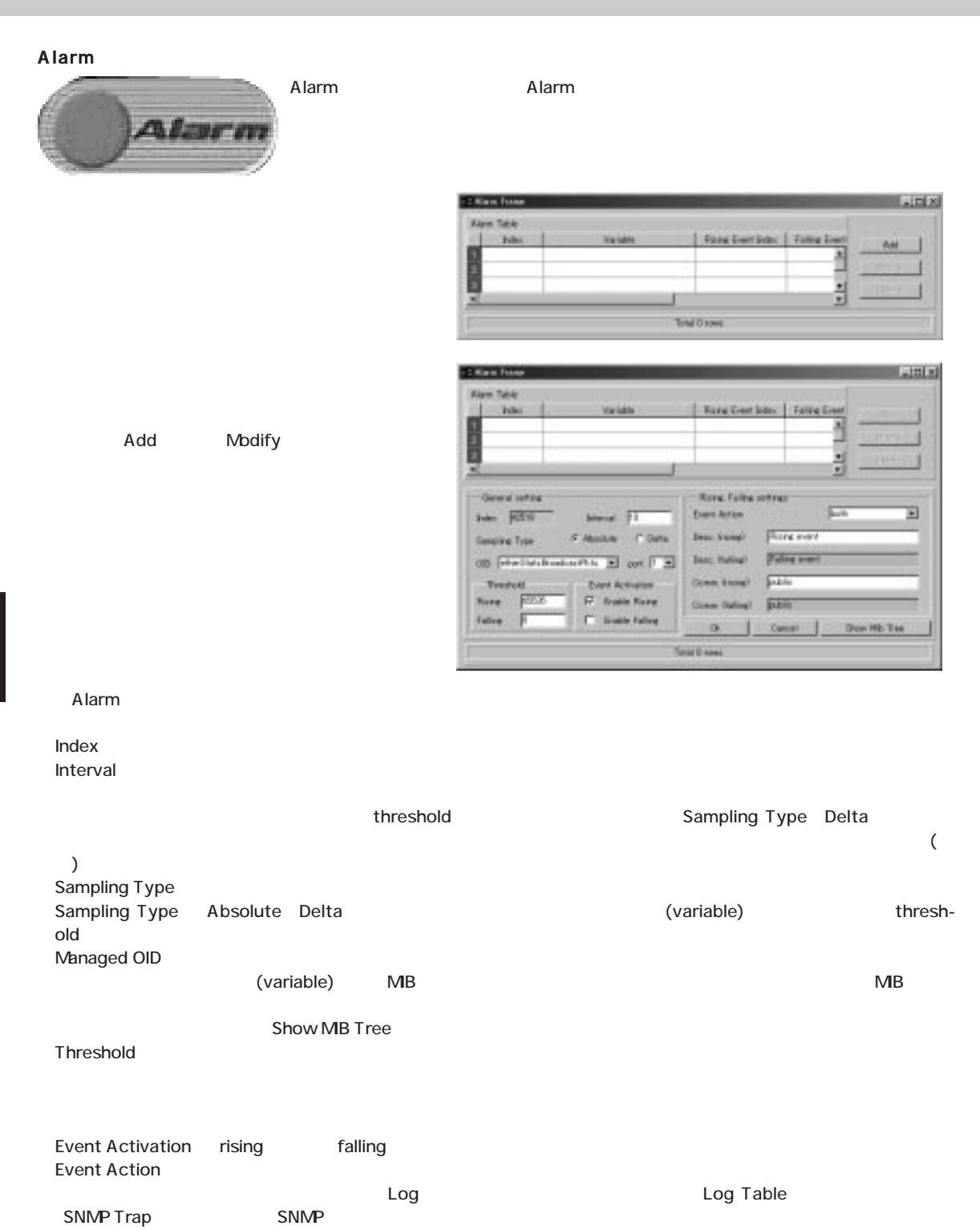

**55**

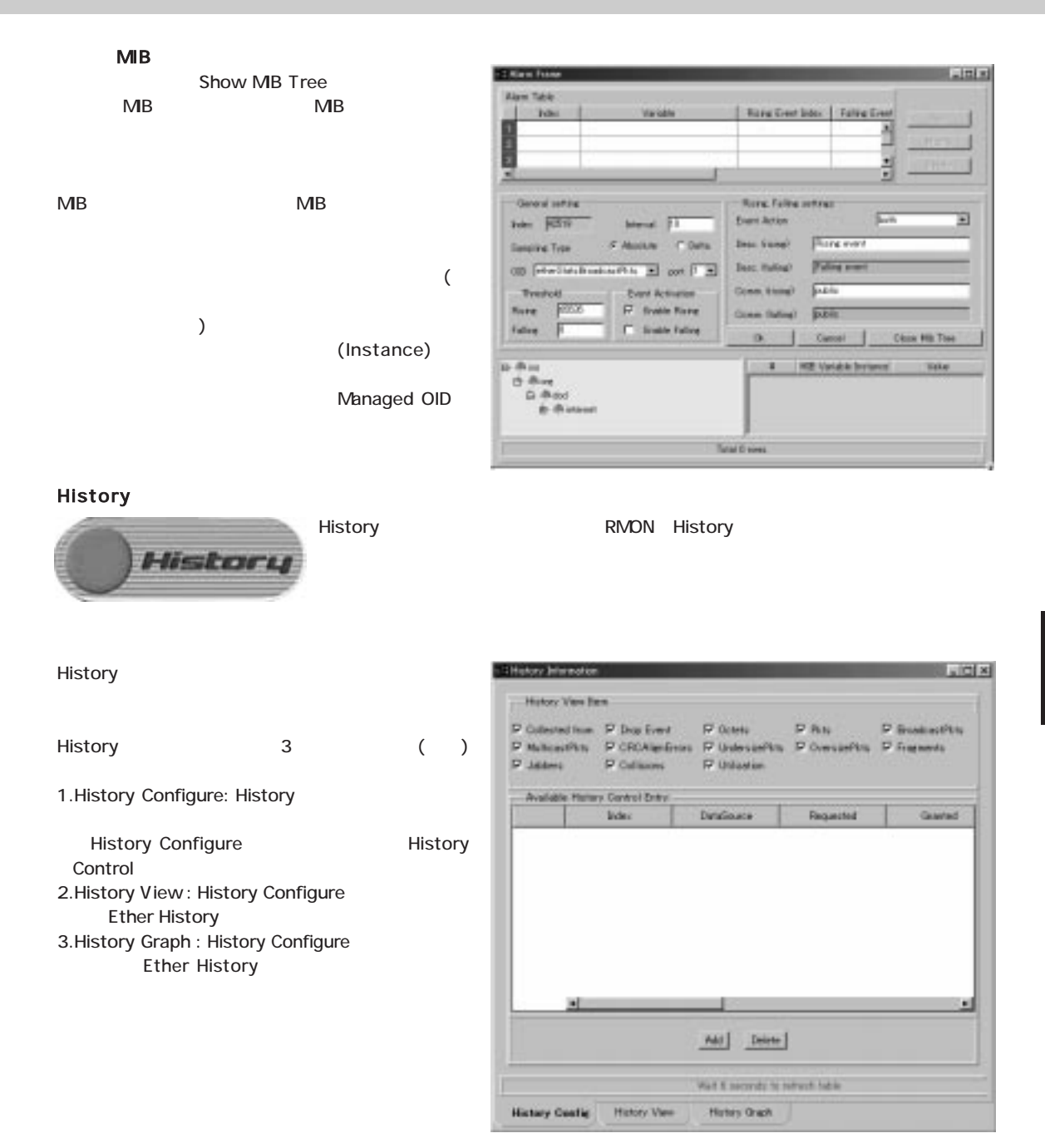

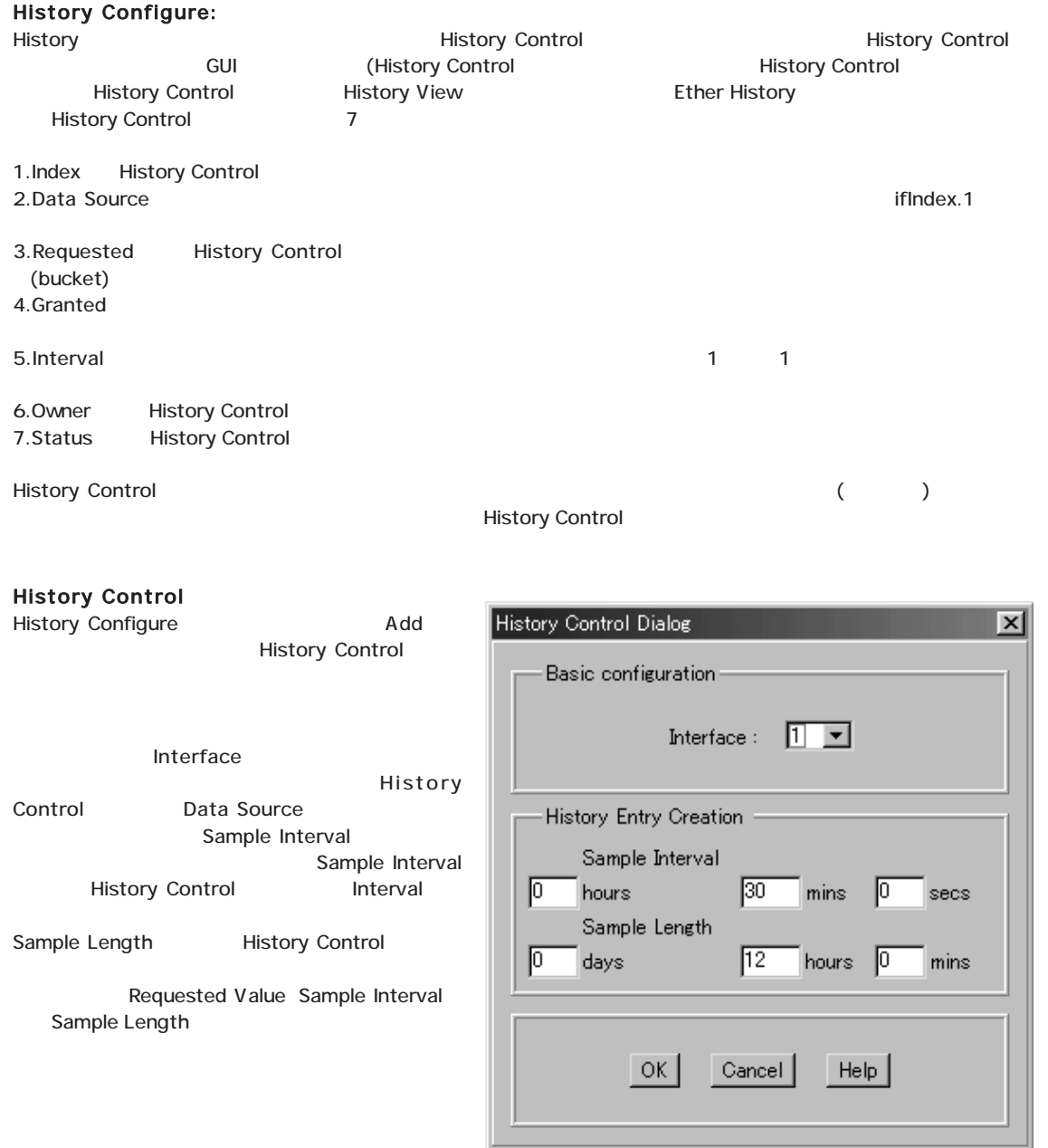

Requested Value = (Sample Length) / (Sample Interval)

History Control **Microsoft Control Given Control** OK **OK** History Control

6

History Control

**History Control Delete** 

#### History View:

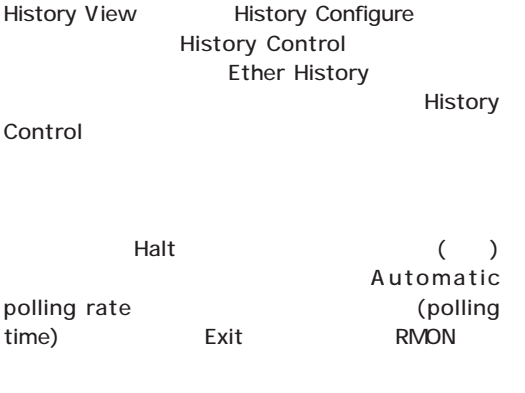

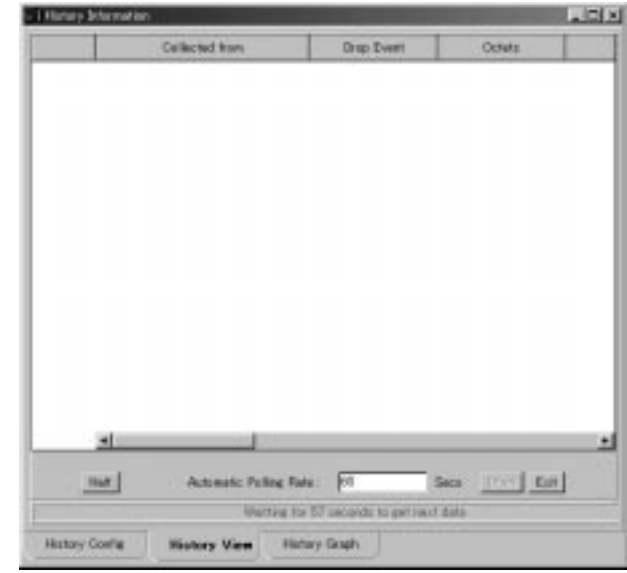

Walted by 55 peop to Get Heat History Sample .

History View History Graph

#### History Graph:

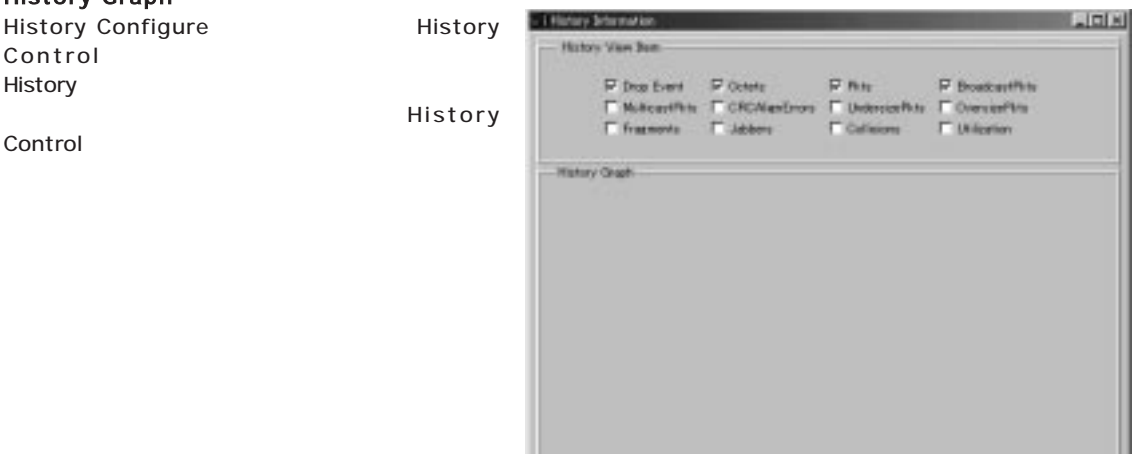

**History Config** 

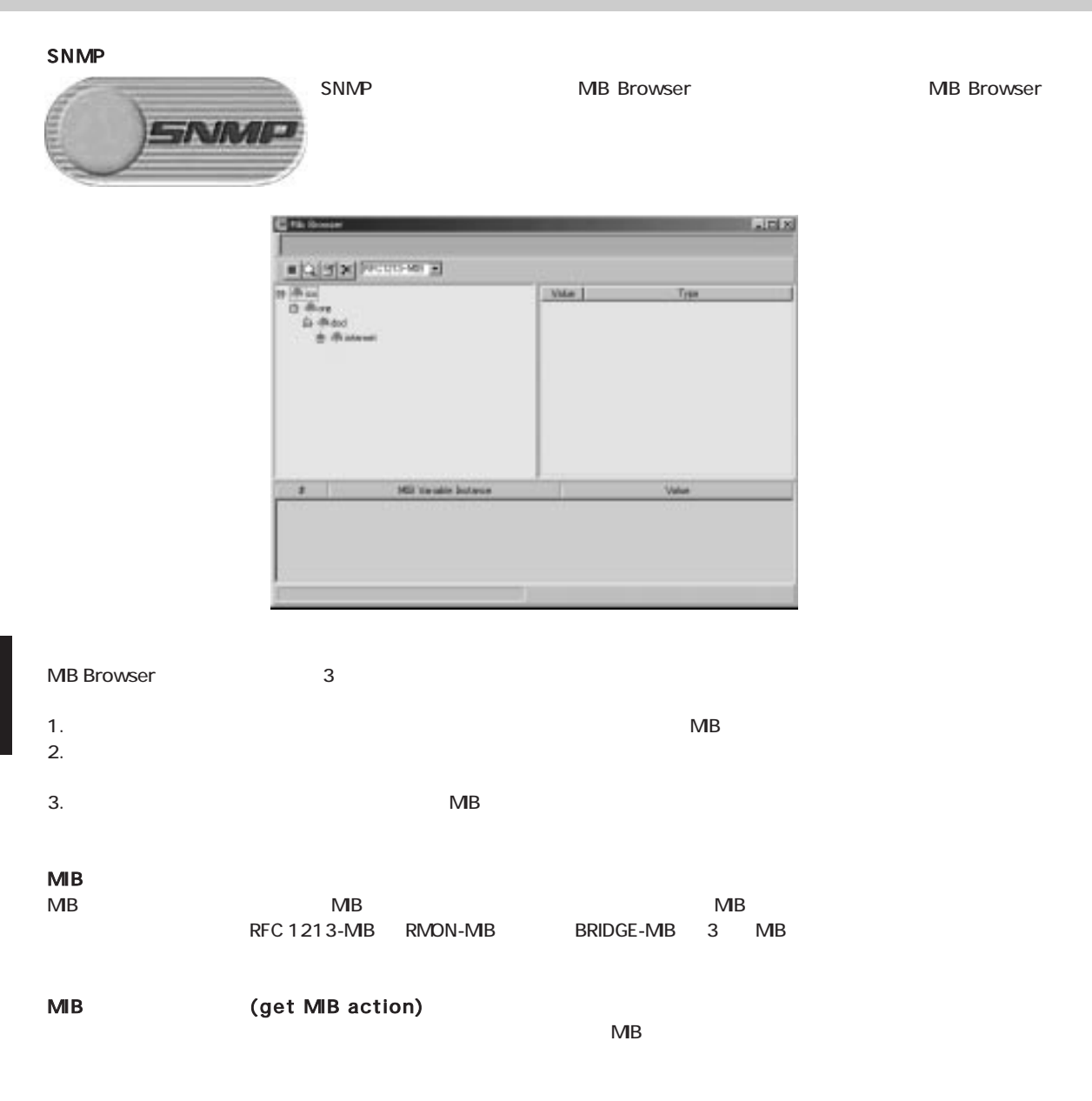

 $M$ B $N$ 

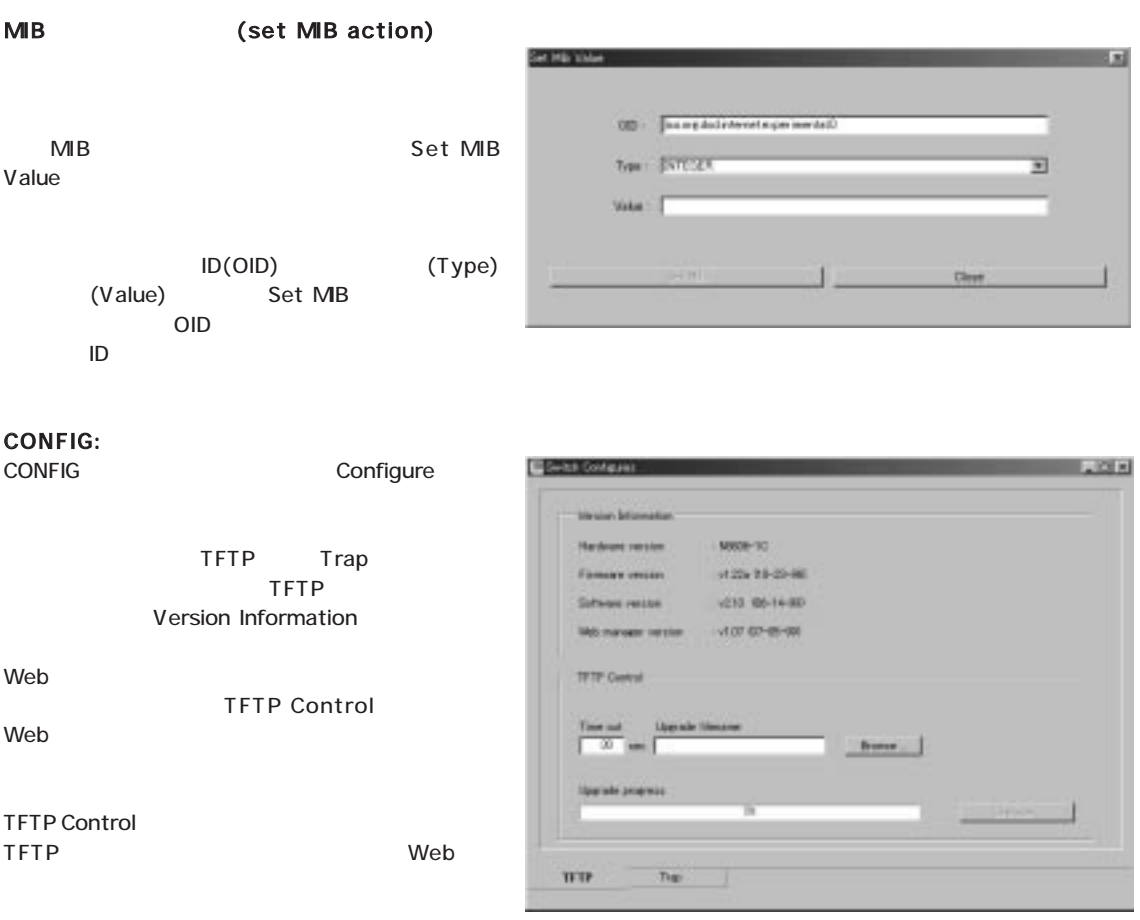

IE4.0

Trap Event

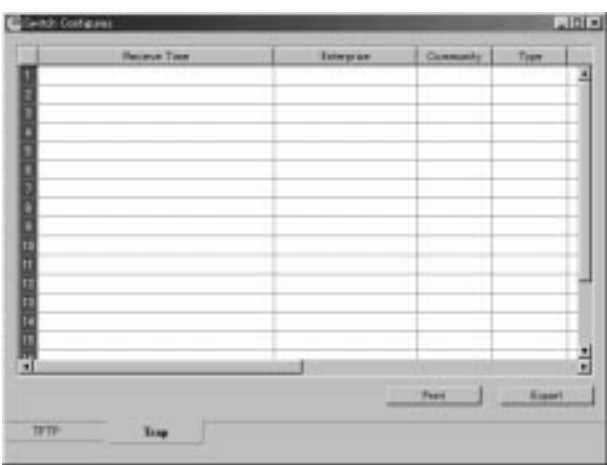

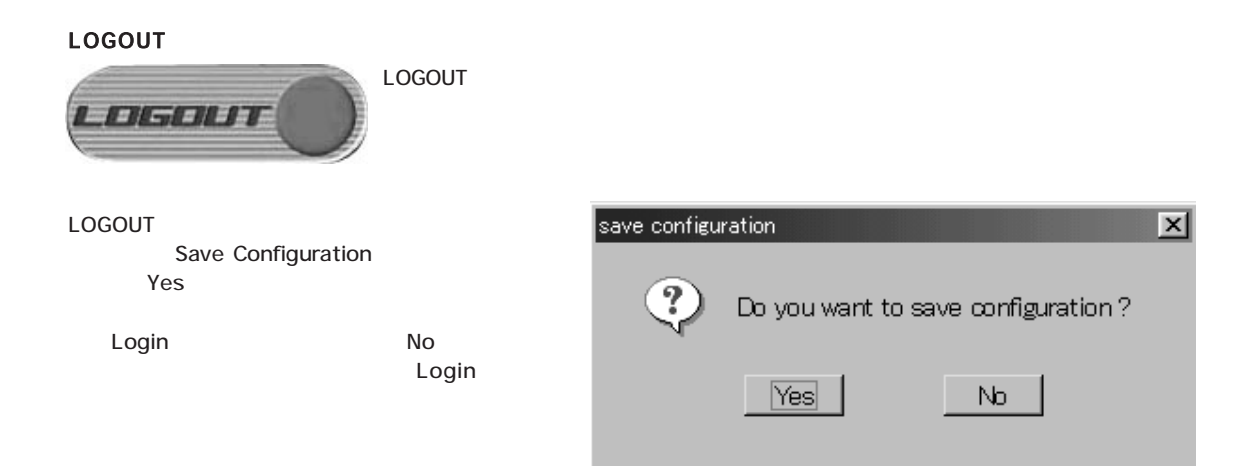

 $(STP)$  $\mathsf{STP}$  and  $\mathsf{STP}$  and  $\mathsf{STP}$  and  $\mathsf{STP}$  and  $\mathsf{STP}$  and  $\mathsf{STP}$ 7-1 スパニングリーズ しゅうしょう しゅうしょう

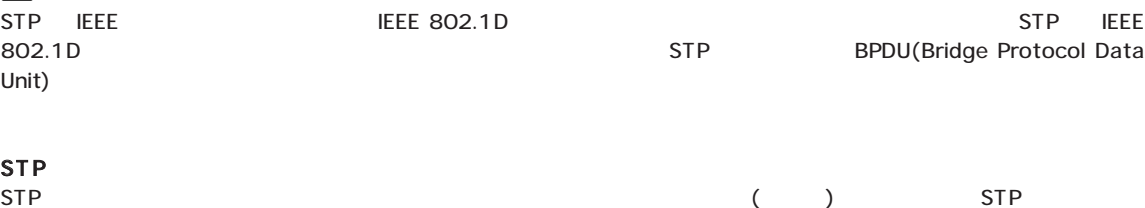

 $($  $\mathsf{BPDU}$  $SIP$ 

STP  $\Box$ れのポートIDで識別されます。STPプロトコルの状態は、状況によって移行(遷移)します。

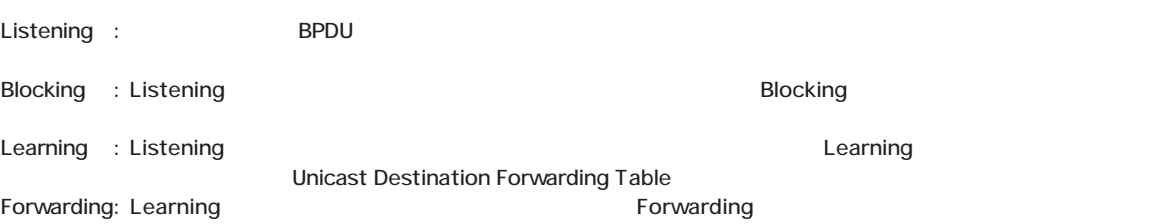

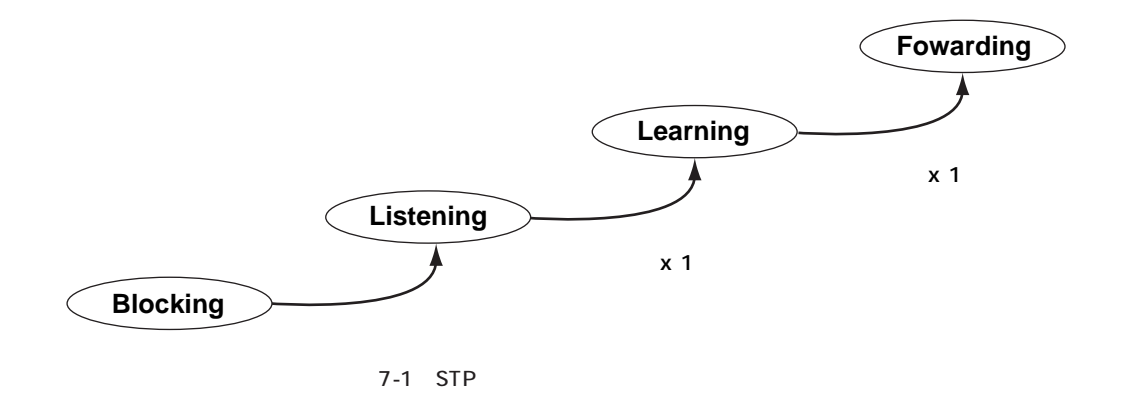

 $\overline{7}$ 

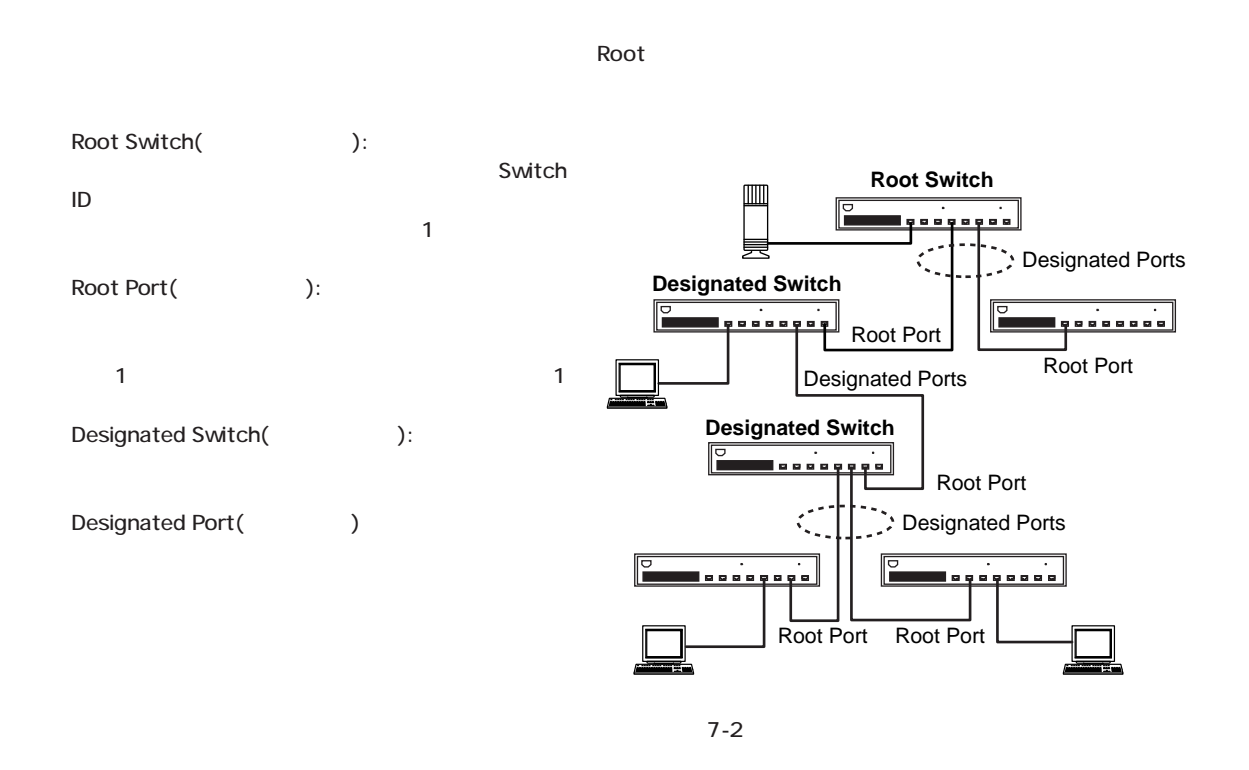

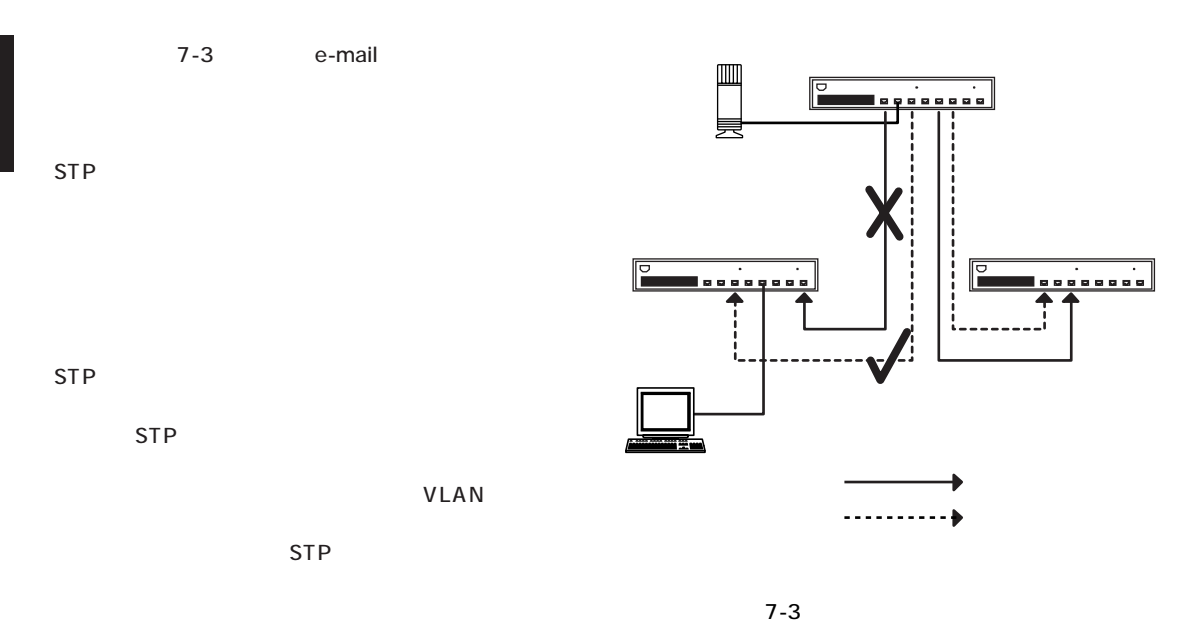

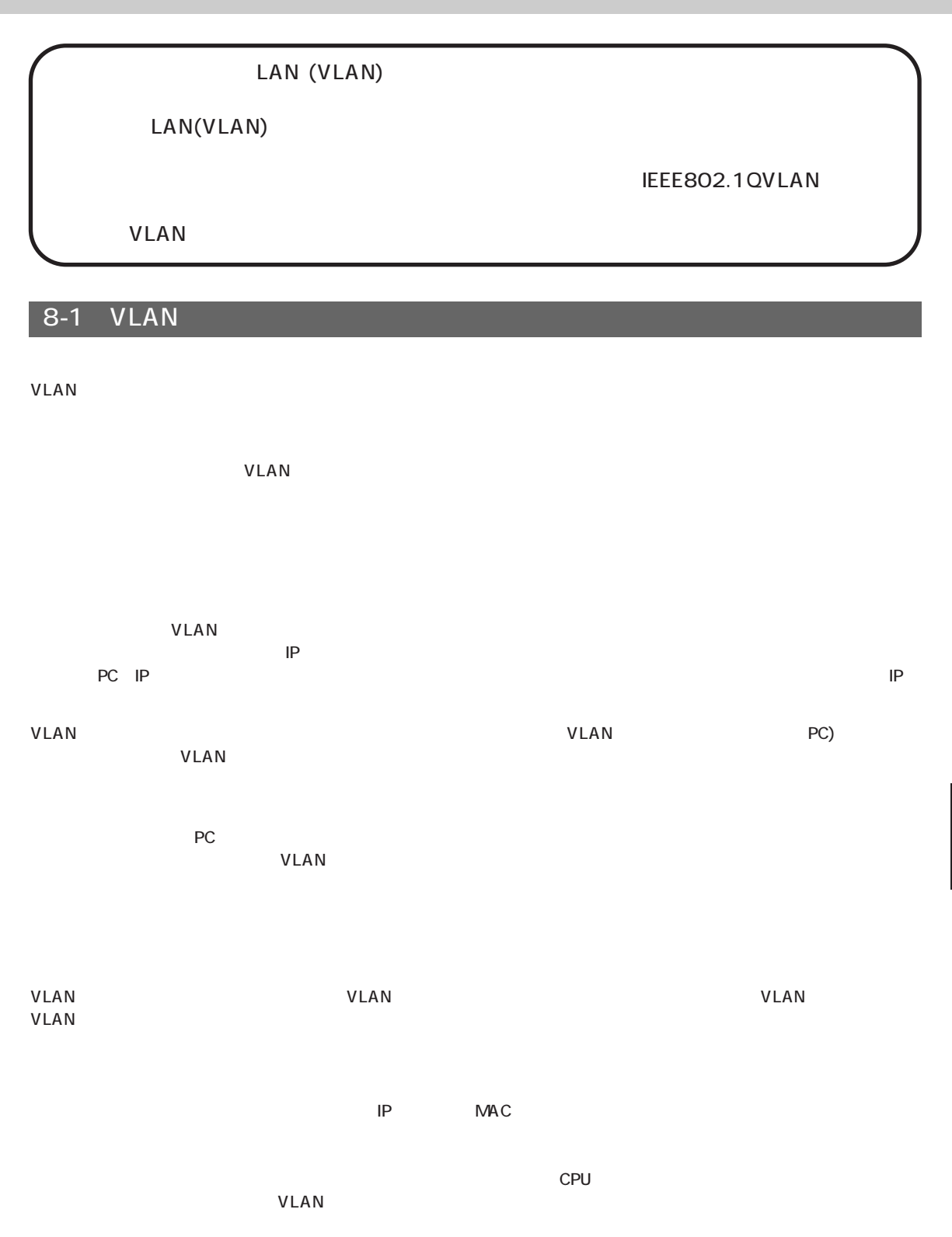

8

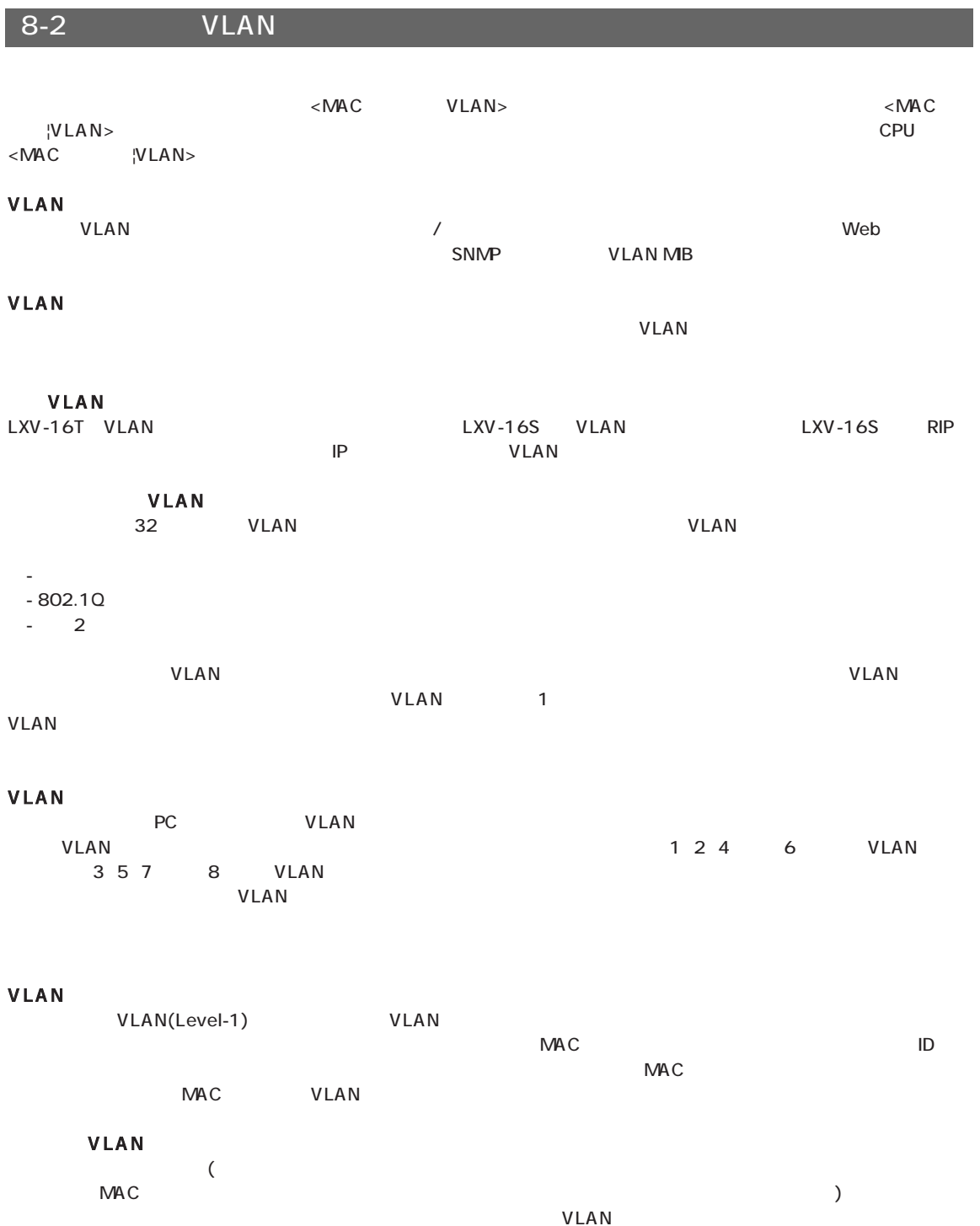

VLAN VLAN PREDU VLAN ID
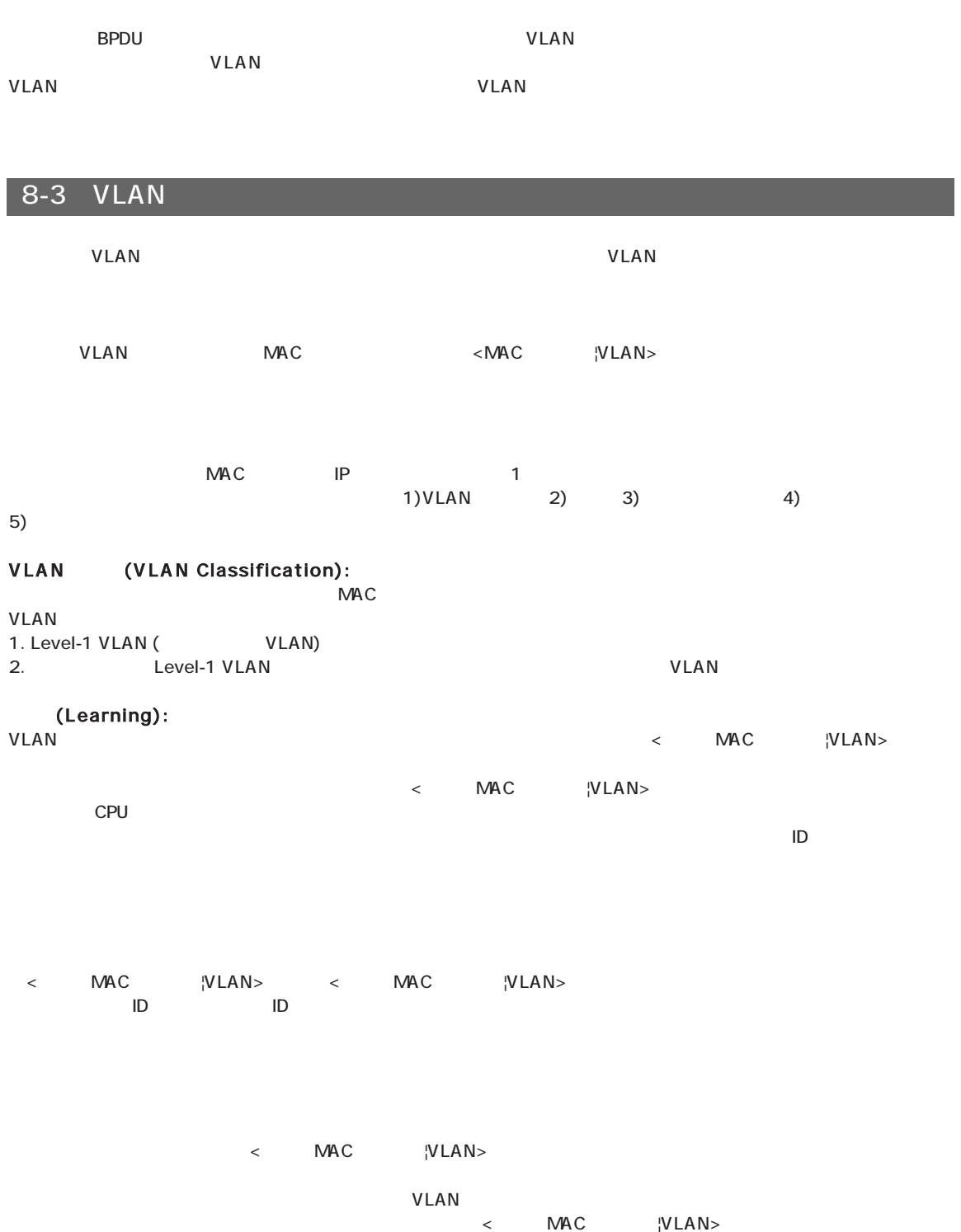

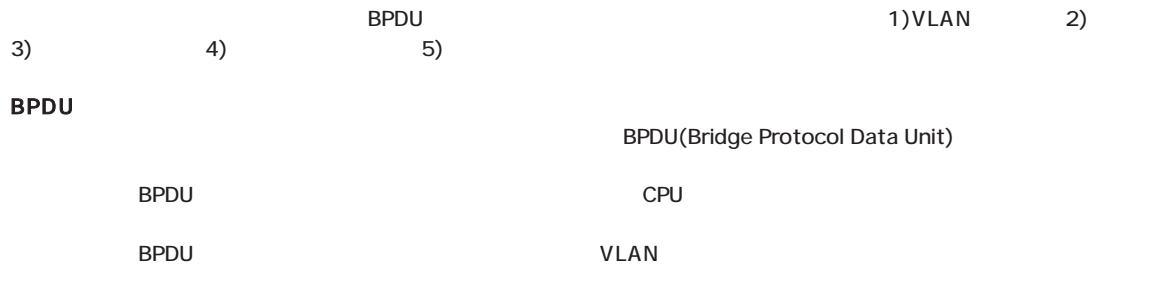

### SNMP RMON

第9章

SNMP(Simple Network Management Protocol) MB-2 (Management Information Base) RMON(Remote Monitoring)

#### $9 - 1$

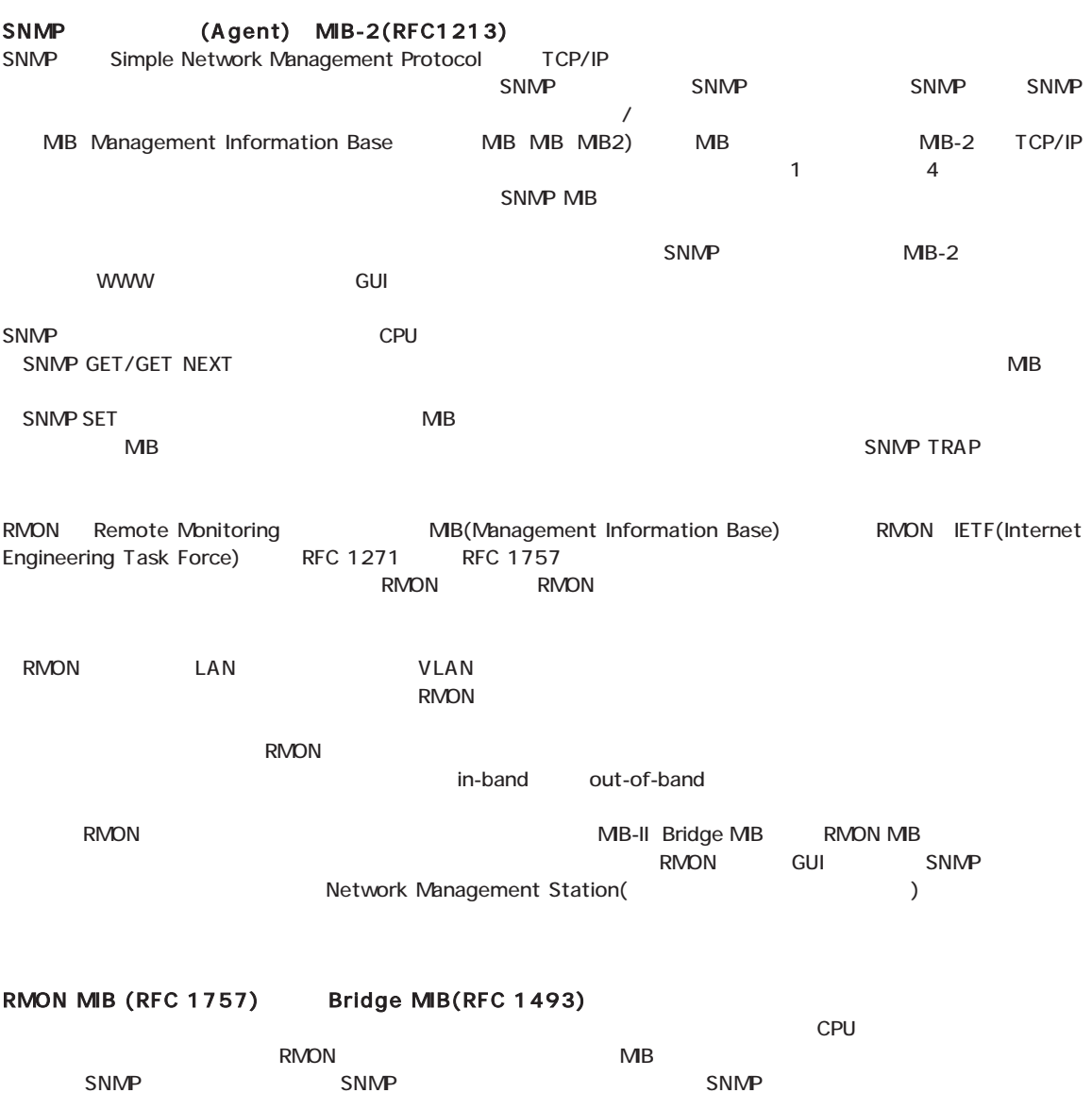

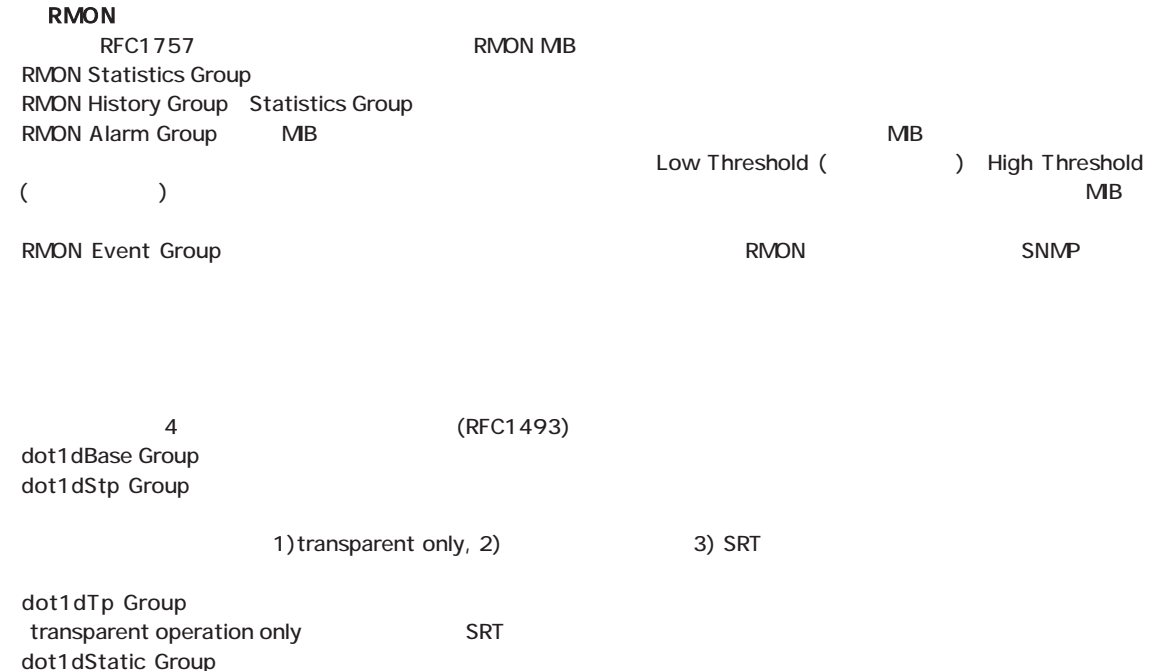

## 第10章 3 IP

#### $LXY-16S$  3

#### $10-1$

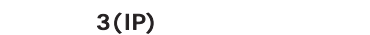

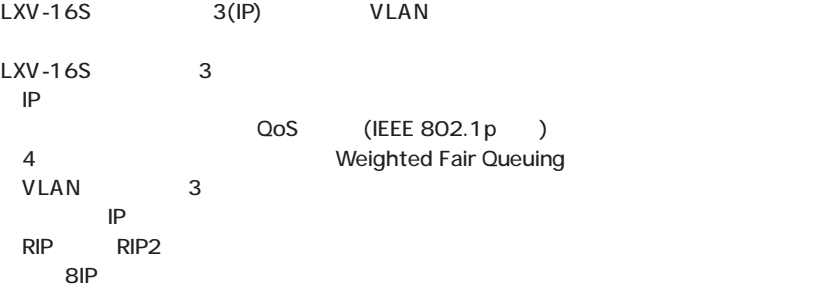

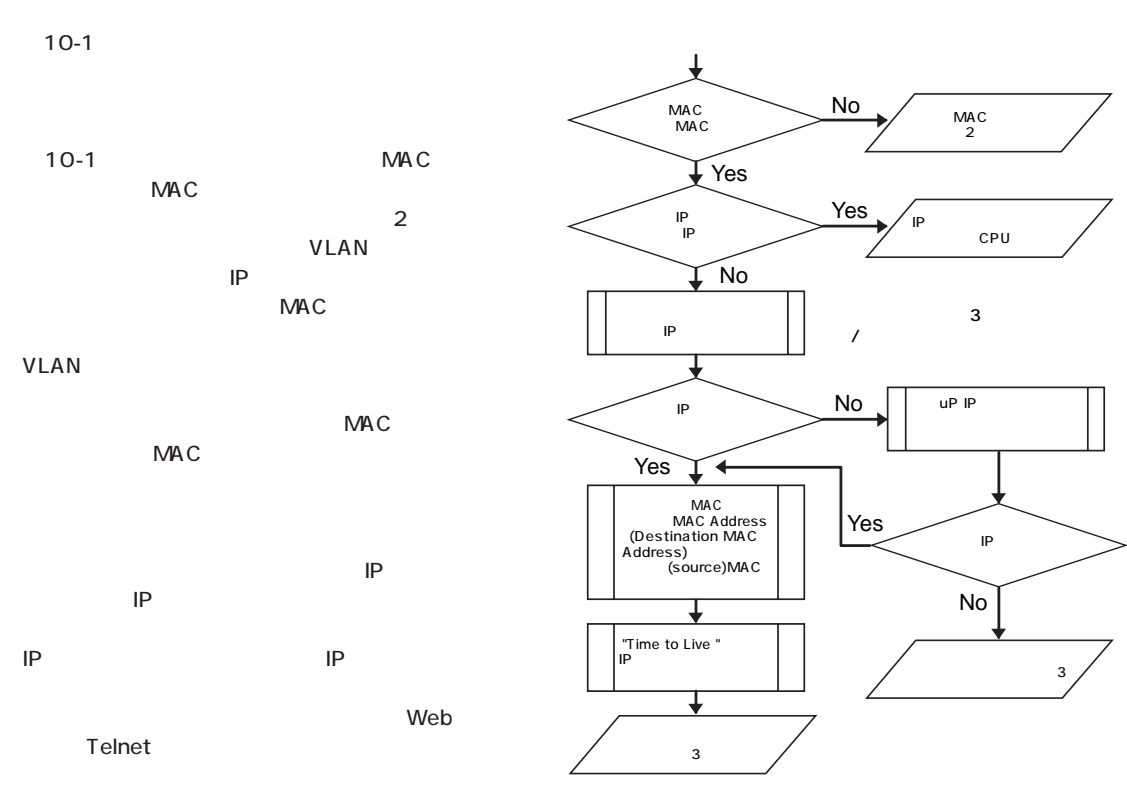

10-1 IP

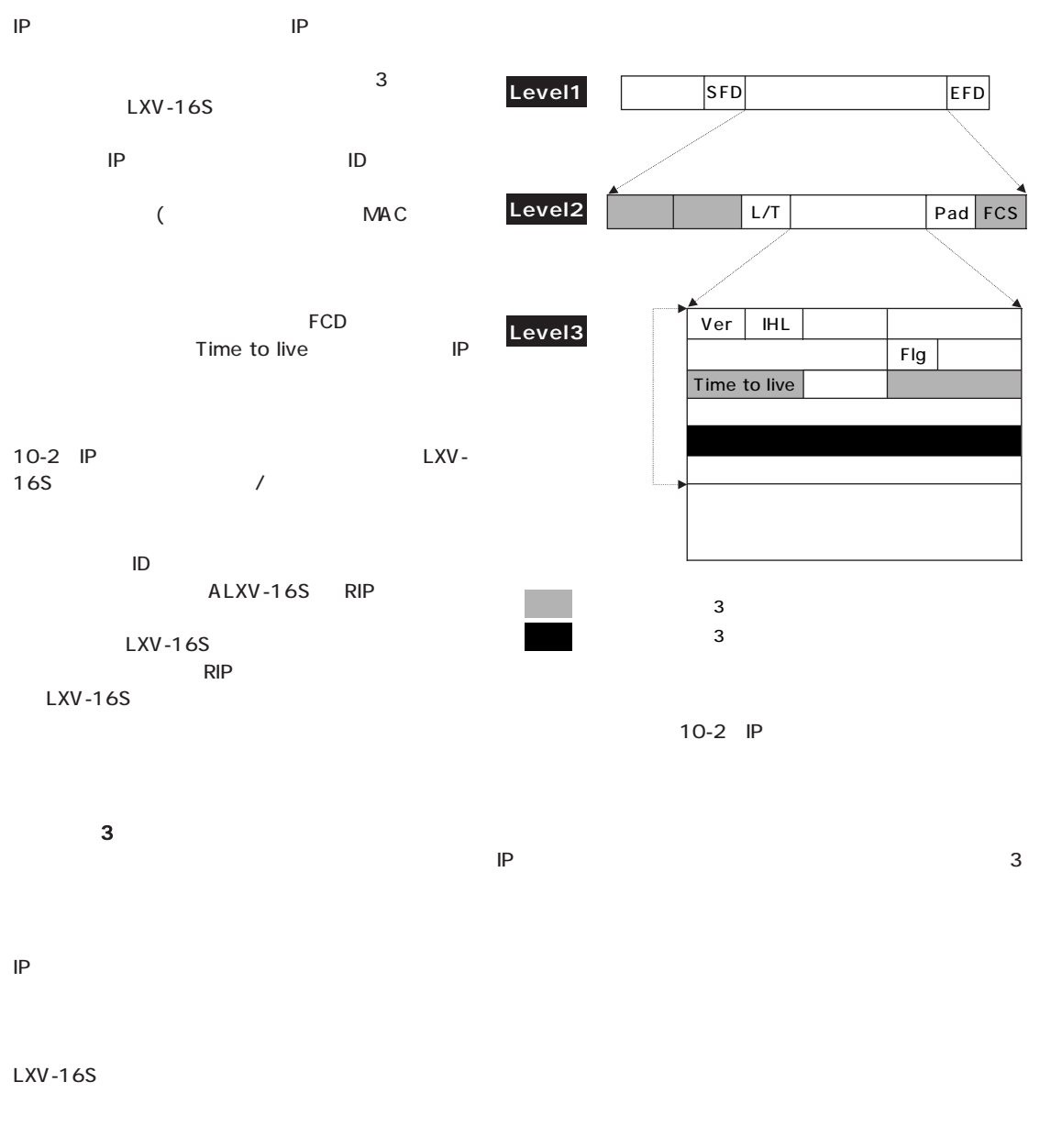

10

 $\overline{3}$  3 HP

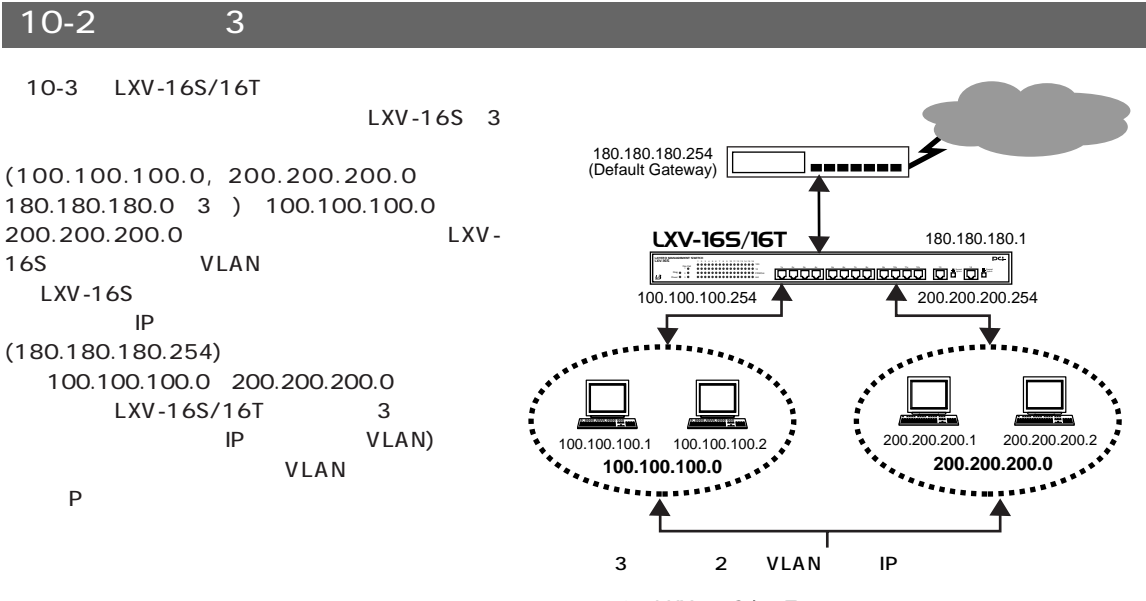

10-3 LXV-16S/16T

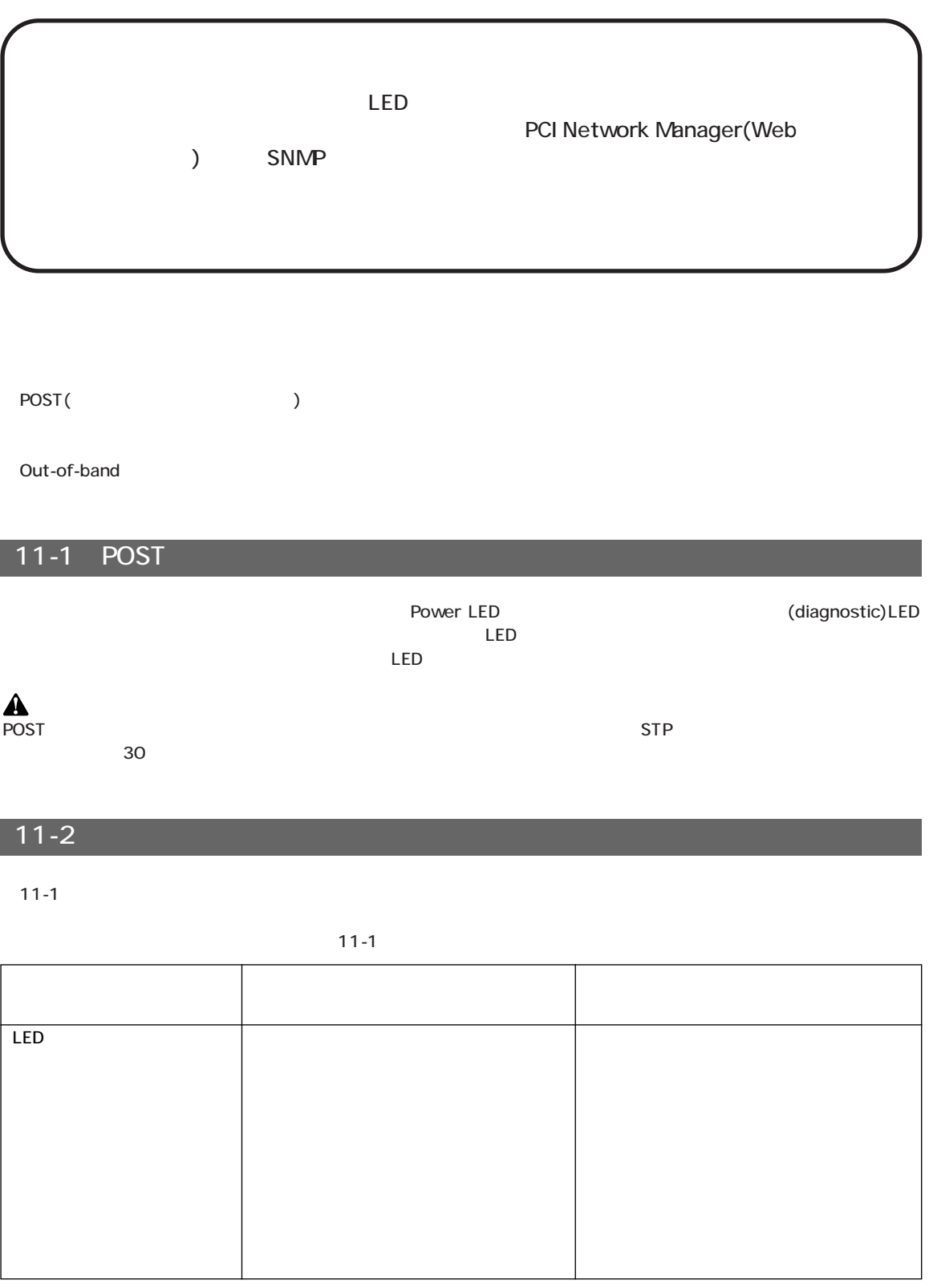

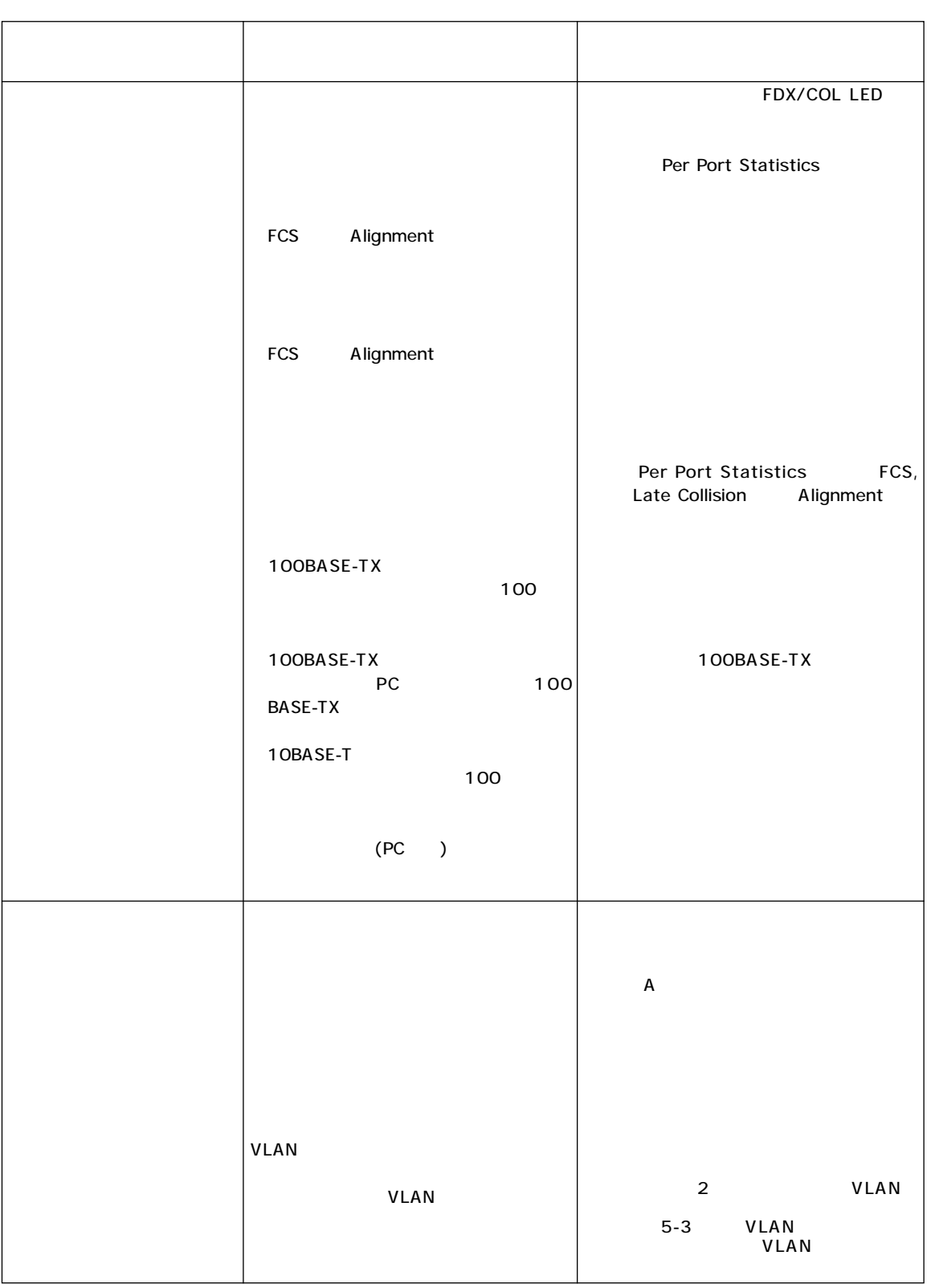

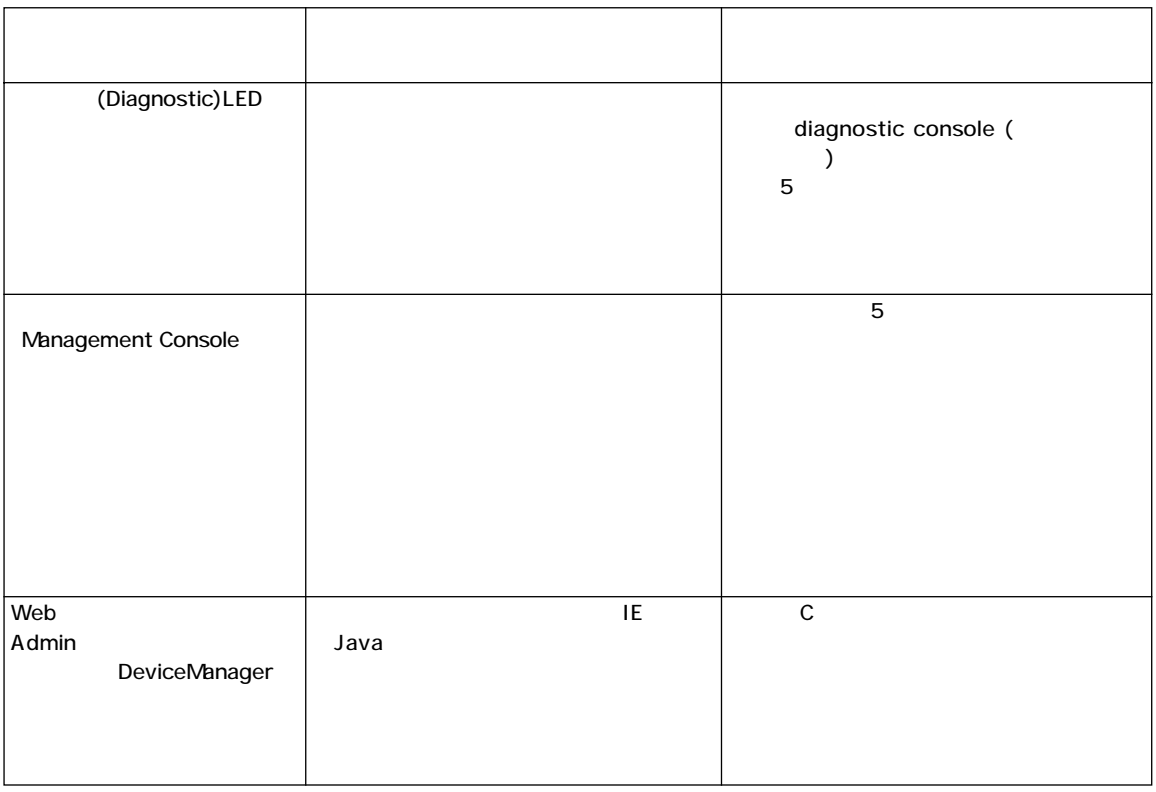

### 11-3 **Switch Management Console**

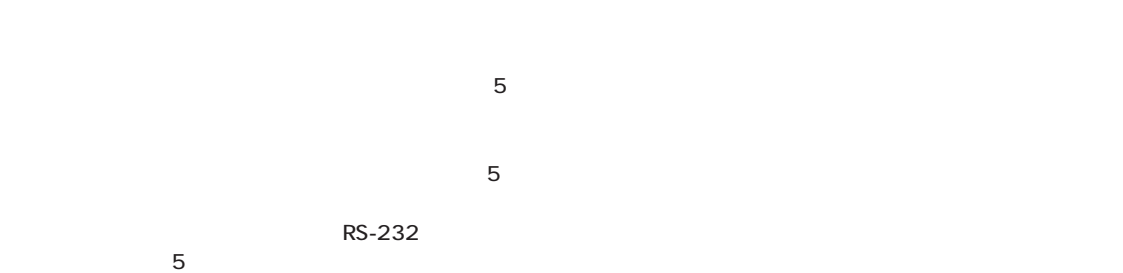

11

A

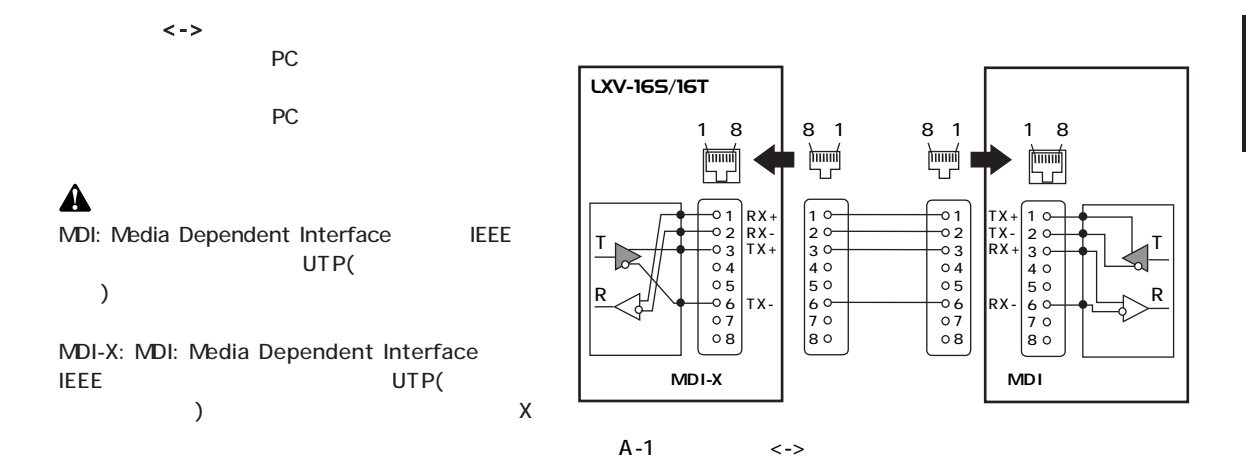

 $\langle - \rangle$ 

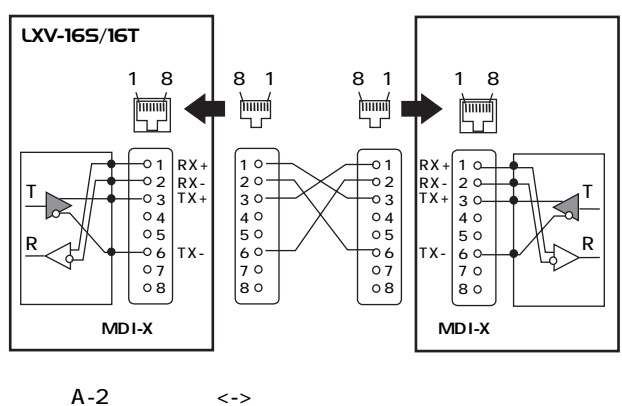

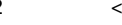

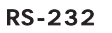

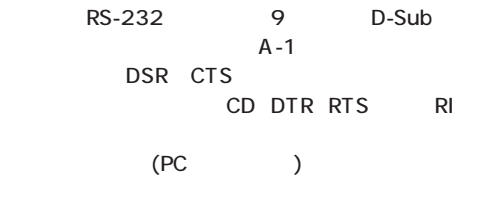

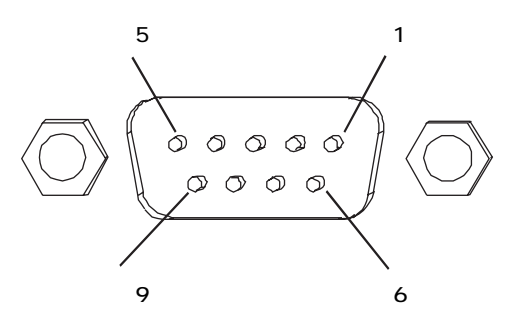

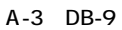

 $A-1$ 

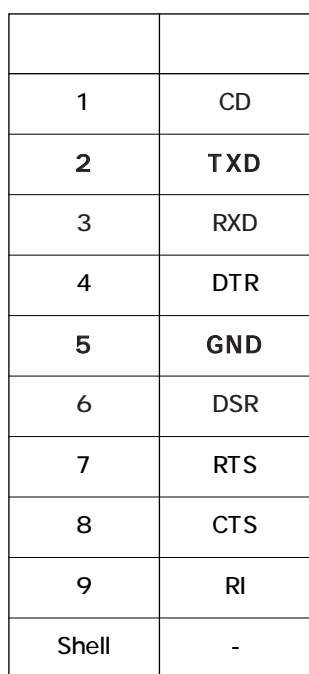

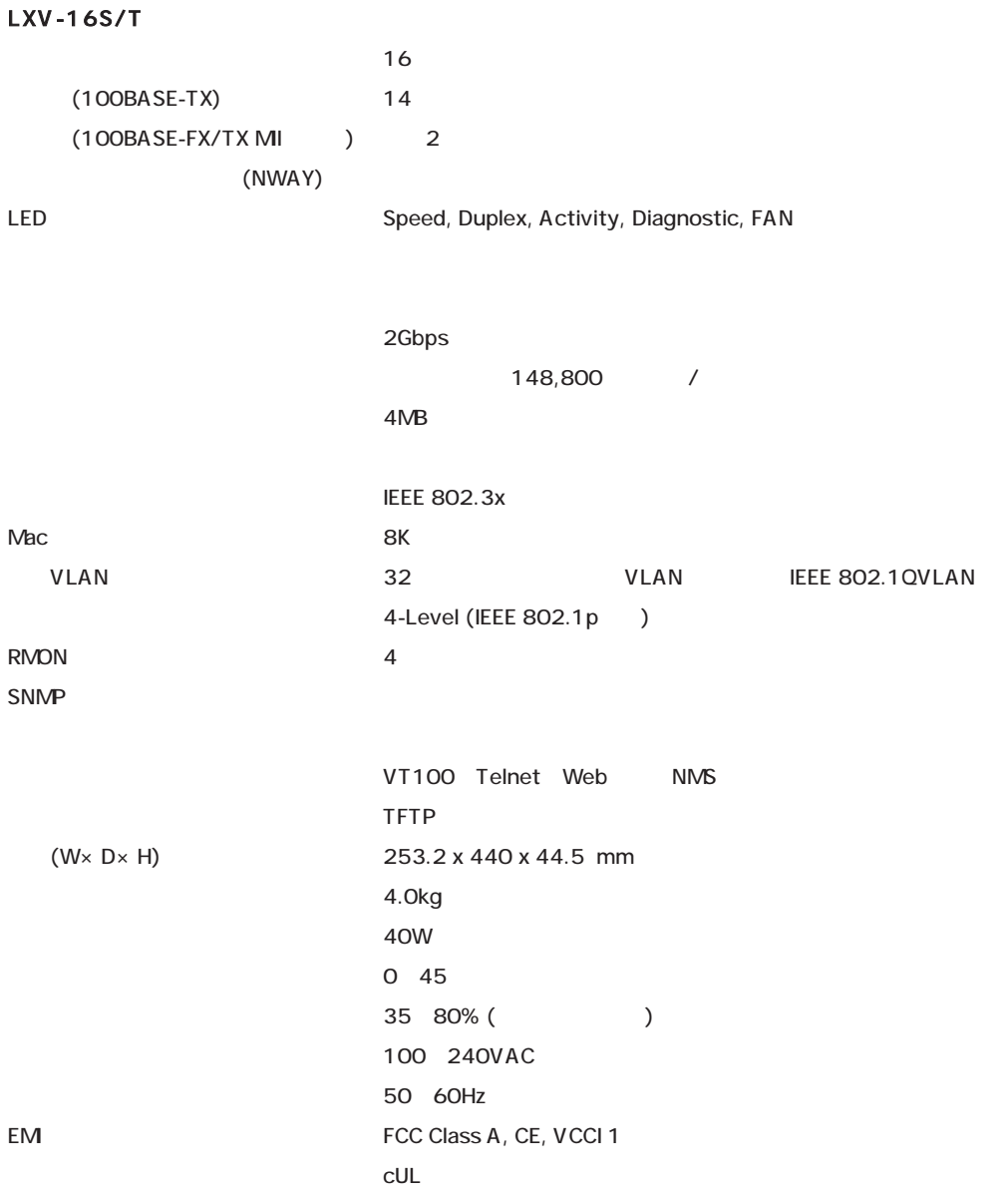

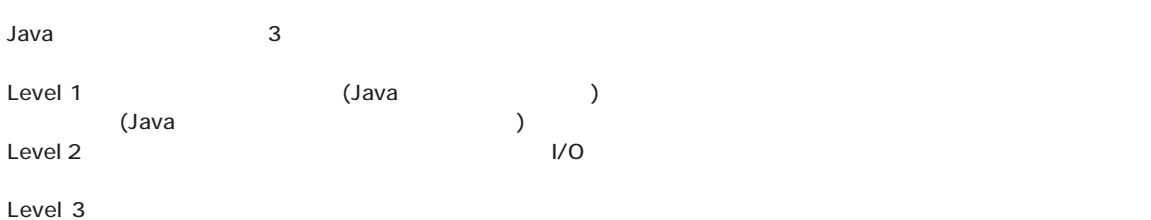

#### PCI Smart View Java

PCI Smart View Basic Management(
) Advanced Management(
) Basic ManagementはJavaセキュリティレベル1および2が適用されます。またAdvanced ManagementはJavaセキュリ  $3$ 

C-2 JDK1.1 Web

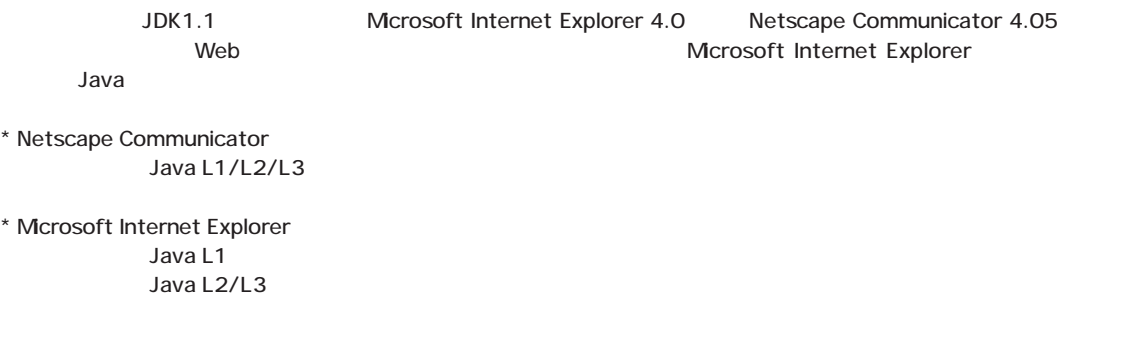

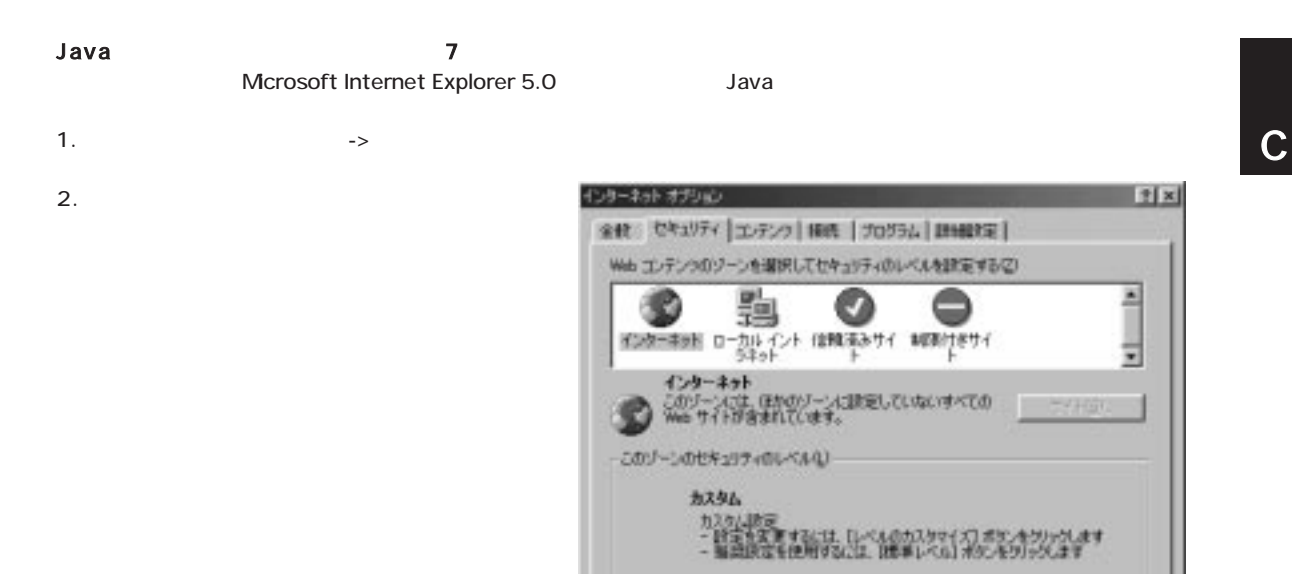

 $3.$ 

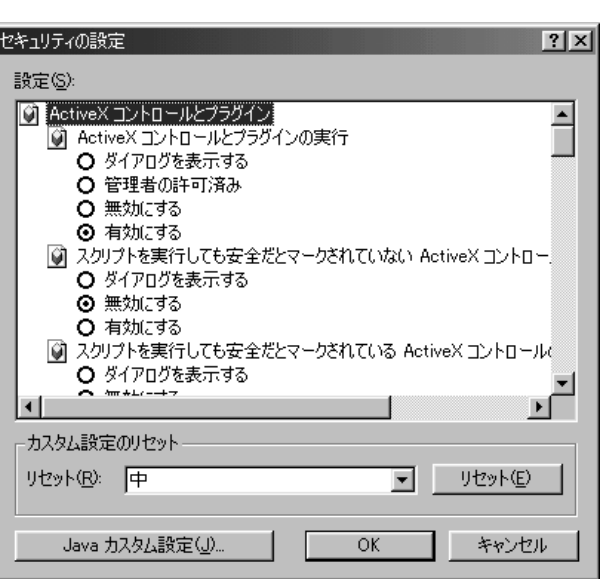

レベルのカスタマイスだと、

 $0k$ 

横手レベルモン

キャンセル エリ

#### 4. Java

インターネット  $|?|X|$ 権限の表示 | 権限の編集 | ■ 未署名のコンテンツに与えられた権限 ■ コール・コール<br>■ - ■ 完全な権限<br>● 署名済みコンテンツに拒否された権限  $\Box$  $\overline{\alpha}$ K $\overline{\alpha}$  $\overline{\mathbb{I}}$ キャンセル

 $5.$ 

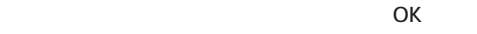

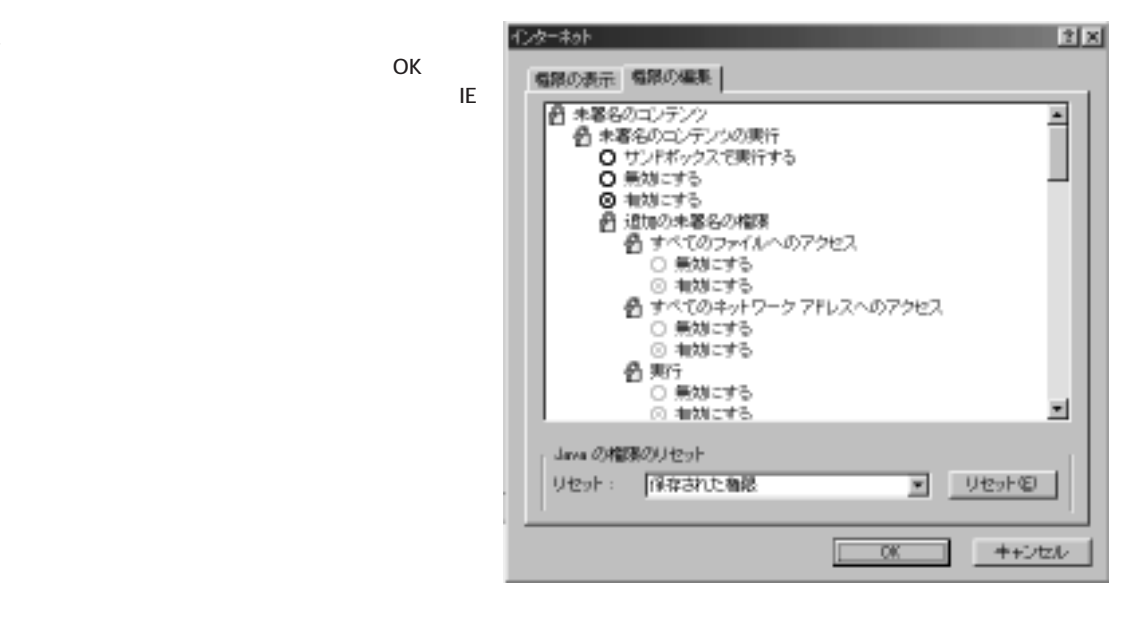

Java

付録 D

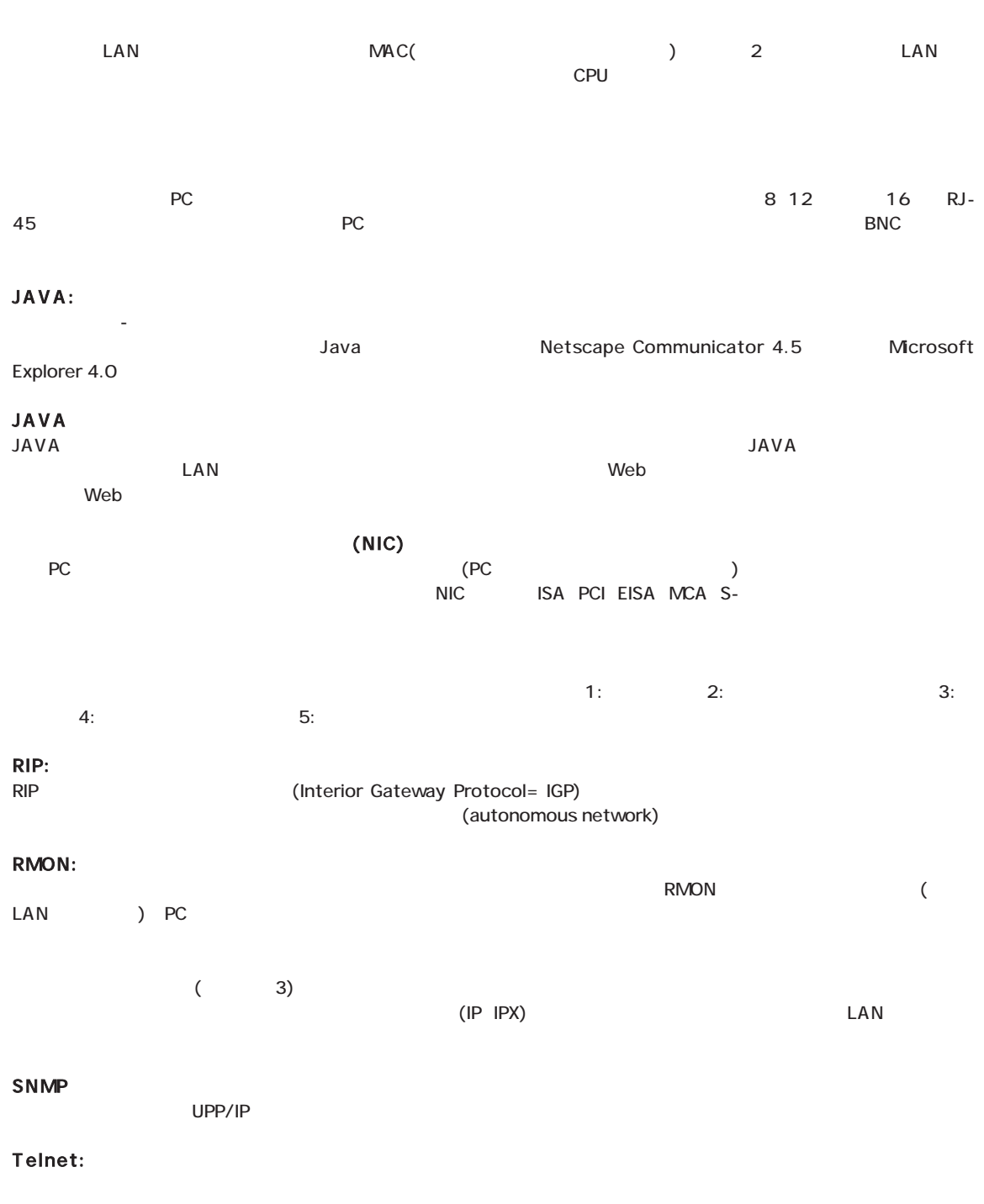

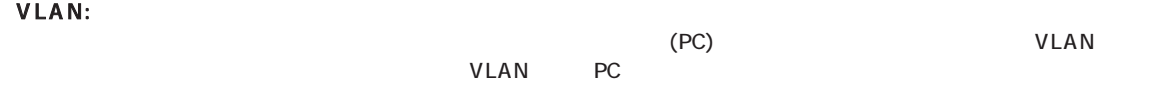

E

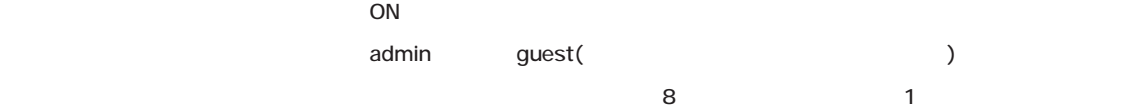

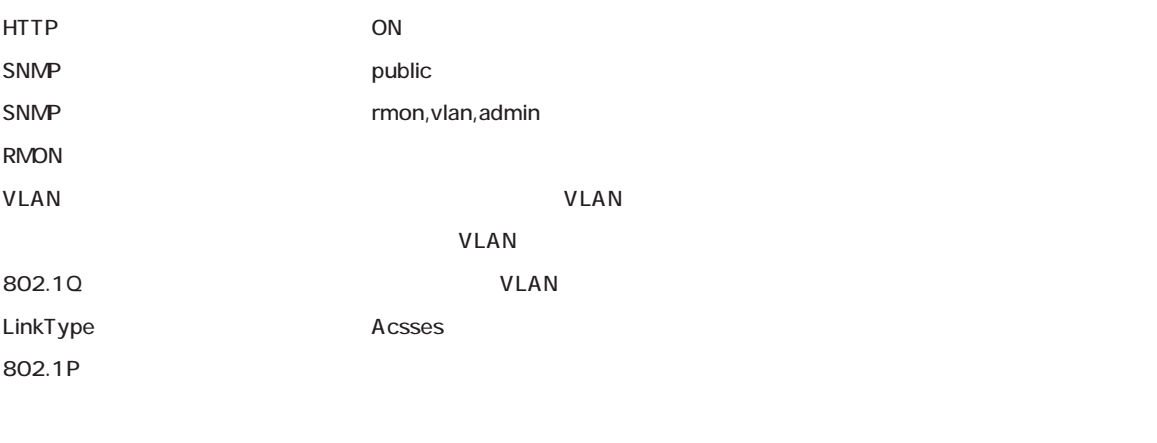

 $\sim$  200

Telnet ON

0120-415977

10:00~12:00・13:00~17:00

www.talentaria.com http: //www.planex.co.jp/ E-MAIL: info-planex@planex.co.jp

FAX:03-3256-9207

## プラネックスコミュニケーションズ株式会社

© Copyright 1999 PLANEX COMMUNICATIONS INC. All rights reserved.

 $\sim$  2

送信日:

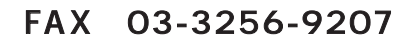

E-MAIL FAX

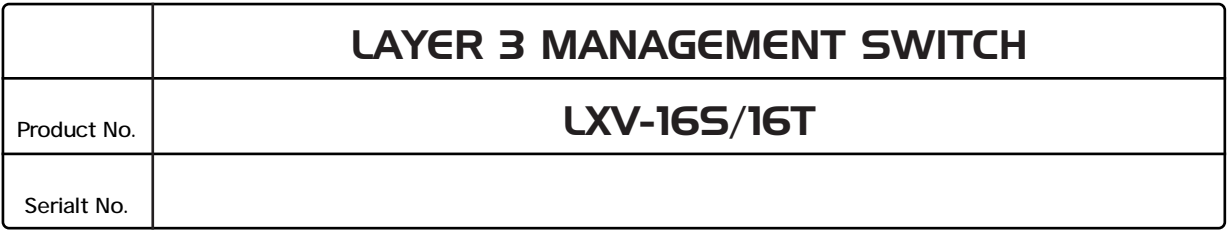

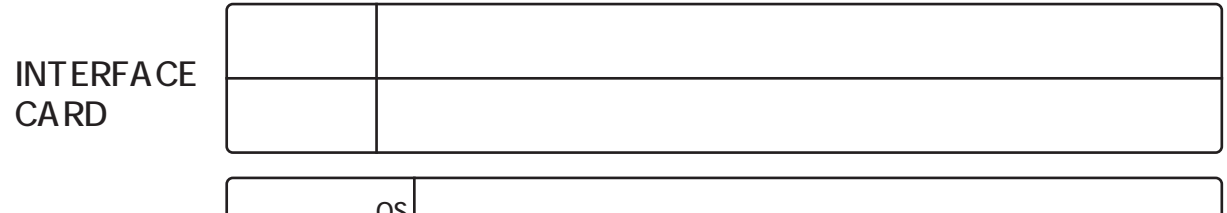

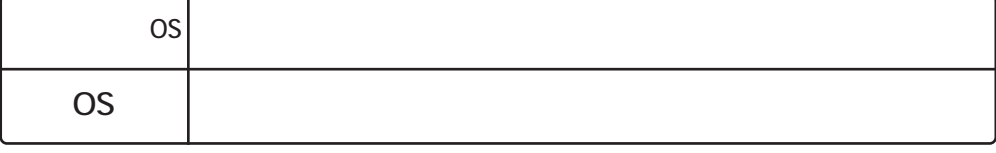

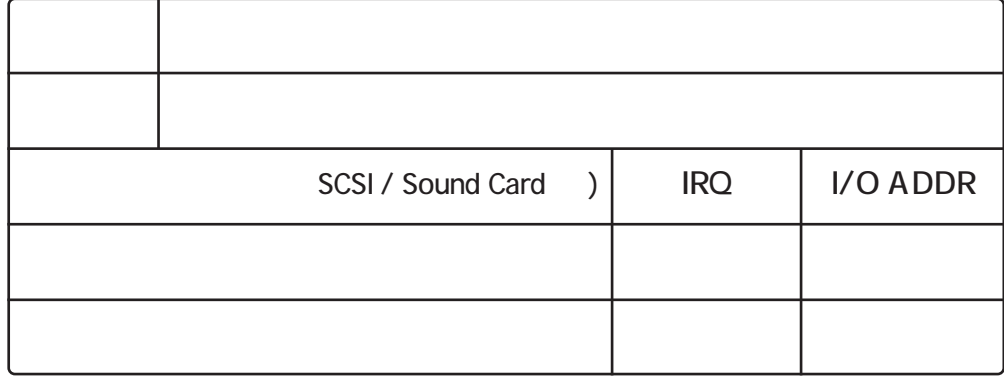

٢

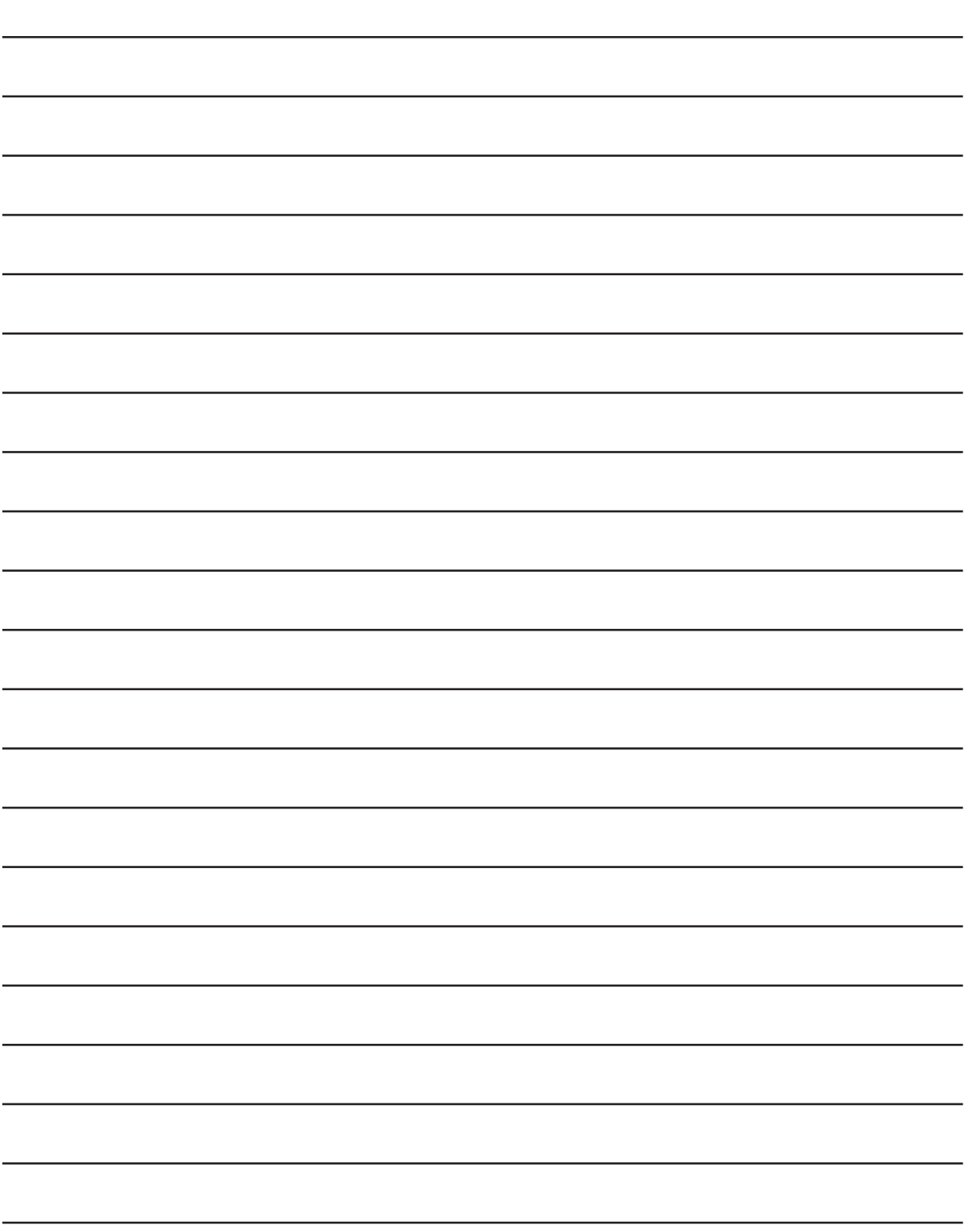

プラネックスコミュニケーションズ株式会社

- 1.  $\blacksquare$
- $2.$
- $3.$
- $4.$
- $5.$

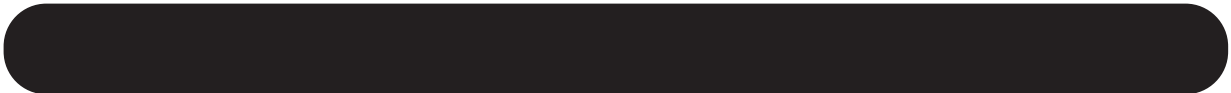

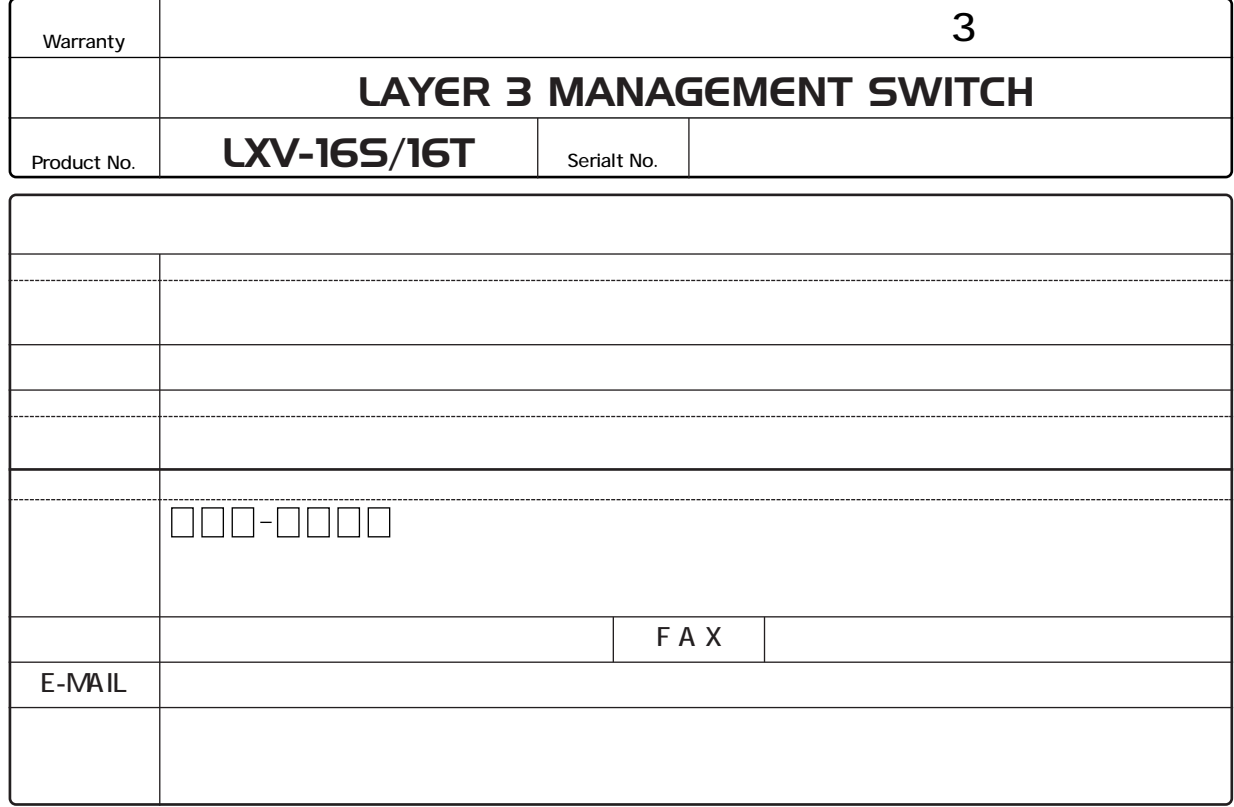

## プラネックスコミュニケーションズ株式会社

http://www.planex.co.jp/

 $\qquad \qquad \blacksquare \qquad \qquad \blacksquare \qquad \qquad \blacksquare \qquad \blacksquare \$ 

プラネックスコミュニケーションズ株式会社

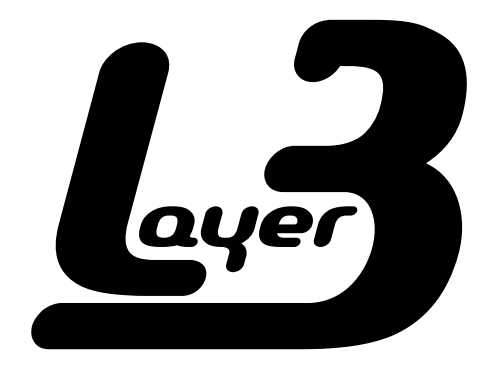

# LAYER 3 MANAGEMENT SWITCH LXV-16H

プラネックスコミュニケーションズ株式会社

## $\mathbf{L}$

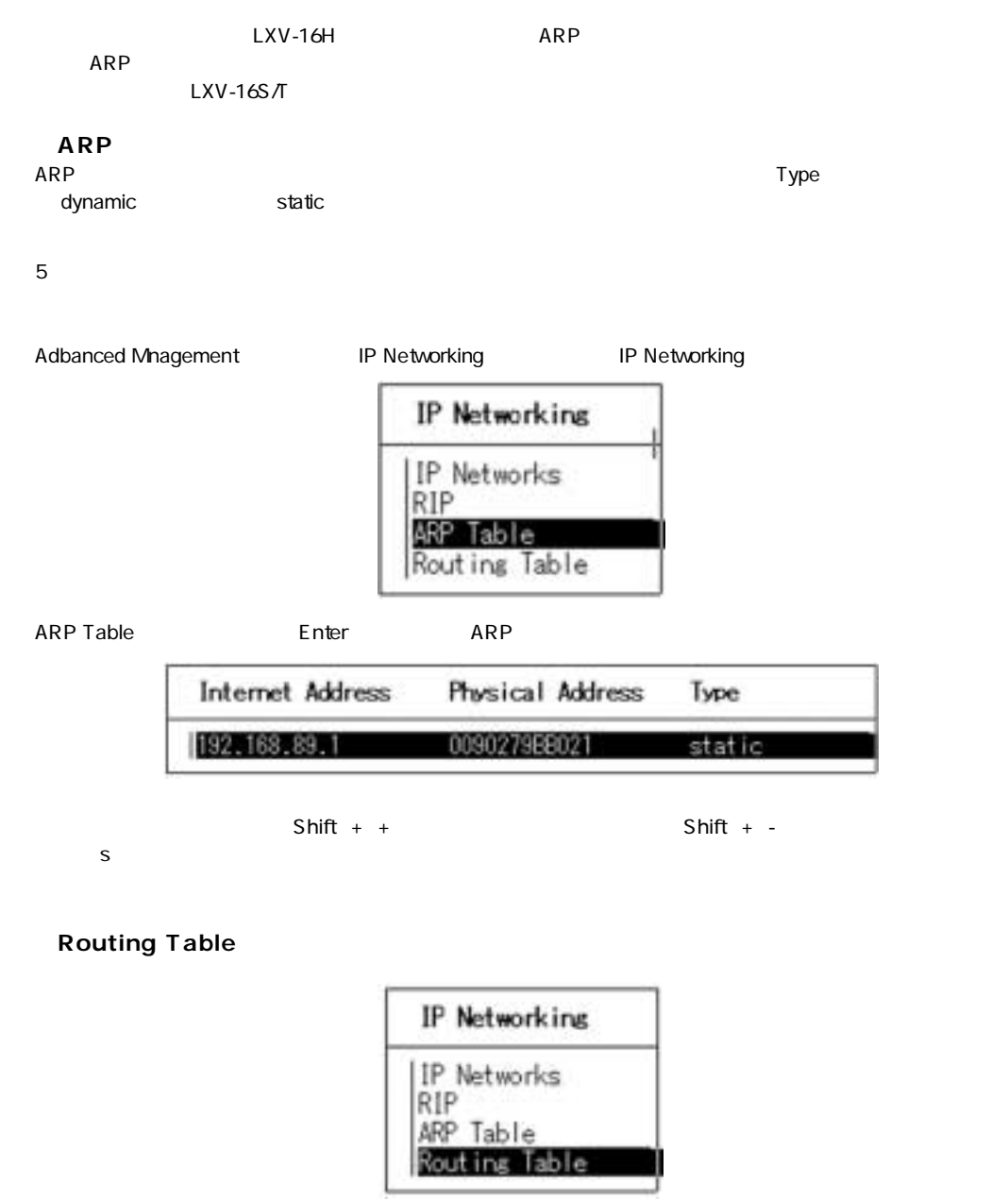

Adbanced Mnagement IP Networking IP Networking

## $\mathbf{L}$

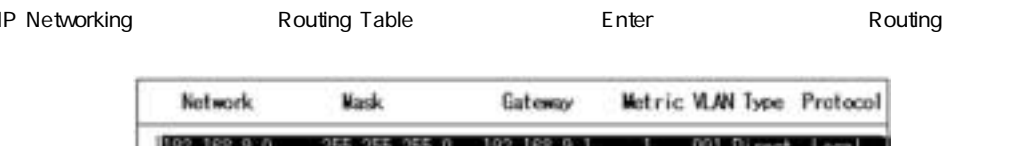

255.255.255.255 192.168.9.1

192.168.9.1

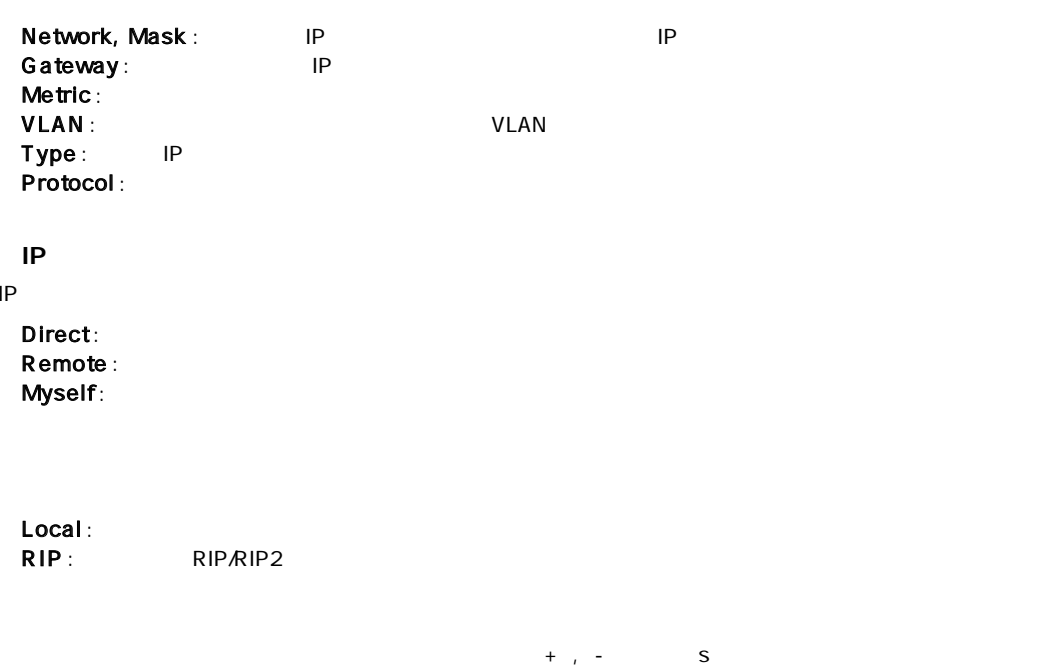

route)

default gateway **(static**) static

001 Myself Local

T

http://www.planex.co.jp/